D01392582F

# TASCAM

# **Portacapture X8**

# **Registratore PCM lineare**

# **Manuale di riferimento**

**V1.32**

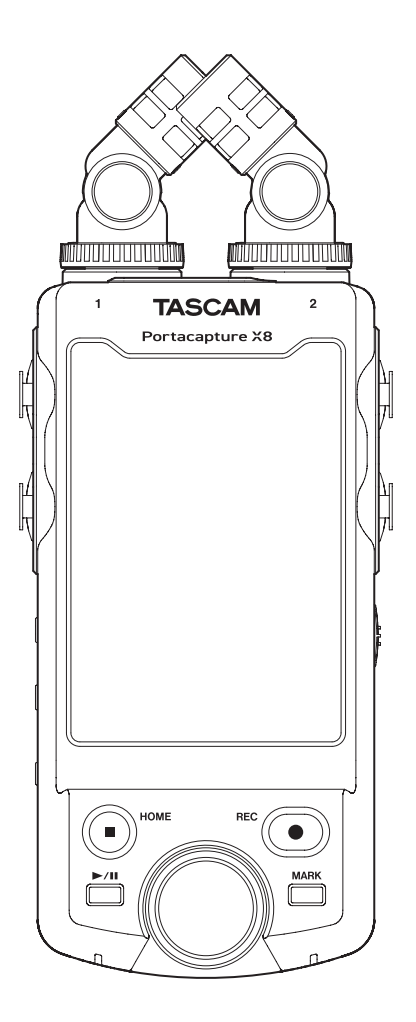

# **Indice**

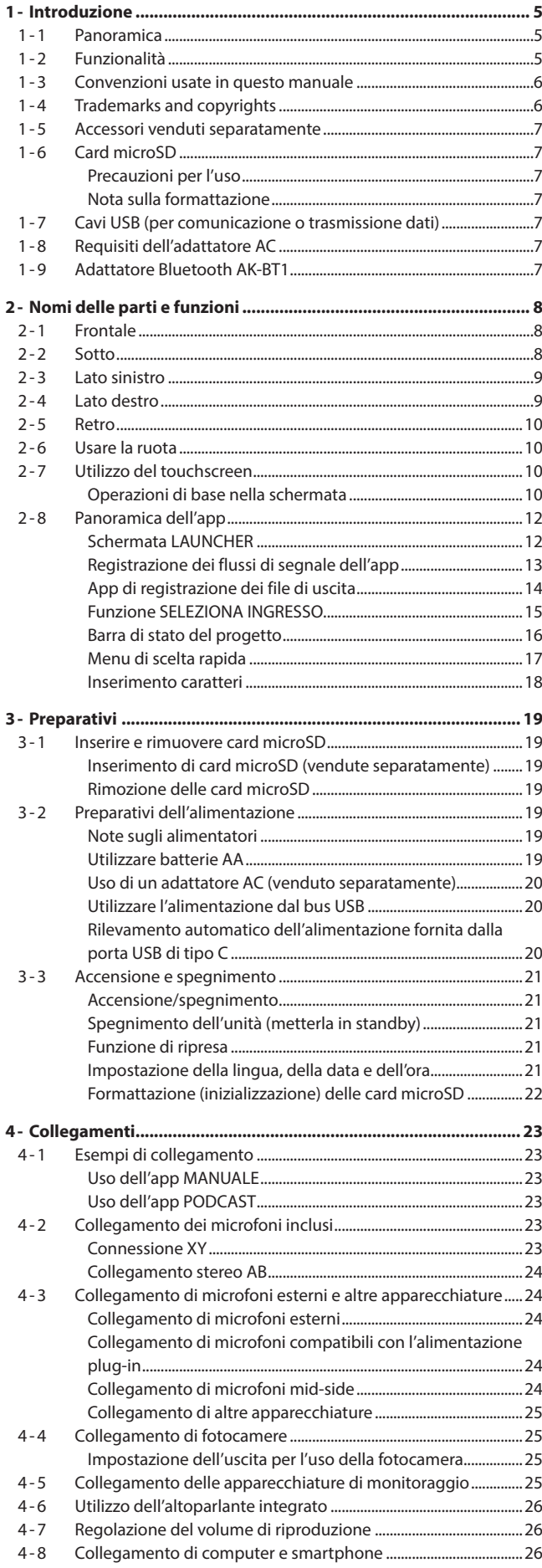

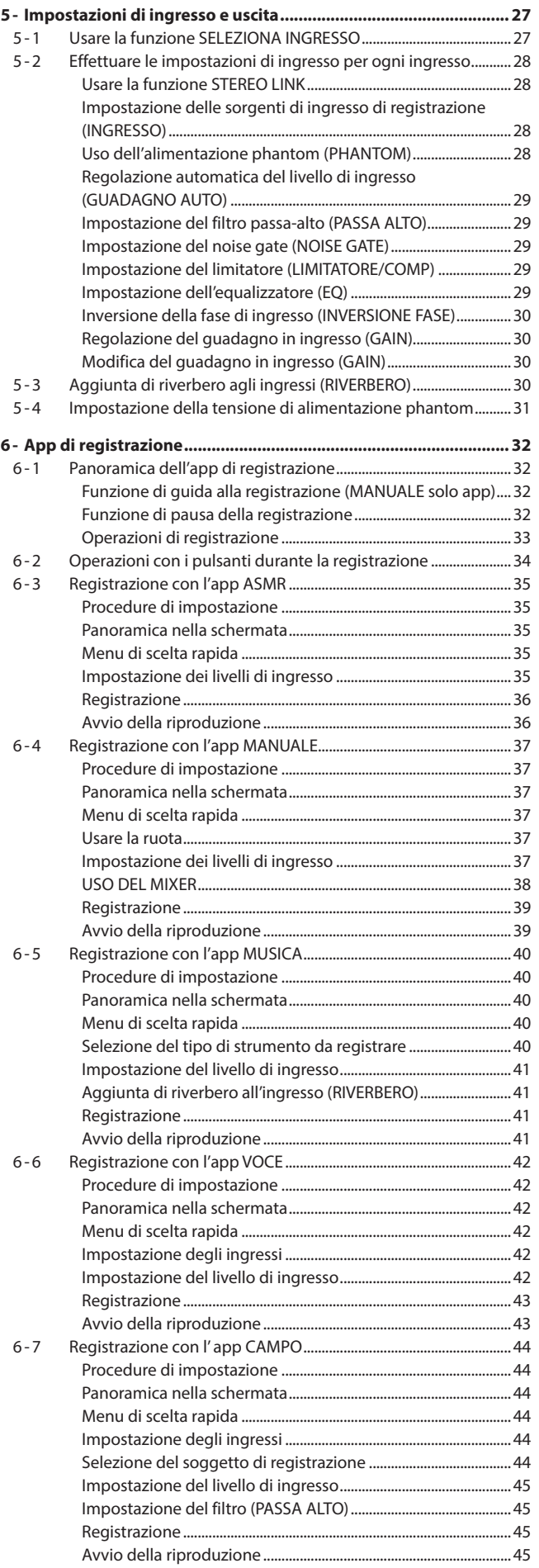

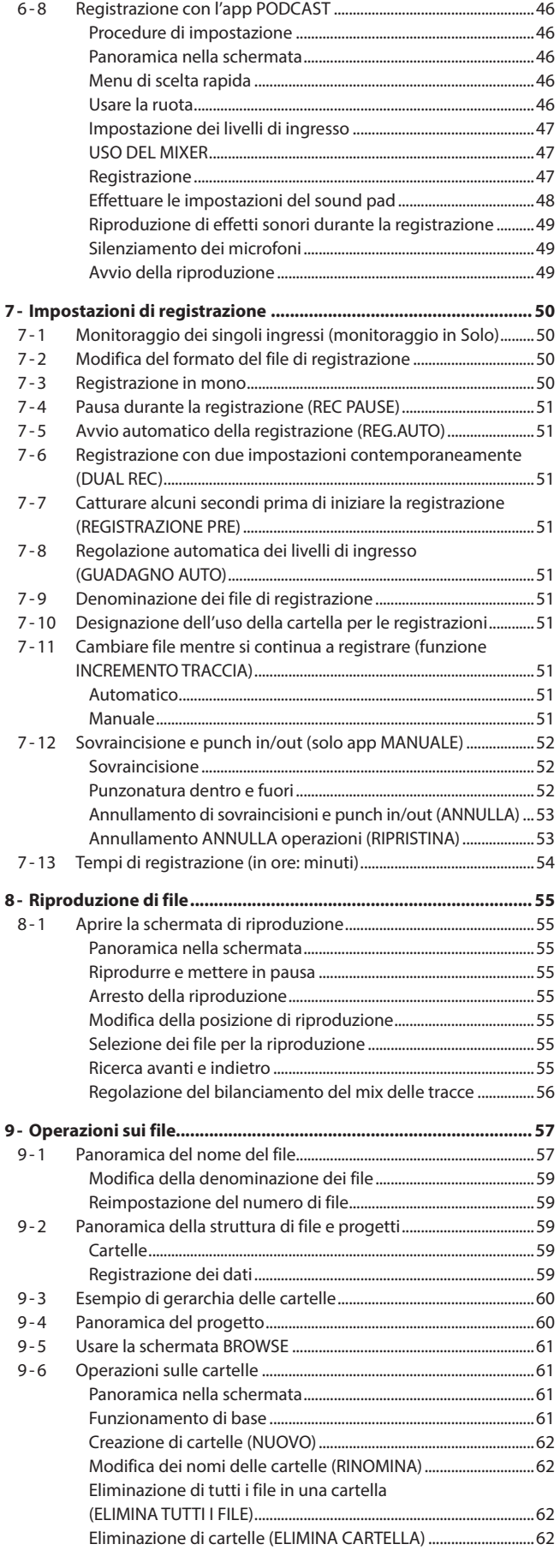

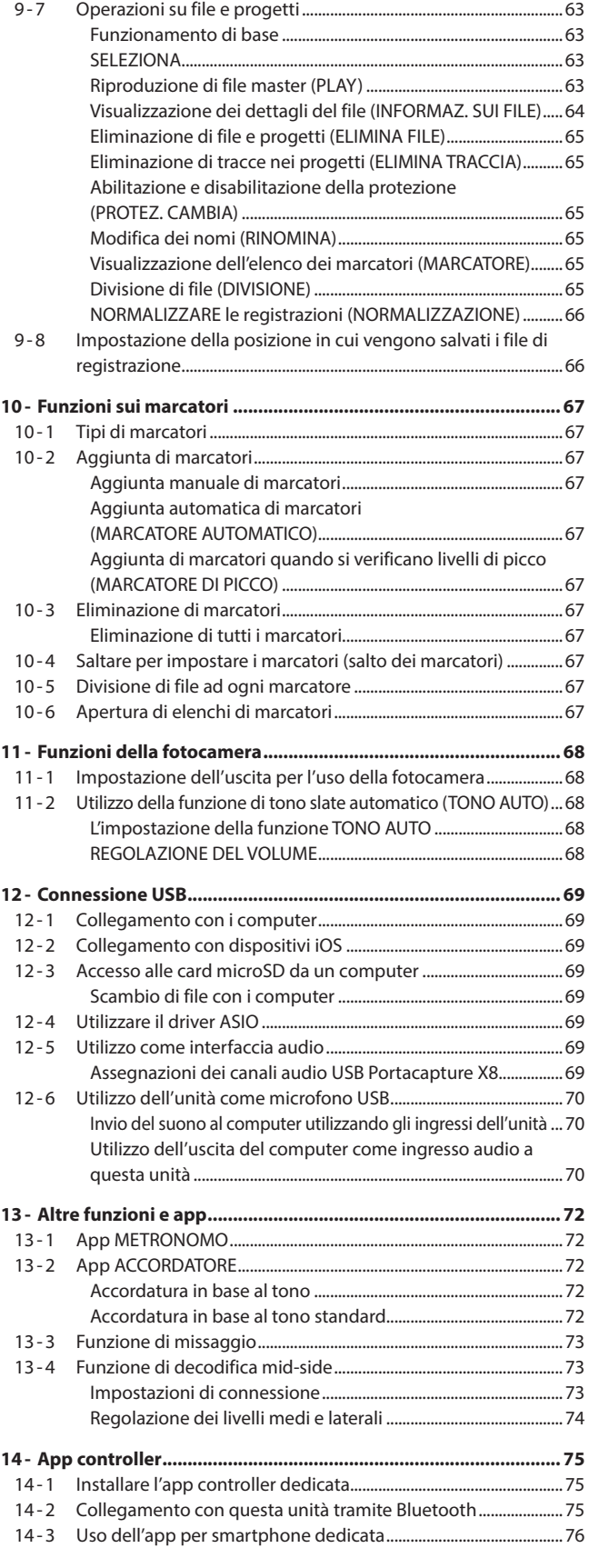

# **Indice**

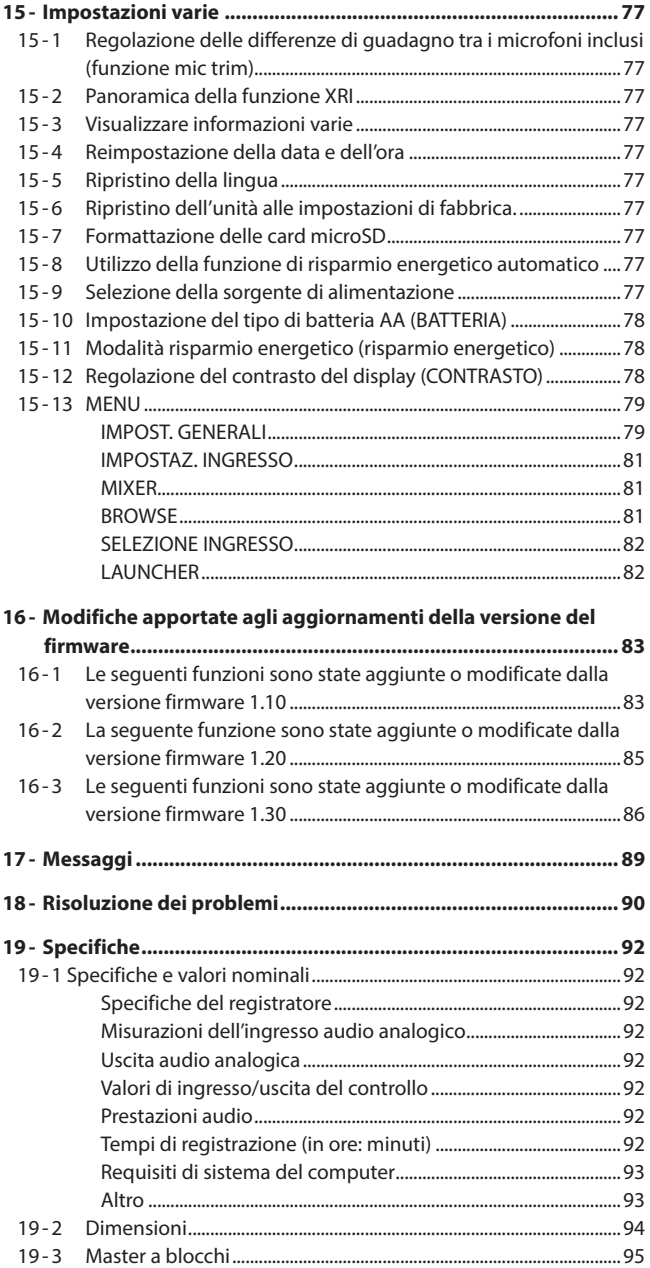

# <span id="page-4-0"></span>**1-1 Panoramica**

Questa unità dispone di una varietà di app adatte a diversi tipi di registrazione.

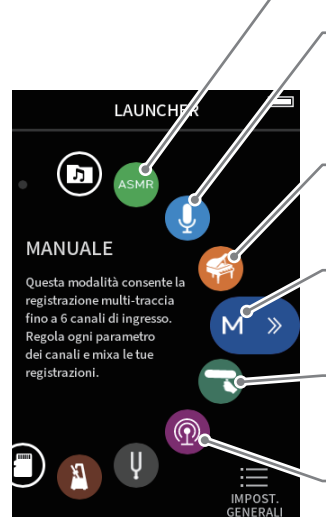

#### **App ASMR**

L'effetto nella schermata cambia in risposta al suono in ingresso in questa app di registrazione.

#### **App VOCE**

Questa app di registrazione è utile per registrare l'audio per interviste e video blog.

#### **App MUSICA**

Questa app di registrazione è utile per catturare facilmente performance strumentali e vocali.

#### **App MANUALE**

Questa è l'app di base dell'unità. È possibile la registrazione multitraccia fino a sei canali.

#### **App CAMPO**

Questa app è utile per la registrazione all'aperto.

#### **App PODCAST**

Questa app è utile per registrare podcast con un massimo di quattro persone.

#### Altre app sono utili per la pratica musicale.

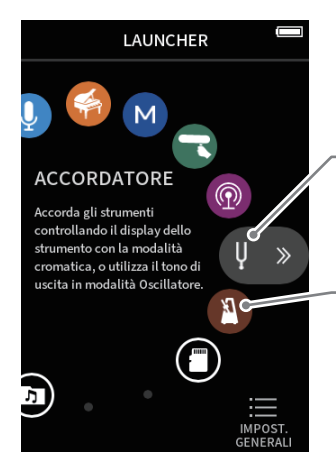

#### **App ACCORDATORE**

Questa app può essere utilizzata per accordare uno strumento. È inoltre possibile utilizzare una modalità oscillatore per produrre un'intonazione standard.

#### **App METRONOMO**

Questa app fornisce le funzioni del metronomo.

# **1-2 Funzionalità**

- Il touchscreen a colori da 3,5 pollici offre visibilità e funzionamento facili.
- L'interfaccia utente implementata consente il supporto per una varietà di scene di registrazione diverse come registrazioni multi-traccia di base, podcast, musica, interviste, registrazioni sul campo, ASMR, ecc.
- 4 ingressl e prese combo con blocco XLR/TRS per supportare una varietà di scene che richiedono più collegamenti MIC/LINE. Ogni canale ha un supporto di alimentazione phantom individuale (24 V/48 V).
- Unità microfonica staccabile implementata con microfoni a condensatore a diaframma largo.
- Entrambi i microfoni L e R possono essere collegati/staccati dall'unità principale per formare configurazioni AB/XY.
- Registrazione multitraccia fino a 8 tracce (6 tracce + 2 mix).
- Supporta la registrazione in virgola mobile fino a 192 kHz/32 bit che offre dati di registrazione con una qualità audio senza compromessi per la successiva modifica su un software DAW.
- La modalità di registrazione doppia consente di registrare ciascuna traccia con un livello di volume (-12dB) e un formato di file diversi.
- Implementato con una funzione di interfaccia audio USB 8 in/2 out
- Il controllo wireless da uno smartphone/tablet può essere effettuato utilizzando l'adattatore Bluetooth opzionale AK-BT1 (venduto separatamente). È possibile la sincronizzazione del timecode anche tramite Bluetooth (supportata nella versione firmware 1.20 e successive).
- Dotato di una varietà di funzioni come passa-alto, compressore, limitatore, controllo del guadagno automatico, noise gate, ecc.
- Una presa CAMERA/EXT IN integrata supporta l'uscita audio da fotocamere e ricevitori microfonici wireless.
- i Dotato di un terminale di uscita CAMERA/LINE con funzione di attenuazione implementata che consente di inviare l'audio a dispositivi esterni come fotocamere, ecc.
- Il monitoraggio audio è possibile sia con l'uscita delle cuffie che con l'altoparlante integrato.
- Supporta supporti di registrazione micro SD/micro SDHC/micro SDXC (fino a 512 GB).
- Dotato di una porta USB di tipo C che supporta l'alimentazione del bus USB.
- Sono disponibili varie funzioni di marcatore e una funzione di tono slate automatico.

# <span id="page-5-0"></span>**1-3 Convenzioni usate in questo manuale**

In questo manuale vengono utilizzate le seguenti convenzioni:

- i "Card di memoria microSD/microSDHC/microSDXC" è talvolta abbreviata come "card microSD".
- I computer, i dispositivi audio portatili e altri apparecchi collegati a questa unità tramite Bluetooth sono chiamati "dispositivi Bluetooth".
- I file creati durante una singola registrazione vengono indicati collettivamente come un progetto.
- Il progetto attualmente selezionato è chiamato "progetto corrente".
- Le informazioni visualizzate sul display di un computer sono scritte in questo modo: "OK".
- I riferimenti a "iOS" in questo documento includono anche il sistema operativo iPad.
- Se necessario, ulteriori informazioni sono fornite sotto consigli, indicazioni e richiami di ATTENZIONE.

#### **SUGGERIMENTO**

Questi sono consigli su come utilizzare l'apparecchio.

#### **NOTA**

Questi forniscono spiegazioni aggiuntive e descrivono casi speciali.

#### **ATTENZIONE**

La mancata osservanza di queste istruzioni può causare lesioni, danni alle apparecchiature o la perdita di dati, per esempio.

#### $\triangle$  ATTENZIONE

La mancata osservanza di queste istruzioni potrebbe provocare lesioni.

# **1-4 Trademarks and copyrights**

- TASCAM is a registered trademark of TEAC Corporation.
- microSDXC Logo is a trademark of SD-3C, LLC.

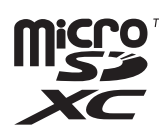

- MPEG Layer-3 audio coding technology licensed from Fraunhofer IIS and Thomson.
- Supply of this product does not convey a license nor imply any right to distribute MPEG Layer-3 compliant content created with this product in revenue-generating broadcast systems (terrestrial, satellite, cable and/ or other distribution channels), streaming applications (via Internet, intranets and/or other networks), other content distribution systems (pay-audio or audio-on-demand applications and the like) or on physical media (compact discs, digital versatile discs, semiconductor chips, hard drives, memory cards and the like). An independent license for such use is required. For details, please visit http://mp3licensing.com.
- Microsoft and Windows are either registered trademarks or trademarks of Microsoft Corporation in the United States and/or other countries.
- Apple, Mac, macOS, iOS, iPad, iPadOS and iTunes are trademarks of Apple Inc. in the United States and other countries.
- App Store is a service mark of Apple Inc.
- Lightning is a trademark of Apple Inc.
- IOS is a trademark or registered trademark of Cisco in the U.S. and other countries and is used under license.
- Android and Google are trademarks of Google LLC.
- ASIO is a trademark and software of Steinberg Media Technologies GmbH.

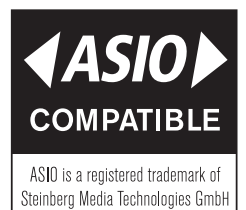

• Other company names, product names and logos in this document are the trademarks or registered trademarks of their respective owners.

**Information is given about products in this manual only for the purpose of example and does not indicate any guarantees against infringements of third-party intellectual property rights and other rights related to them. TEAC Corporation will bear no responsibility for infringements on third-party intellectual property rights or their occurrence because of the use of these products.**

**Properties copyrighted by third parties cannot be used for any purpose other than personal enjoyment and the like without the permission of the right holders recognized by copyright law. Always use this equipment properly. TEAC Corporation will bear no responsibility for rights infringements committed by users of this product.**

# <span id="page-6-0"></span>**1-5 Accessori venduti separatamente**

Questo prodotto non include i seguenti articoli.

Si prega di acquistare quello di cui si ha bisogno per i propri usi.

- i Card microSD
- Cavi USB (per comunicazione o trasmissione dati)
- Adattatore AC
- Adattatore Bluetooth AK-BT1

# **1-6 Card microSD**

È necessaria una card per registrare e riprodurre file con questa unità. Preparane uno per l'uso.

Questa unità utilizza card microSD per la registrazione e la riproduzione. Questa unità può utilizzare card microSD di Classe 10 o superiore e compatibili con gli standard microSD, microSDHC o microSDXC. Un elenco di card microSD testate per l'uso con questa unità è disponibile sul sito Web TASCAM. In alternativa, contattare il servizio di assistenza clienti TASCAM.

**https://tascam.jp/int/product/portacapture\_x8/docs**

#### **Precauzioni per l'uso**

Le card microSD sono supporti delicati.

Per evitare di danneggiare le card microSD, prendere le seguenti precauzioni quando le si maneggia.

- Non lasciarle in luoghi estremamente caldi o freddi.
- Non lasciarle in luoghi estremamente umidi.
- Non lasciarle bagnare.
- Non mettere oggetti sopra di loro o torcerle.
- Non colpirle.
- Non rimuoverle o inserirle durante la registrazione, la riproduzione, la trasmissione di dati o altri accessi.
- Riporre sempre le card di memoria nelle custodie durante il trasporto.

#### **Nota sulla formattazione**

Le card microSD formattate da questa unità sono ottimizzate per migliorare le prestazioni durante la registrazione. Utilizzare questa unità per formattare le card microSD da utilizzare con essa. Potrebbero verificarsi errori durante la registrazione con questa unità utilizzando una card microSD formattata da un computer o da un altro dispositivo.

# <span id="page-6-1"></span>**1-7 Cavi USB (per comunicazione o trasmissione dati)**

È necessario preparare un cavo USB per collegare questa unità a un computer (Windows/Mac) o uno smartphone.

Questa unità dispone di una porta USB di tipo C.

Preparare un cavo USB adatto alla porta USB del computer o dello smartphone in uso.

- o Non è possibile utilizzare cavi USB progettati solo per la ricarica.
- **Connessione a un dispositivo iOS con una porta Lightning** Sono necessari un adattatore Apple originale per fotocamere da Lightning a USB e un cavo da tipo A a tipo C disponibile in commercio.

#### **Collegamento a un computer o smartphone con una porta USB di tipo C**

È necessario un cavo da tipo C a tipo C disponibile in commercio.

**Collegamento a uno smartphone con una porta USB micro-B** È necessario un cavo da micro-B a Type-C disponibile in commercio.

**Collegamento a un computer con una porta USB di tipo A**

È necessario un cavo da tipo A a tipo C disponibile in commercio.

# **1-8 Requisiti dell'adattatore AC**

È necessario un adattatore AC per far funzionare questa unità utilizzando l'alimentazione AC. Preparane uno per l'uso.

Collegare l'adattatore AC alla porta USB dell'unità.

Si consiglia vivamente di utilizzare un alimentatore TASCAM PS-P520U (venduto separatamente), progettato per l'uso con questa unità. Quando si utilizza un altro dispositivo di alimentazione esterno, utilizzarne uno con le seguenti specifiche.

- Tensione fornita: 5 V
- Corrente fornita: 1,5 A o superiore
- Connettore di alimentazione: USB di tipo C

#### **ATTENZIONE**

L'utilizzo di un dispositivo di alimentazione con specifiche diverse da quelle riportate sopra potrebbe causare malfunzionamenti, surriscaldamento, incendi o altri problemi.

#### **NOTA**

Questa unità non dispone di una funzione di ricarica della batteria quando si utilizza un adattatore AC.

# **1-9 Adattatore Bluetooth AK-BT1**

Questo è necessario per controllare questa unità da uno smartphone o tablet utilizzando la connessione Bluetooth. Si prega di acquistarlo separatamente.

# <span id="page-7-0"></span>**2- Nomi delle parti e funzioni**

# **2-1 Frontale**

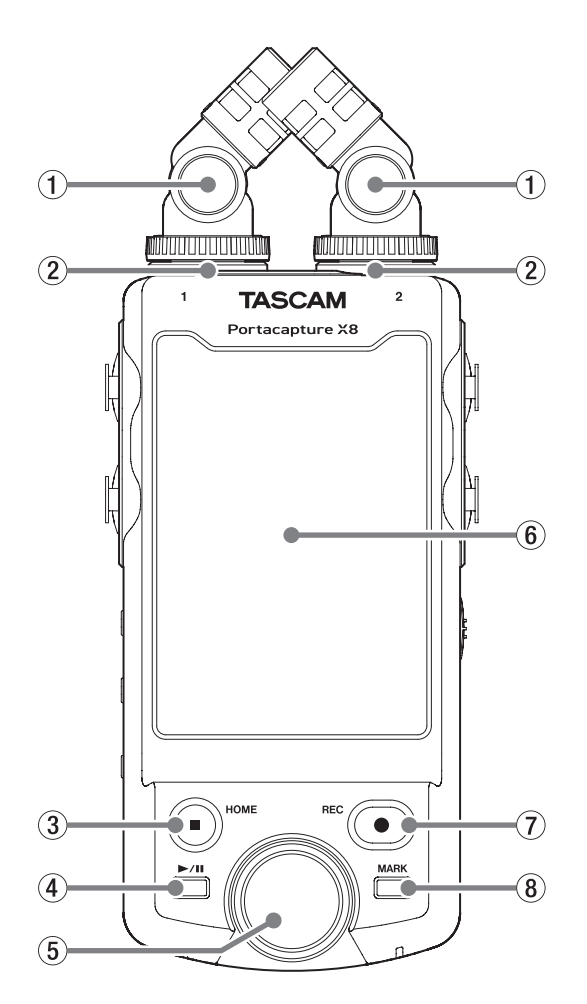

#### 1 **Microfoni inclusi**

Questa è una coppia stereo di microfoni a condensatore electret. Possono essere collegati in due modi [\(pagina 23](#page-22-1)).

#### 2 **Presa di ingresso 1/2**

Collegare qui i microfoni inclusi o altri microfoni compatibili con l'alimentazione plug-in (TRS da 3,5 mm).

#### $(3)$  **HOME [pulsante ■]**

Premere durante la riproduzione per interrompere la riproduzione e impostare la posizione di riproduzione all'inizio di quel file. Premere questo durante la registrazione o in pausa per interrompere la registrazione e tornare alla schermata HOME.

Quando la schermata IMPOST. GENERALI è aperta, premere questo pulsante per tornare alla schermata LAUNCHER.

#### **4** Pulsante ►/II

Premere quando l'unità è ferma per avviare la riproduzione. Premere durante la riproduzione per mettere in pausa. Premere quando un file è selezionato nella schermata Browse per riprodurre quel file.

#### 5 **Ruota**

Usare questa per effettuare regolazioni fini al fader del mixer e alle impostazioni del livello di ingresso.

#### 6 **Touch screen**

Questo mostra una varietà di informazioni.

Toccare e scorrere per effettuare le impostazioni e utilizzare l'unità [\(pagina 10](#page-9-1)).

#### 7 **REC [pulsante** 0**]**

Premere quando l'unità è ferma per avviare la registrazione. Premere durante la registrazione per mettere l'unità in attesa di registrazione.

La funzione cambia in base a GUIDA REGISTRAZIONE e alle impostazioni REC PAUSE. Vedere ["Operazioni di registrazione" a pagina 33](#page-32-1) per i dettagli.

#### 8 **Pulsante MARCATORE**

Premere durante la registrazione o la riproduzione per aggiungere marcatori manualmente.

#### **2-2 Sotto**

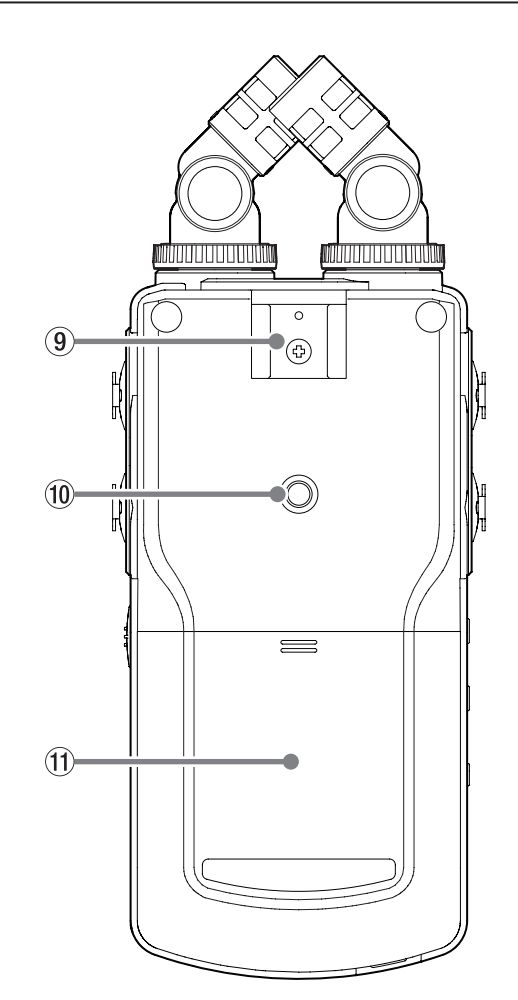

#### 9 **Slitta accessori**

0 **Filettature di montaggio del treppiede (1/4 di pollice)** Utilizzare per fissare questa unità a un treppiede.

#### **ATTENZIONE**

- Assicurarsi che la vite del treppiede o dell'asta del microfono sia fissata saldamente per evitare che l'unità cada.
- Quando si collega questa unità a un treppiede o un'asta microfonica, assicurarsi di posizionarla su una superficie piana.
- Alcuni treppiedi hanno diverse specifiche delle viti che rendono impossibile il collegamento diretto. Utilizzare un adattatore disponibile in commercio con tali treppiedi.
- Non è possibile utilizzare viti più lunghe di 4,5 mm per il fissaggio.

#### q **Vano batterie (batterie AA)**

Installare quattro batterie AA in questo vano per alimentare l'unità.

Usare per collegarvi alla presa di ingresso di linea di un amplificatore

Usare per regolare il volume in uscita dall'altoparlante incorporato o

# <span id="page-8-0"></span>**2-3 Lato sinistro**

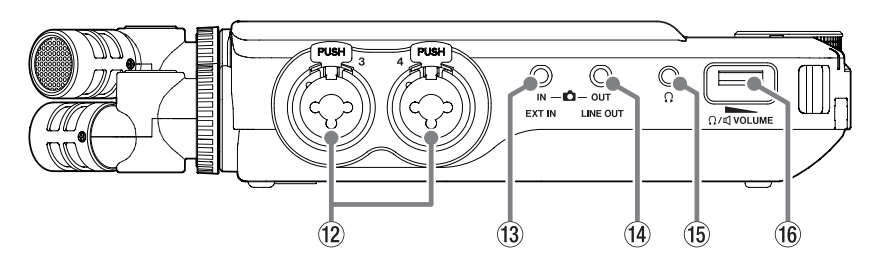

r **Presa LINE OUT**

o altra apparecchiatura. t **(presa cuffie)**

dalla presa  $\Omega$  (cuffie).

Collegare le cuffie a questa presa. y **(volume cuffia/altoparlante)**

#### w **Presa di ingresso 3/4**

Queste sono presa di ingresso XLR analogici bilanciati per microfono/ TRS standard.

XLR (1: GND, 2: HOT, 3: COLD (–)).

TRS (Punta: CALDO, Anello: FREDDO, Manicotto: GND).

#### e **Presa EXT IN**

Utilizzare un cavo mini con prese stereo per collegarlo alla presa di uscita di linea di un dispositivo audio, ad esempio.

#### **NOTA**

- o La presa EXT IN non dispone di un doppio ADC. Per questo motivo è necessaria una regolazione del guadagno adatta quando si utilizza la presa EXT IN. Se il circuito analogico è sovraccarico, l'intero misuratore di livello sullo schermo dell'unità diventerà rosso. Abbassare il guadagno in modo che il misuratore di livello non diventi rosso durante l'utilizzo.
- o La presa EXT IN non supporta l'alimentazione plug-in. Utilizzate le prese di ingresso 1/2 per collegare microfoni che supportano l'alimentazione plug-in.

# **2-4 Lato destro**

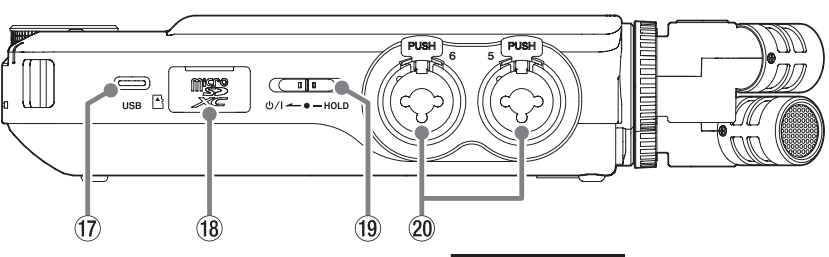

#### u **Porta USB di tipo C**

Questa è una porta USB di tipo C.

Utilizzare un cavo USB disponibile in commercio per collegare un computer o uno smartphone [\(pagina 26](#page-25-1)).

L'alimentazione può essere fornita all'unità tramite la porta USB. Quando si utilizza un adattatore AC, collegarlo a questa porta ([pagina 20\)](#page-19-1).

#### i **Slot per card microSD**

Inserire le card microSD in questo slot.

#### **(19) d**/l Interruttore/HOLD

Far scorrere questo interruttore verso l'icona (b/l per accendere e spegnere l'unità (metterla in standby). Impostarlo sulla posizione HOLD per attivare la funzione di blocco. Né il touchscreen né alcun pulsante possono essere utilizzati quando HOLD è attivo.

#### **ATTENZIONE**

Prima di accendere l'unità, abbassare i volumi delle apparecchiature collegate ai livelli minimi.

In caso contrario, potrebbero verificarsi forti rumori improvvisi, che potrebbero danneggiare l'udito o causare altri problemi.

#### p **Presa di ingresso 5/6**

Queste sono prese di ingresso XLR analogici bilanciati per microfono/ TRS standard.

XLR (1: GND, 2: HOT, 3: COLD (–)).

TRS (Punta: CALDO, Anello: FREDDO, Manicotto: GND).

# <span id="page-9-0"></span>**2-5 Retro**

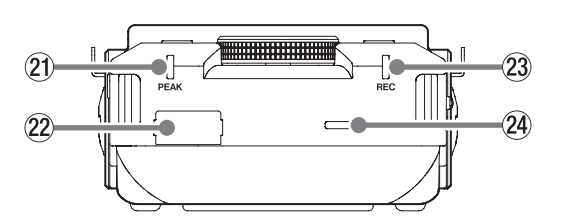

#### a **Indicatore PEAK**

Si accende quando il livello di ingresso supera il livello di picco.

#### s **Connettore del dispositivo Bluetooth**

Collegare qui un adattatore Bluetooth AK-BT1 (venduto separatamente).

#### d **Indicatore REC**

Lampeggia quando è in attesa di registrazione e si accende durante la registrazione.

#### f **Altoparlante incorporato (mono)**

Usare questo altoparlante integrato per ascoltare le registrazioni. Il suono non verrà emesso dall'altoparlante nelle seguenti condizioni.

- o Schermata IMPOST. GENERALI > pagina IMPOSTAZIONE I/O > voce ALTOPARLANTE impostata su SPENTO
- o Quando non è in riproduzione
- o Quando le cuffie sono collegate

# **2-6 Usare la ruota**

Dopo aver toccato un fader o una manopola sul touchscreen, ruotare la rotella a sinistra o a destra per modificare l'impostazione con precisione. Ciò è utile per regolazioni precise dopo aver apportato modifiche grossolane ai valori facendo scorrere.

# <span id="page-9-1"></span>**2-7 Utilizzo del touchscreen**

#### **Operazioni di base nella schermata**

Le funzioni possono essere impostate e regolate toccando e scorrendo sul touchscreen di questa unità.

La prima volta che l'unità viene avviata, dopo aver impostato la lingua, la data e l'ora, la schermata LAUNCHER si aprirà.

La schermata LAUNCHER può essere utilizzata per avviare varie app di registrazione e schermate di impostazione.

#### <span id="page-9-2"></span>**Avvio delle app di registrazione**

**1.** Come mostrato nell'illustrazione di seguito, far scorrere la parte centrale nella schermata per selezionare un'app da avviare.

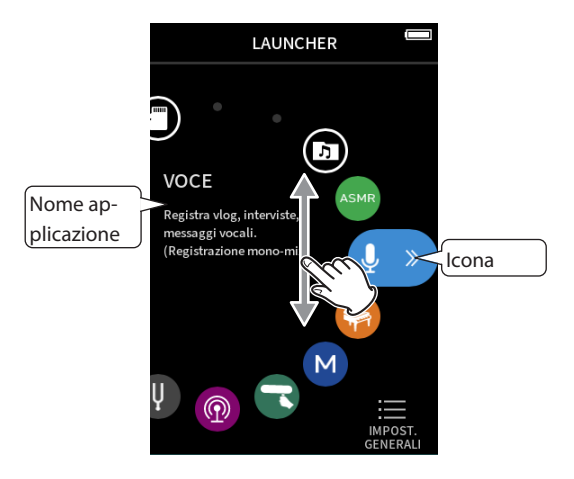

**2.** Toccare un'icona per avviare la sua app.

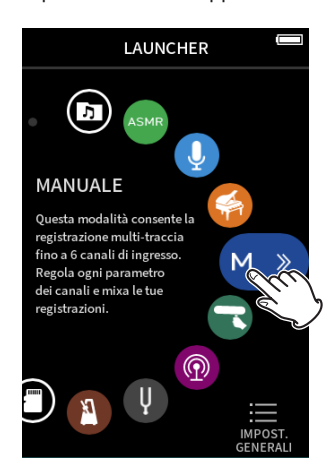

Si aprirà la schermata HOME dell'app di registrazione.

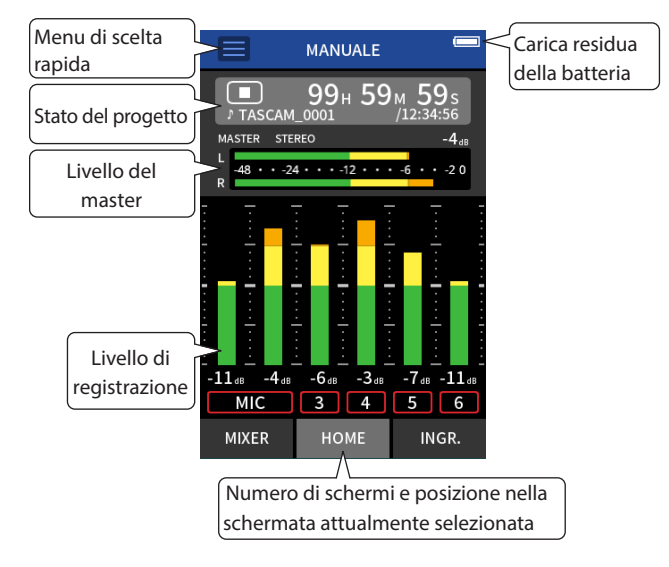

Esempio di app di registrazione MANUALE

#### **Tornare alla schermata LAUNCHER**

**1.** Toccare il pulsante Menu di scelta rapida nella parte superiore nella schermata.

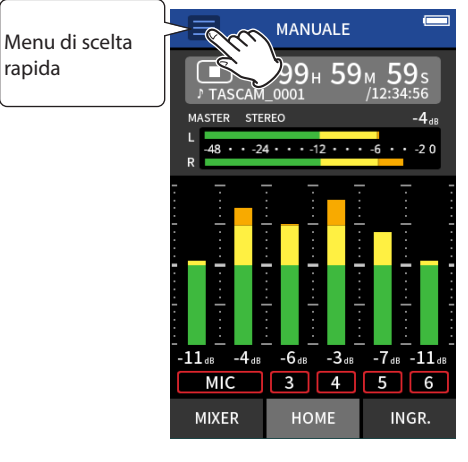

Il menu di scelta rapida si aprirà nella parte inferiore nella schermata.

**2.** Cliccare l'icona LAUNCHER nel menu di scelta rapida.

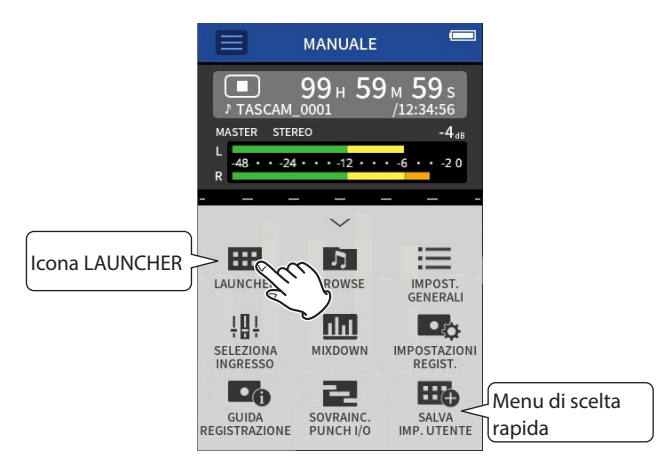

Questo riapre la schermata LAUNCHER.

#### **Cambio di schermate**

Toccare il nome nella schermata nella parte inferiore del display per passare ad essa.

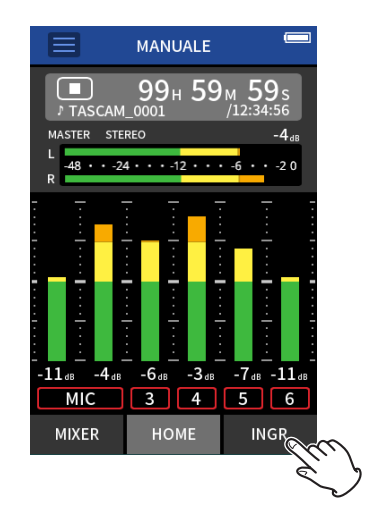

# <span id="page-11-1"></span><span id="page-11-0"></span>**2-8 Panoramica dell'app**

#### **Schermata LAUNCHER**

Può essere utilizzata per avviare le app di registrazione e per aprire la schermata IMPOST. GENERALI.

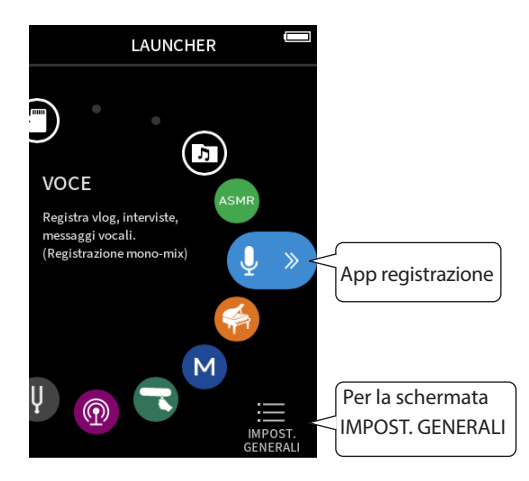

#### **App di registrazione**

Sono disponibili le seguenti app per situazioni di registrazione tipiche.

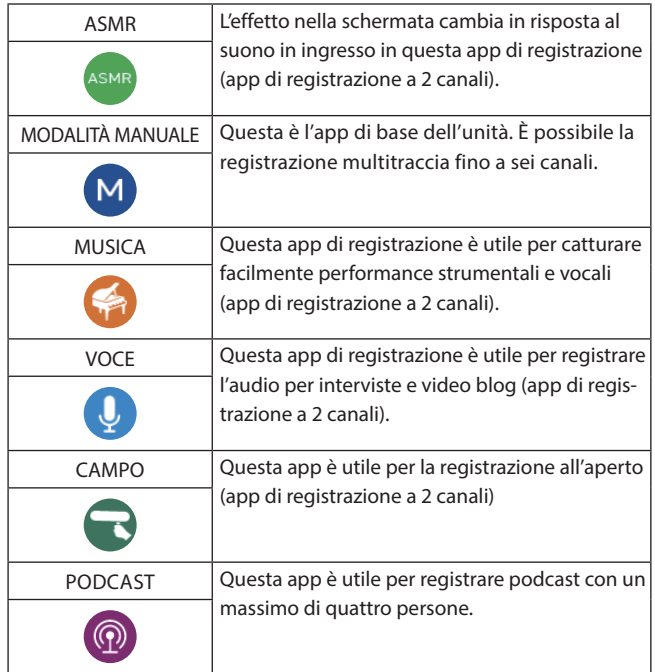

#### **Altre app**

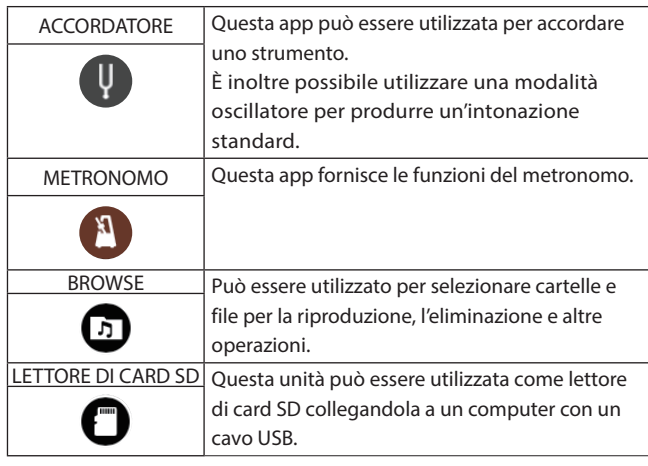

## **NOTA**

Il design e le funzioni delle app e di altre funzionalità potrebbero cambiare con gli aggiornamenti del firmware.

#### **Schermata IMPOST. GENERALI**

Usare per effettuare impostazioni specifiche dell'unità. Cliccare l'icona IMPOST. GENERALI in basso a destra nella schermata LAUNCHER.

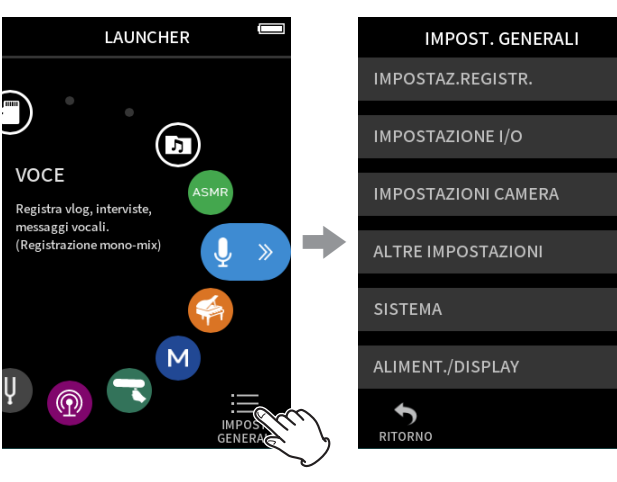

Schermata LAUNCHER Schermata IMPOST. GENERALI

Vedere ["IMPOST. GENERALI" a pagina 79](#page-78-1) per un elenco di voci di impostazione.

## <span id="page-12-0"></span>**Registrazione dei flussi di segnale dell'app**

Questa unità è in grado di registrare multitraccia con un massimo di 8 tracce (6 tracce + mix stereo). In ogni app è possibile assegnare un massimo di 8 ingressi a un massimo di 6 tracce. Le tracce 1–6 possono essere utilizzate nell'app MANUALE, le tracce 1–4 possono essere utilizzate in PODCAST e le tracce 1–2 possono essere utilizzate nelle app di registrazione a 2 canali.

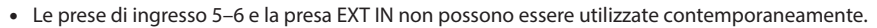

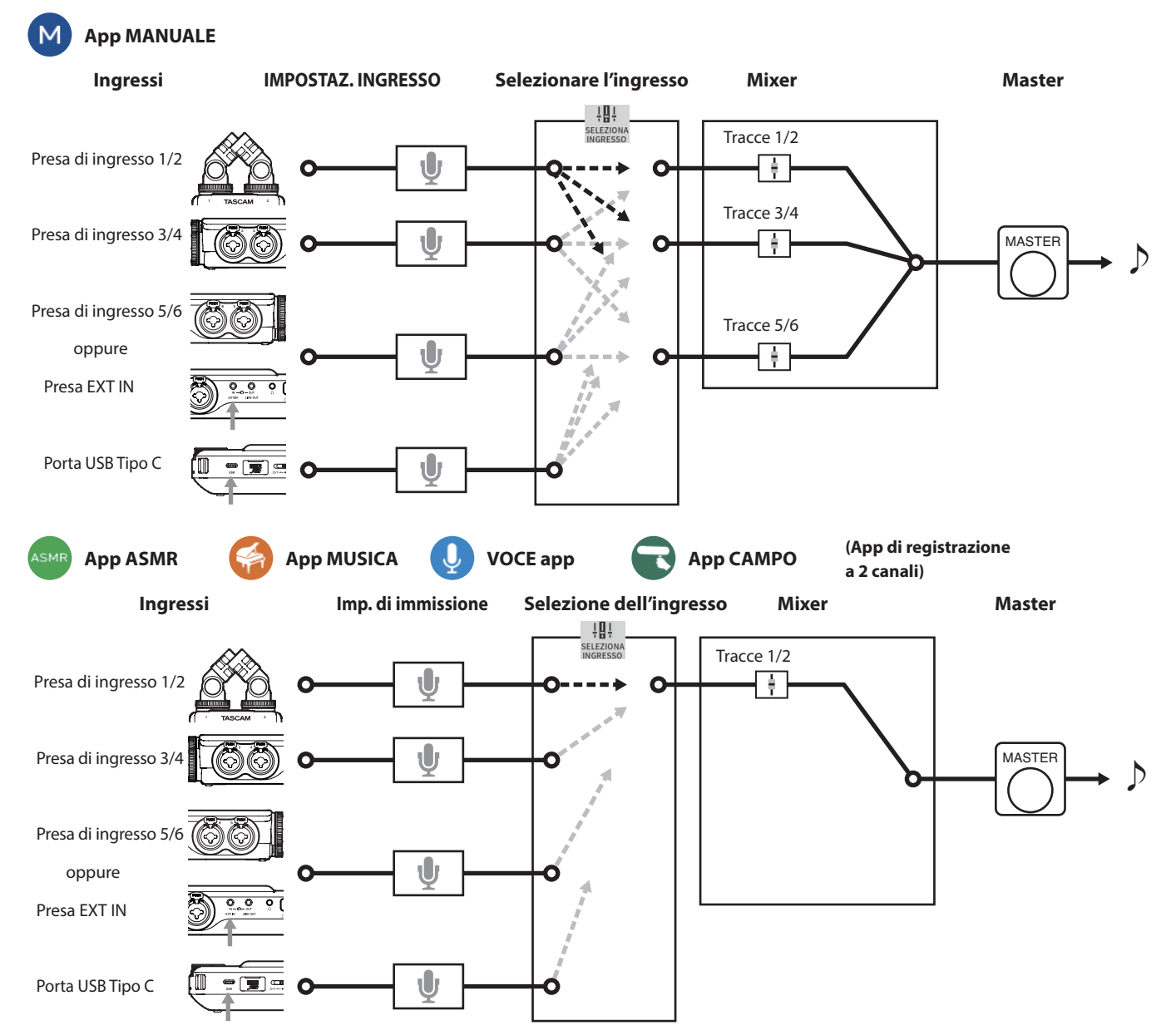

# <span id="page-13-0"></span>**2 - Nomi delle parti e funzioni**

#### **App PODCAST**  $\circledcirc$

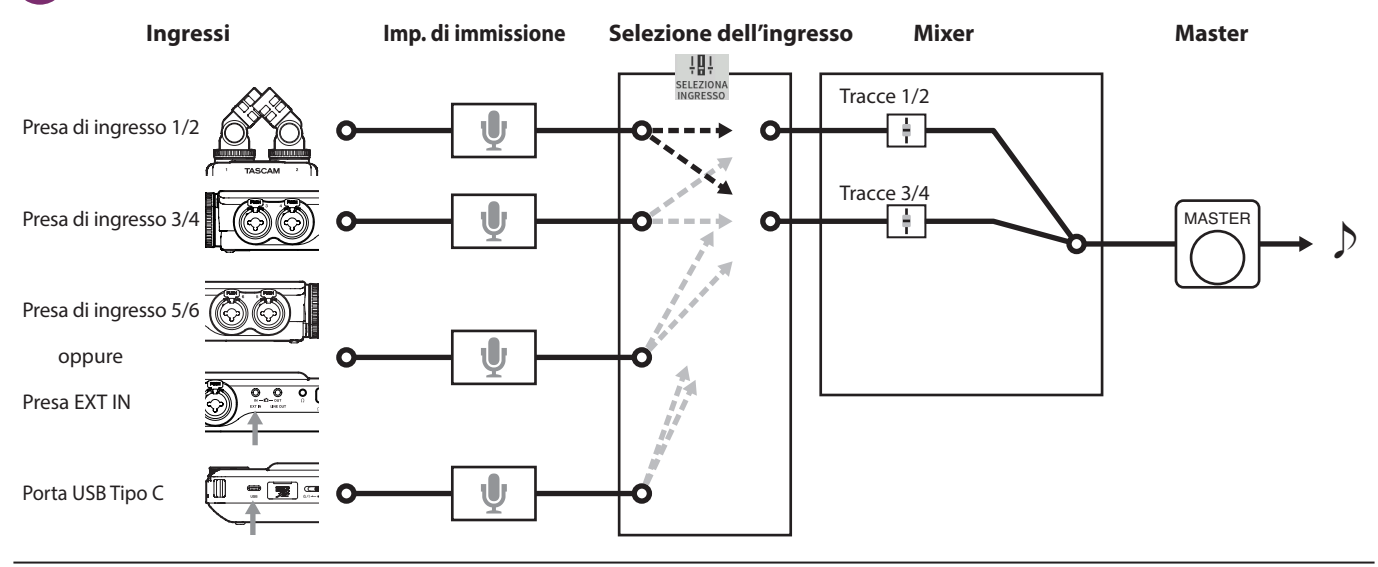

#### <span id="page-13-1"></span>**App di registrazione dei file di uscita**

I tipi di file prodotti dalla registrazione dipendono dall'app. Le app in grado di registrare multitraccia producono un file master e file di traccia.

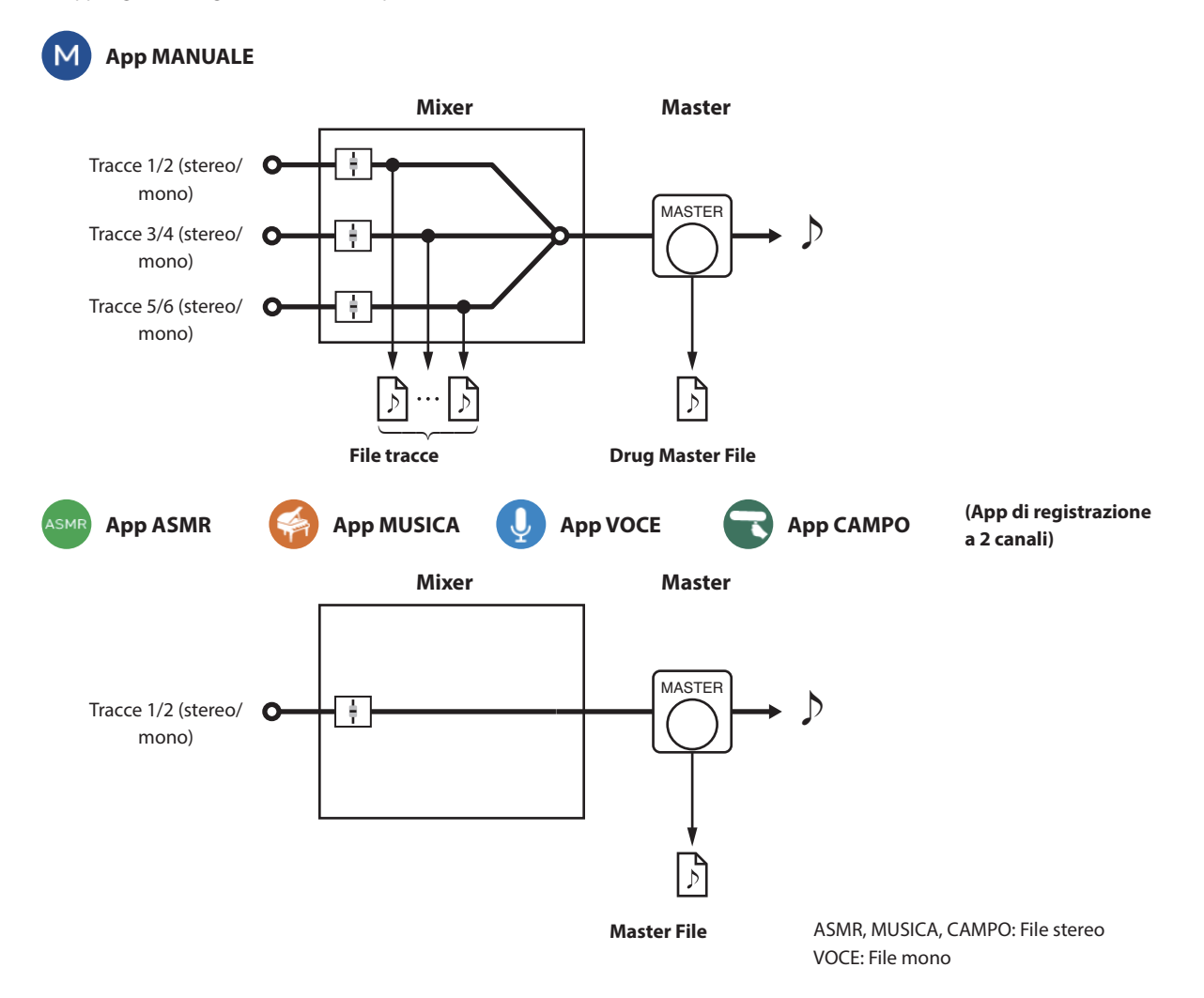

# <span id="page-14-0"></span>**App PODCAST**

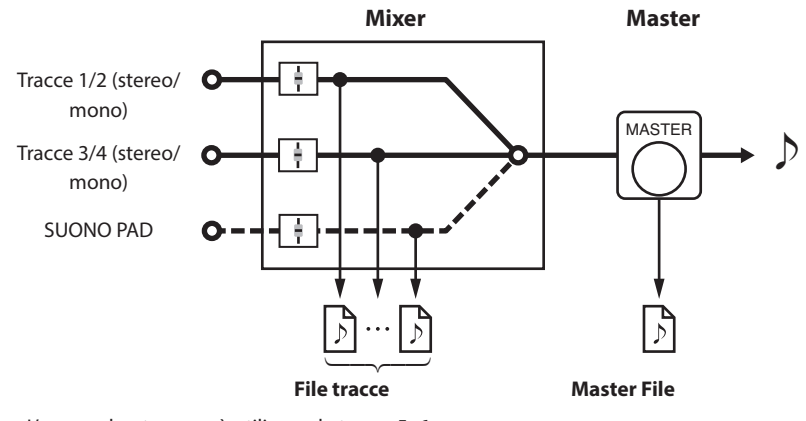

o L'app podcast non può utilizzare le tracce 5–6.

#### **File tracce**

Questi sono file di registrazione mono di audio da ciascuna traccia. Due tracce collegate in stereo vengono registrate come singoli file stereo. **Master File**

Questi file sono registrazioni dell'uscita del mixer.

#### **Funzione SELEZIONA INGRESSO**

Quando l'unità viene spedita nuova, le prese di ingresso 1–6 sono assegnati alle tracce 1–6 per impostazione predefinita. Usando la funzione SELEZIONA INGRESSO qualsiasi coppia di prese di ingresso può essere assegnata a qualsiasi coppia di tracce. In questo esempio, i microfoni sono collegati alle prese di ingresso 3–4 e assegnati alle tracce 1–2 per la registrazione usando l'app MUSICA.

#### **Esempio di operazione: assegnazione delle prese di ingresso 3–4 alle tracce 1–2**

Toccare il pulsante del menu di scelta rapida nella schermata dell'app e toccare l'icona SELEZIONA INGRESSO per aprire la schermata SELEZIONA INGRESSO.

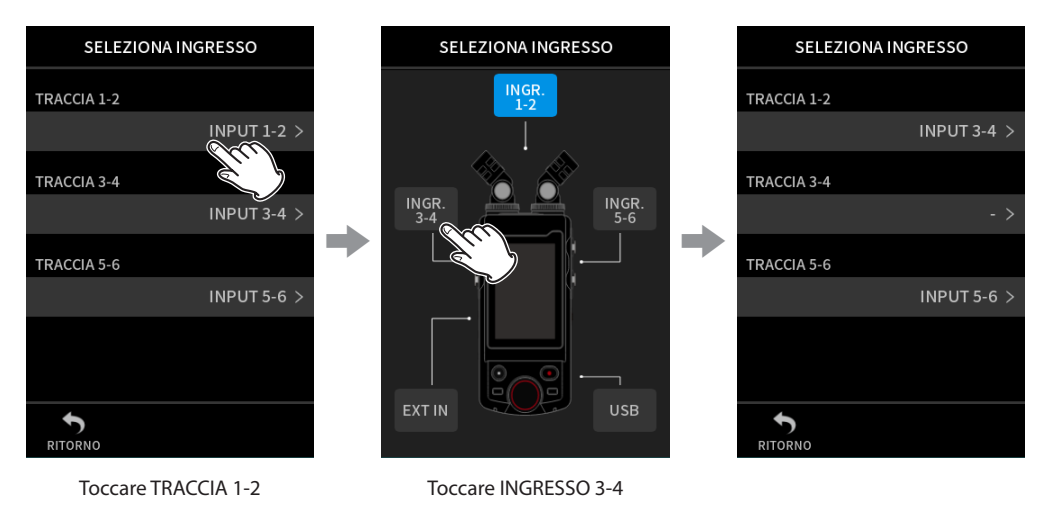

Vedere ["Usare la funzione SELEZIONA INGRESSO" a pagina 27](#page-26-1) per i dettagli.

#### **NOTA**

- Le prese di ingresso 5/6 e la presa EXT IN non possono essere utilizzate contemporaneamente.
- Le selezioni di ingresso vengono salvate indipendentemente per ogni app.

# <span id="page-15-0"></span>**2 - Nomi delle parti e funzioni**

#### **Barra di stato del progetto**

Quando un'app viene avviata, la sua schermata HOME mostrerà lo stato dell'unità, il contatore e altre informazioni.

Nelle app con più schermate, questi dati verranno abbreviati su schermate diverse dalla schermata HOME.

Toccando la barra di stato del progetto nella schermata HOME verranno visualizzati i dettagli.

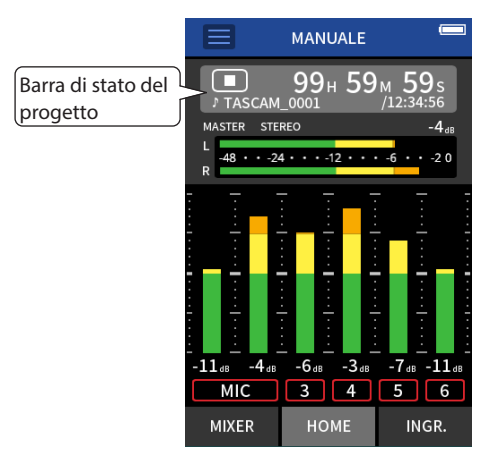

Esempio di app di registrazione MANUALE

#### **Visualizzazione dei dettagli**

Toccare la barra di stato del progetto per visualizzare ulteriori dettagli. Quando vengono visualizzati ulteriori dettagli, toccare l'area del formato del file per ripristinare la visualizzazione normale.

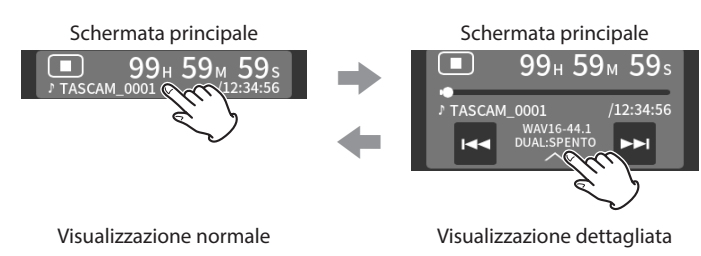

#### **Con l'unità ferma**

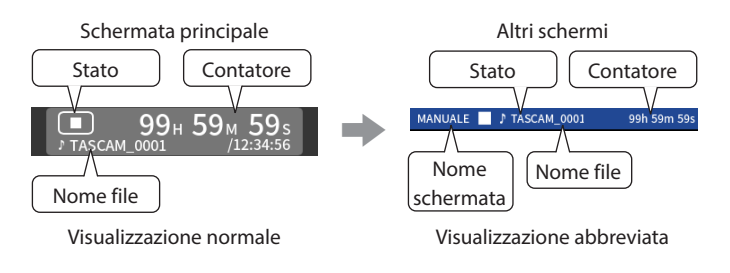

#### **Durante la registrazione/registrazione in pausa**

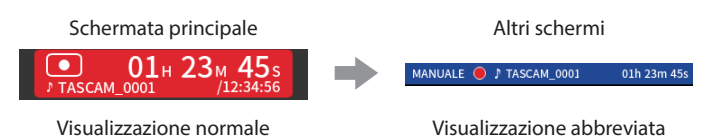

#### **Durante la riproduzione/riproduzione in pausa**

**Visualizzazione normale**

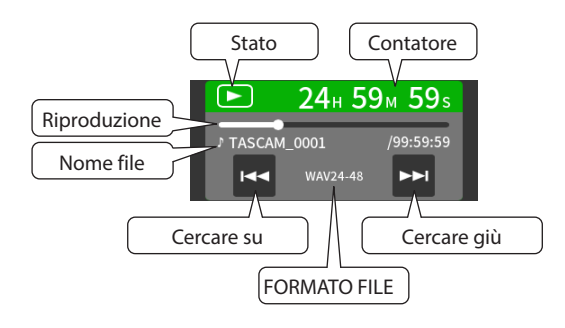

#### **Visualizzazione abbreviata**

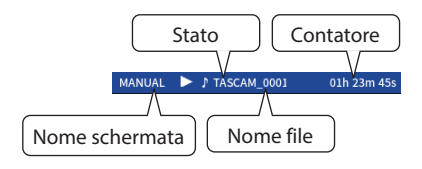

**Significato**

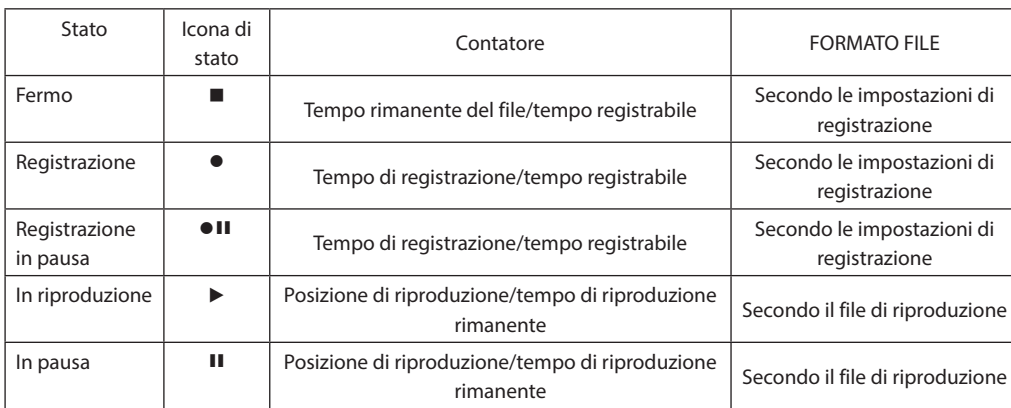

#### <span id="page-16-0"></span>**Menu di scelta rapida**

Toccare il pulsante del menu di scelta rapida nella schermata dell'app per visualizzare i vari collegamenti del menu.

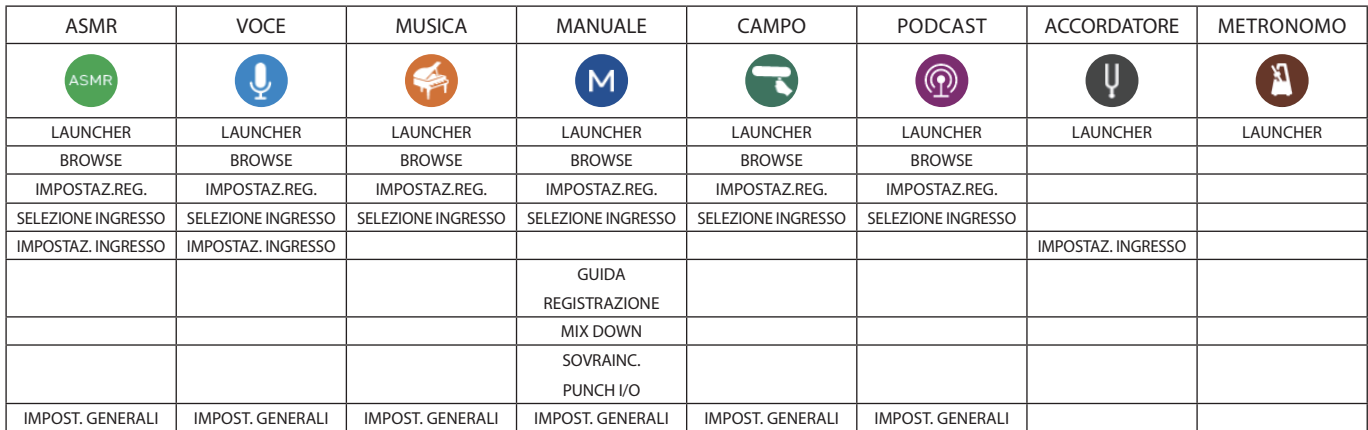

#### **LAUNCHER**

Questo apre la schermata LAUNCHER.

#### **BROWSE**

Apre la schermata BROWSE.

#### **IMPOSTAZ.REG.**

Questo si sposta in IMPOSTAZ.REG. nella schermata IMPOST. GENERALI.

#### **SELEZIONE INGRESSO**

Apre la schermata SELEZIONA INGRESSO.

#### **IMPOSTAZ. INGRESSO**

Questo apre la schermata INGRESSO.

#### **GUIDA REGISTRAZIONE**

Questo accede o meno alla GUIDA REGISTRAZIONE.

#### **MIX DOWN**

MIXDOWN delle registrazioni.

#### **SOVRAINC. PUNCH I/O**

Attiva la modalità sovraincisione e punch I/O.

#### **IMPOST. GENERALI**

Usare per effettuare impostazioni specifiche dell'unità.

#### <span id="page-17-0"></span>**Inserimento caratteri**

Toccare una voce per l'inserimento dei caratteri per aprire la schermata di immissione dei caratteri.

L'esempio seguente mostra la schermata di immissione dei caratteri aperta nella schermata IMPOST. GENERALI > pagina SISTEMA > NOME DEL FILE > WORD EDIT.

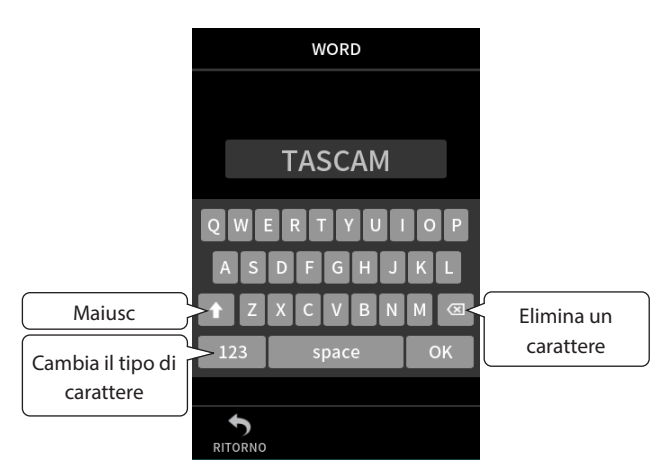

Premere il pulsante del tipo di carattere per alternare tra lettere dell'alfabeto inglese e numeri/simboli.

Schermata di immissione dei

Inserimento di numeri/simboli

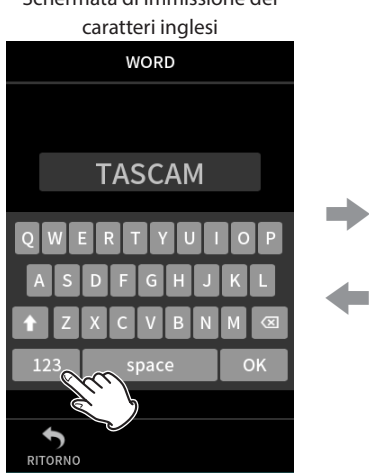

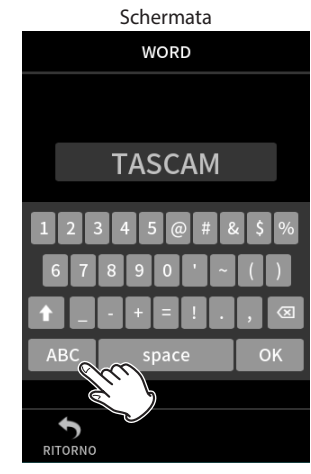

Premere il pulsante Maiusc per passare dalle lettere maiuscole a quelle minuscole.

È possibile inserire i seguenti simboli.

# &  $$% ' \sim ()$  \_ - + =!.,

# <span id="page-18-0"></span>**3-1 Inserire e rimuovere card microSD**

#### **Inserimento di card microSD (vendute separatamente)**

Inserire una card microSD nello slot per card microSD sul lato destro per abilitare la riproduzione e la registrazione da questa unità.

#### **NOTA**

Le card microSD possono essere inserite quando l'unità è accesa o spenta.

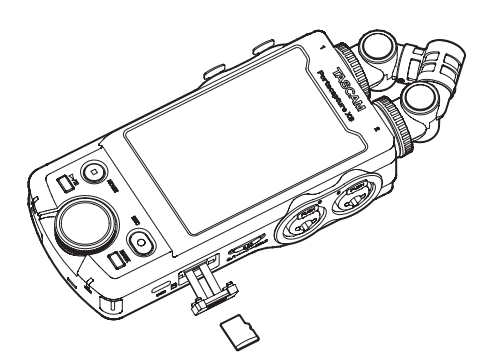

- **1.** Aprire il coperchio dello slot microSD.
- **2.** Inserire la card microSD (venduta separatamente) con l'etichetta rivolta verso l'alto.
- **3.** Chiudere il coperchio dello slot microSD.

#### **Rimozione delle card microSD**

Spegnere l'unità o interrompere il funzionamento prima di rimuovere una card microSD.

#### $\triangle$  ATTENZIONE

Non rimuovere mai una card microSD quando l'unità è in funzione (inclusa la registrazione, la riproduzione o la scrittura di dati sulla card microSD). Ciò potrebbe causare il fallimento della registrazione corretta, la perdita di dati e forti rumori improvvisi dalle apparecchiature di monitoraggio, che potrebbero danneggiare l'apparecchiatura, danneggiare l'udito o causare altri problemi.

- **1.** Premere delicatamente la card microSD e poi rilasciarla per consentirne la fuoriuscita.
- **2.** Estrarre la card microSD.

# **3-2 Preparativi dell'alimentazione**

#### **Note sugli alimentatori**

Questa unità può essere alimentata da 4 batterie AA, un adattatore AC TASCAM PS-P520U (venduto separatamente) o un cavo USB disponibile in commercio (alimentazione bus USB).

È possibile utilizzare batterie alcaline, Ni-MH o al litio AA.

#### **NOTA**

Questa unità non dispone di una funzione di ricarica della batteria quando si utilizza un adattatore AC.

## **Utilizzare batterie AA**

- **1.** Rimuovere il coperchio del vano batterie e installare 4 batterie AA con i loro simboli  $\oplus$  e  $\ominus$  come mostrato nel vano batteria.
- **2.** Rimontare il coperchio del vano batteria.

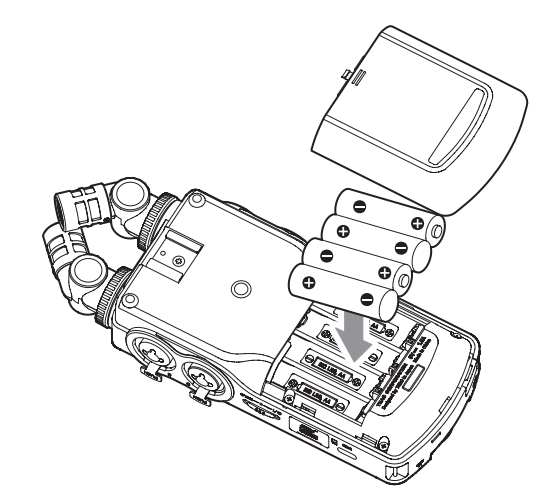

Impostare il tipo di batteria in modo da mostrare la quantità di carica rimanente e consentire all'unità di determinare se è disponibile energia sufficiente per il corretto funzionamento [\("Impostazione del tipo di](#page-77-1)  [batteria AA \(BATTERIA\)" a pagina 78\)](#page-77-1).

#### **NOTA**

- Le batterie alcaline incluse servono per confermare il funzionamento dell'unità. Per questo motivo, potrebbero non durare molto a lungo.
- When using dry cell batteries, the potential operation time will vary according to the environmental temperature and operating conditions. For continuous operation over a long time, we recommend using an AC adapter or other external power supply.

#### <span id="page-19-1"></span><span id="page-19-0"></span>**Uso di un adattatore AC (venduto separatamente)**

- **1.** Impostare SEL. SORG. ALIM. per l'unità su AUTO. Impostare questo con la schermata IMPOST. GENERALI > pagina ALIMENTAZIONE/DISPLAY > voce SEL. SORG. ALIM.. L'impostazione predefinita è AUTO.
- **2.** Collegare un adattatore AC PS-P520U (venduto separatamente) alla porta USB dell'unità.

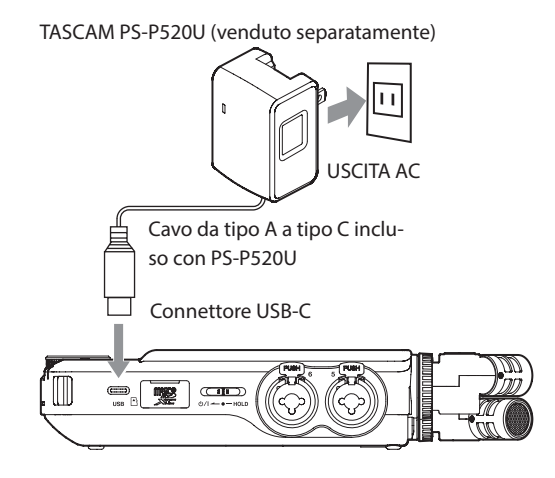

#### **ATTENZIONE**

- Si consiglia vivamente di utilizzare l'adattatore AC progettato per l'uso con questa unità (PS-P520U venduto separatamente). Quando si utilizza un altro dispositivo di alimentazione esterno, utilizzarne uno con le seguenti specifiche.
	- Tensione fornita: 5 V.
	- Corrente erogata: 1,5 A o più

L'utilizzo di un dispositivo di alimentazione con specifiche diverse da quelle sopra potrebbe causare malfunzionamenti, surriscaldamento, incendi o altri problemi.

In caso di problemi, interrompere l'utilizzo dell'unità e contattare il rivenditore presso il quale è stata acquistata o al servizio di assistenza clienti TASCAM per richiedere la riparazione.

#### **NOTA**

- Potrebbero verificarsi rumori durante la registrazione con un microfono se l'unità è troppo vicina all'adattatore AC. In tal caso, mantenere una distanza sufficiente tra l'adattatore AC e l'unità.
- Se l'impostazione SEL. SORG. ALIM. è AUTO, l'alimentazione verrà fornita dalla porta USB Type-C quando sia quella sorgente che le batterie sono disponibili.
- Se l'unità non è in grado di determinare automaticamente che la corrente fornita dalla porta USB Type-C è di almeno 1,5 A, verrà visualizzato un messaggio di conferma della corrente di alimentazione. [\(vedere "Rilevamento automatico dell'alimentazione fornita dalla](#page-19-2)  [porta USB di tipo C" a pagina 20\)](#page-19-2)

#### **Utilizzare l'alimentazione dal bus USB**

- **1.** Impostare SEL. SORG. ALIM. per l'unità su AUTO. Impostare questo con la schermata IMPOST. GENERALI > pagina ALIMENTAZIONE/DISPLAY > voce SEL. SORG. ALIM.. L'impostazione predefinita è AUTO.
- **2.** Utilizzare il cavo USB in dotazione per collegare l'unità e il computer come illustrato di seguito.

Porta USB Tipo C

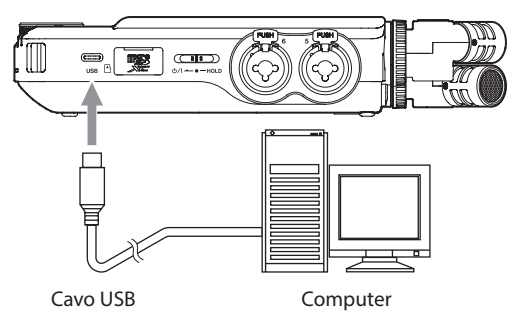

#### **NOTA**

- Se un computer verrà utilizzato solo per fornire alimentazione, non è necessario installare un driver.
- Si consiglia di collegarlo a una porta USB di tipo C su un computer o un altro dispositivo.
- Se l'impostazione SEL. SORG. ALIM. è AUTO, l'alimentazione verrà fornita dalla porta USB Type-C quando sia quella sorgente che le batterie sono disponibili.
- Se l'unità non è in grado di determinare automaticamente che la corrente fornita dalla porta USB Type-C è di almeno 1,5 A, verrà visualizzato un messaggio di conferma della corrente di alimentazione. [\(vedere "Rilevamento automatico dell'alimentazione](#page-19-2)  [fornita dalla porta USB di tipo C" a pagina 20\)](#page-19-2)

#### <span id="page-19-2"></span>**Rilevamento automatico dell'alimentazione fornita dalla porta USB di tipo C**

Quando SEL. SORG. ALIM. è impostato su AUTO, l'unità rileverà automaticamente l'alimentazione fornita dalla porta USB Type-C. Se l'unità non è in grado di determinare automaticamente che la corrente fornita dalla porta USB Type-C è di almeno 1,5 A, verrà visualizzato un messaggio di conferma della corrente di alimentazione.

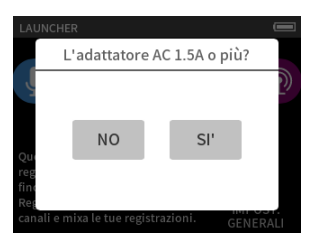

- Selezionare "NO" se l'alimentazione è inferiore a 1,5 A. MOD. RISP. ENERG. sarà abilitato, limitando alcune funzioni. [\(vedere](#page-77-2)  ["Modalità risparmio energetico \(risparmio energetico\)" a pagina 78\)](#page-77-2)
- i Selezionare "SI'" se l'alimentazione è di 1,5 A o superiore. La modalità MOD. RISP. ENERG. sarà disabilitata.

Se l'unità è in grado di determinare automaticamente che la corrente fornita dalla porta USB Type-C è di almeno 1,5 A, non verrà visualizzato un messaggio di conferma della corrente di alimentazione. Attivare/ disattivare la modalità MOD. RISP. ENERG. e modificare le impostazioni secondo necessità.

# <span id="page-20-0"></span>**3-3 Accensione e spegnimento**

#### **ATTENZIONE**

Abbassare il volume del sistema audio collegato all'unità prima di avviare o spegnere l'unità.

Non indossare le cuffie collegate quando si accende e si spegne l'unità. Il rumore potrebbe danneggiare l'unità driver delle cuffie o danneggiare l'udito.

#### **Accensione/spegnimento**

Far scorrere l'interruttore  $\frac{d}{d}$ //HOLD verso  $\frac{d}{d}$  fino all'attivazione del display. Rilasciare l'interruttore.

Quando l'unità si avvia, il display touchscreen diventa attivo.

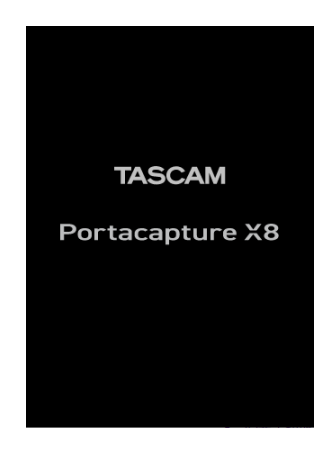

#### Schermata di avvio

La prima volta che l'unità viene avviata, si aprirà la schermata LINGUA. Dalla seconda volta, la schermata HOME dell'app selezionata nella schermata LAUNCHER quando l'unità è stata spenta l'ultima volta si riaprirà.

#### **Spegnimento dell'unità (metterla in standby)**

Far scorrere l'interruttore (y/|/HOLD verso (y/| finché il display non si spegne. Rilasciare l'interruttore.

L'unità si spegne al termine del processo di spegnimento.

#### **ATTENZIONE**

Usare sempre l'interruttore <a>
d>//HOLD per spegnere l'unità.

Se l'unità non è in grado di eseguire correttamente le procedure di spegnimento, i dati di registrazione, le impostazioni e altre modifiche potrebbero andare persi. I dati e le impostazioni persi non possono essere ripristinati.

#### **NOTA**

L'unità non può essere spenta durante la registrazione o in attesa di registrazione.

#### **Funzione di ripresa**

Quando questa unità è spenta, ricorda la posizione in cui è stata interrotta la riproduzione.

Alla successiva accensione, la riproduzione può essere avviata dal punto in cui era stata interrotta.

#### **NOTA**

Poiché la posizione di arresto viene salvata sulla card microSD, non verrà salvata se la card microSD viene sostituita mentre l'unità è accesa.

#### **Impostazione della lingua, della data e dell'ora**

#### **Selezione della lingua**

La prima volta che l'unità viene accesa dopo l'acquisto, si aprirà la schermata LINGUA.

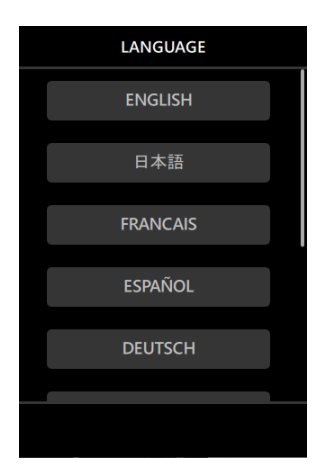

**1.** Scorrere la schermata verticalmente per trovare la lingua desiderata. **Opzioni**

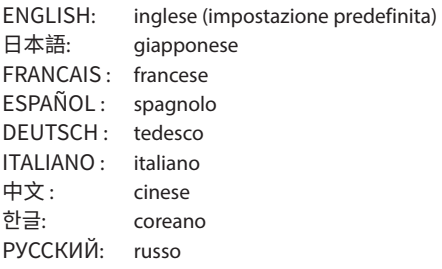

**2.** Toccare la lingua desiderata per impostarla.

#### **NOTA**

L'impostazione della lingua può essere reimpostata utilizzando la schermata IMPOST. GENERALI > pagina SISTEMA> voce LINGUA.

#### **Impostazione della data e dell'ora**

Ogni volta che la data e l'ora vengono reimpostate, si aprirà la schermata DATA/TEMPO per abilitarne l'impostazione.

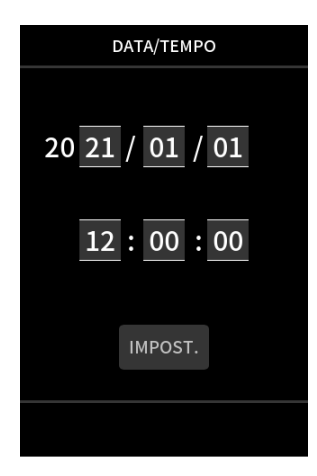

- **1.** Toccare e scorrere i numeri per impostare la data e l'ora.
- **2.** Cliccare l'icona IMPOST. per confermare le impostazioni.

# <span id="page-21-0"></span>**3 - Preparativi**

#### **NOTA**

- $\bullet$  Dopo aver impostato la data e l'ora, la schermata di conferma del formato si aprirà se viene caricata una card microSD che richiede la formattazione.
- Le impostazioni di data e ora possono essere modificate anche utilizzando la schermata IMPOST. GENERALI > pagina SISTEMA > voce DATA.

#### **Formattazione (inizializzazione) delle card microSD**

Se viene caricata una card non formattata, apparirà il seguente messaggio. Toccare OK per iniziare la formattazione.

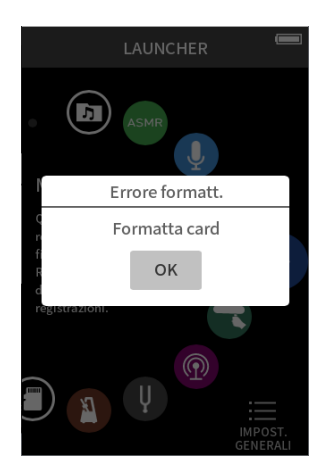

- Si consiglia di utilizzare FORM. CANCEL. quando si formattano le card microSD per la prima volta che vengono utilizzate con questa unità.
- Dopo che la formattazione è stata completata correttamente, la schermata LAUNCHER si aprirà (selezione app).

La formattazione può essere eseguita anche utilizzando la schermata IMPOST. GENERALI > pagina SISTEMA > voce FORMATTAZIONE.

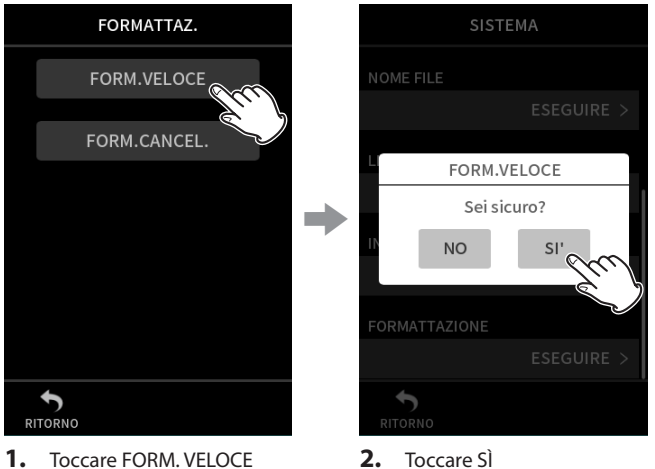

**1.** Toccare FORM. VELOCE o FORM. CANCEL.

#### **ATTENZIONE**

La formattazione cancellerà tutti i dati su una card microSD. Eseguire il backup su un computer, ad esempio prima di formattare una card.

#### **NOTA**

• L'uso dell'opzione FORM. CANCEL. potrebbe migliorare le prestazioni di scrittura che sono diminuite a causa dell'uso ripetuto. Se "Errore di scrittura. La registrazione continuerà." o "Velocità della card ridotta. Controllare il marcatore BOF." appaiono durante la registrazione, formattare la card utilizzando l'opzione FORM. CANCEL..

# <span id="page-22-0"></span>**4-1 Esempi di collegamento**

#### **Uso dell'app MANUALE**

È possibile la registrazione multitraccia fino a sei ingressi.

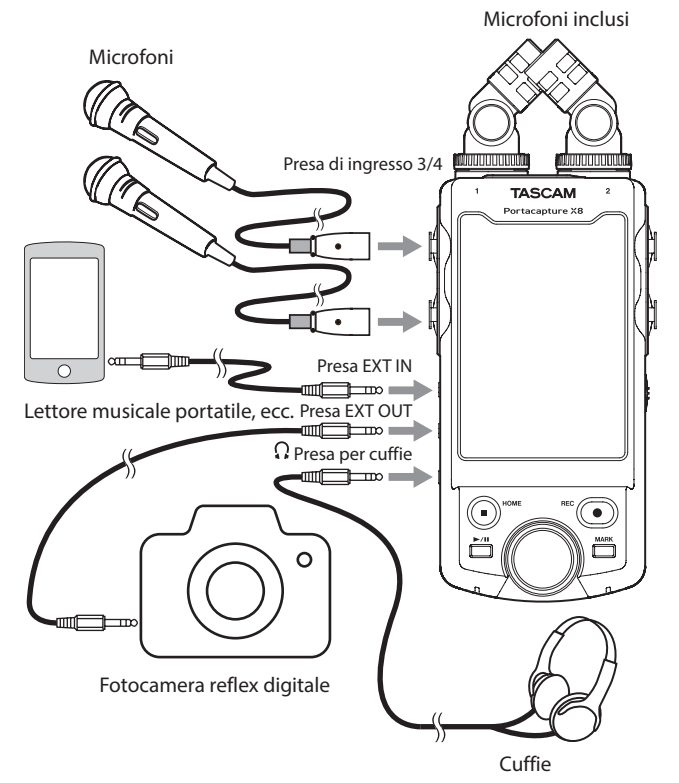

# **Uso dell'app PODCAST**

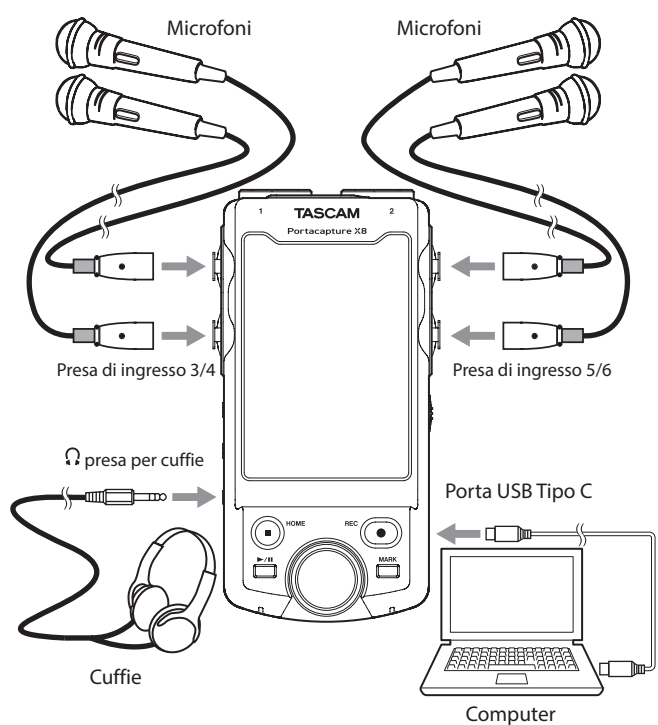

È possibile la registrazione multitraccia fino a quattro ingressi.

# **NOTA**

Per utilizzare più cuffie, utilizzare, ad esempio, un amplificatore per cuffie multicanale disponibile in commercio.

# <span id="page-22-1"></span>**4-2 Collegamento dei microfoni inclusi**

I microfoni inclusi possono essere collegati in due modi.

# **ATTENZIONE**

- I microfoni inclusi diventano utilizzabili ruotando completamente i loro anelli di bloccaggio finché non sono ben stretti. I microfoni inclusi non verranno riconosciuti se i loro anelli di bloccaggio non sono stati ruotati completamente.
- Usare sempre i microfoni inclusi insieme come coppia.

#### **NOTA**

- Invertire queste procedure per scollegare i microfoni.
- Gli angoli dei microfoni inclusi non possono essere regolati.
- $\bullet$  I microfoni inclusi non possono essere ruotati.
- Quando i microfoni inclusi sono collegati alle prese di ingresso 1/2, i nomi delle tracce diventeranno "MIC". Quando sono collegati altri microfoni di alimentazione plug-in, i nomi delle tracce diventeranno "1" e "2".
- Le prese di ingresso 1/2 supportano l'alimentazione plug-in e possono essere utilizzati per collegare microfoni lavalier con mini 3,5 mm (1/8 ") Spine TRS (Punta: CALDO, Anello: FREDDO, Manicotto: GND).

#### **Connessione XY**

Ciò consente la registrazione con un campo stereo nitido e una differenza di fase ridotta.

**1.** Collegare i microfoni in modo che i loro dischi metallici siano rivolti nella stessa direzione del touchscreen.

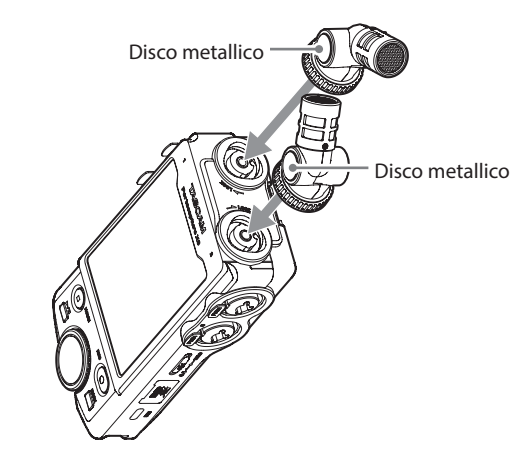

**2.** Ruotare i loro anelli di bloccaggio per fissarli in posizione.

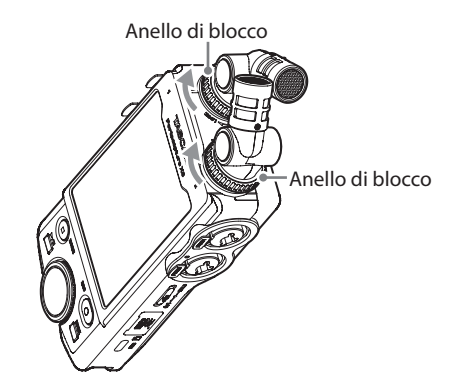

#### <span id="page-23-0"></span>**Collegamento stereo AB**

Ciò consente la registrazione con un ampio campo stereo da sinistra a destra.

**1.** Collegare i microfoni in modo che i loro dischi metallici siano rivolti nella stessa direzione del touchscreen.

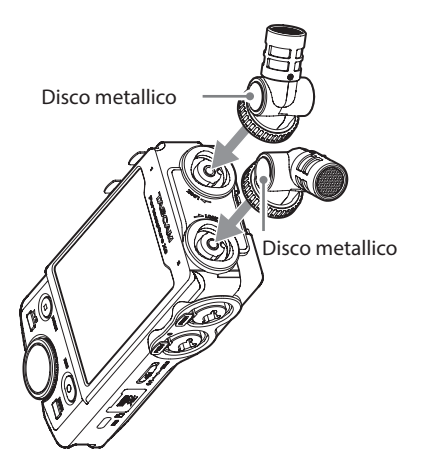

**2.** Ruotare i loro anelli di bloccaggio per fissarli in posizione.

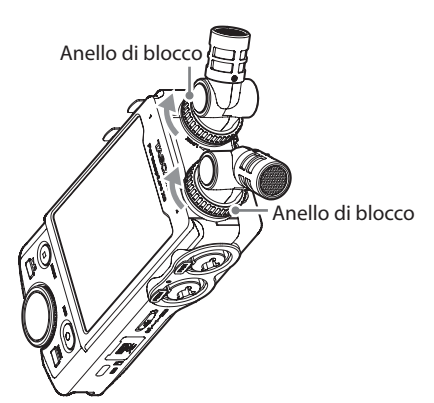

# **4-3 Collegamento di microfoni esterni e altre apparecchiature**

#### **Collegamento di microfoni esterni**

Collegare i microfoni ai connettori XLR o TRS delle prese di ingresso 3–6. Puntare i microfoni verso la sorgente sonora e collocare l'unità in una posizione stabile dove ci siano poche vibrazioni.

Quando si effettua il collegamento alle prese XLR, inserire la spina fino a quando non viene emesso un clic. Quando si scollega, estrarre la spina premendo il meccanismo di blocco.

Esempio di collegamento alle prese di ingresso 3–4

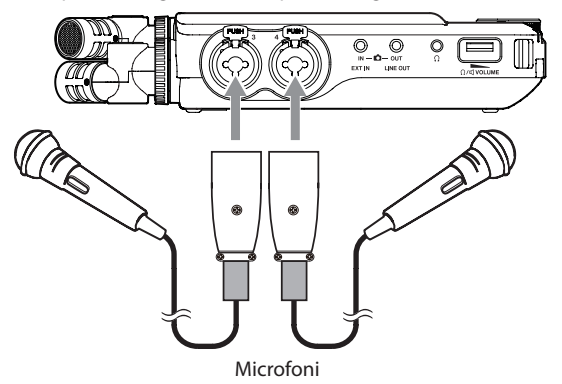

Dopo il collegamento e le impostazioni SELEZIONA INGRESSO, utilizzare le IMPOST. NGRESSO per selezionare livello MIC o LINEA [\("Effettuare le](#page-27-1)  [impostazioni di ingresso per ogni ingresso" a pagina 28](#page-27-1)).

#### **NOTA**

- Effettuare le impostazioni di alimentazione phantom quando si utilizza un microfono che richiede alimentazione phantom vedere ["Uso dell'alimentazione phantom \(PHANTOM\)" a pagina 28](#page-27-2).
- Quando si collega un dispositivo con uscita sbilanciata, utilizzare il EXT IN Presa.

#### **Collegamento di microfoni compatibili con l'alimentazione plug-in**

Oltre ai microfoni inclusi, è possibile collegare altri microfoni compatibili con l'alimentazione plug-in (TRS da 3,5 mm) alle prese di ingresso 1–2.

#### **Collegamento di microfoni mid-side**

I microfoni mid-side possono essere collegati a una coppia delle prese di ingresso (3–4 o 5–6).

Collegare il microfono mid-side alla presa mid di ingresso 3 o 5 e il side alla presa di ingresso 4 o 6.

Dopo averli collegati, selezionare le tracce assegnate ale prese a cui sono collegati utilizzando la schermata IMPOST. GENERALI > pagina IMPOSTAZIONE I/O > DECODIFICA MS > voce SORGENTE.

Vedere ["Funzione di decodifica mid-side" a pagina 73](#page-72-1) per i dettagli sulla registrazione con microfoni mid-side.

#### <span id="page-24-0"></span>**Collegamento di altre apparecchiature**

Utilizzare la presa EXT IN per collegare i mini cavi stereo.

![](_page_24_Figure_3.jpeg)

Dopo aver collegato e impostato SELEZIONA INGRESSO [\(pagina 27](#page-26-1)), modificare l'impostazione dell'ingresso in EXT IN. (["Effettuare le im](#page-27-1)[postazioni di ingresso per ogni ingresso" a pagina 28](#page-27-1)).

Utilizzare le prese di ingresso 3–6 per collegare connettori XLR e TRS standard.

Esempio di collegamento alle prese di ingresso 3–4

![](_page_24_Figure_7.jpeg)

Presa TRS standard da 6,3 mm (1/4 ") (punta: CALDO, anello: FREDDO, manicotto: GND).

Esempio di collegamento alle prese di ingresso 3–4

![](_page_24_Figure_10.jpeg)

XLR-3-31 (1: GND, 2: HOT, 3: COLD).

Dopo aver collegato e impostato SELEZIONA INGRESSO [\(pagina 27](#page-26-1)), modificare l'impostazione dell'ingresso LINEA (["Effettuare le impostazioni](#page-27-1)  [di ingresso per ogni ingresso" a pagina 28\)](#page-27-1).

# **4-4 Collegamento di fotocamere**

Quando si registra un video con una fotocamera, lo stesso suono può essere registrato contemporaneamente dalla fotocamera e da questa unità. Per inviare il suono alla fotocamera, collegarla a questo dispositivo come mostrato di seguito.

![](_page_24_Figure_15.jpeg)

#### **Impostazione dell'uscita per l'uso della fotocamera**

Il livello di uscita di linea può essere attenuato fino a 30 dB per l'uso della fotocamera.

Vedi ["Impostazione dell'uscita per l'uso della fotocamera" a pagina 68.](#page-67-1)

# **4-5 Collegamento delle apparecchiature di monitoraggio**

Per ascoltare con un sistema di monitoraggio esterno (monitor alimentati o un amplificatore e altoparlanti), collegarlo alla presa LINE OUT. Per ascoltare con le cuffie, collegale alla presa  $\Omega$  (cuffie). A seconda delle impostazioni, il monitoraggio potrebbe non essere possibile fino a quando non viene premuto REC [0]. Vedere ["Operazioni](#page-32-1)  [di registrazione" a pagina 33](#page-32-1) per i dettagli.

![](_page_24_Figure_21.jpeg)

e altoparlanti

# <span id="page-25-0"></span>**4-6 Utilizzo dell'altoparlante integrato**

Per ascoltare il suono in riproduzione tramite l'altoparlante incorporato, impostare IMPOST. GENERALI > IMPOSTAZIONE I/O > ALTOPARLANTE su ACCESO.

#### **NOTA**

Se qualcosa è collegato alla presa LINE OUT o a  $\Omega$  (cuffie) o entrambi, il suono non verrà emesso dall'altoparlante anche se ALTOPARLANTE è impostato su ACCESO.

# **4-7 Regolazione del volume di riproduzione**

Usare il controllo del volume  $\Omega/\mathbb{Q}$  (cuffia/altoparlante) per regolare l'uscita del volume dall'altoparlante integrato e la presa  $\Omega$  (cuffie).

![](_page_25_Figure_7.jpeg)

#### **NOTA**

- Per ascoltare il suono in riproduzione tramite l'altoparlante incorporato, impostare IMPOST. GENERALI > pagina IMPOSTAZIONE I/O > voce ALTOPARLANTE su acceso. Questo è spento quando viene spedito nuovo dalla fabbrica.
- Il suono non verrà emesso attraverso l'altoparlante quando l'unità sta registrando, in attesa di registrazione, in modalità guida alla registrazione o quando sono collegate le cuffie.
- Impostare il volume  $\Omega/\mathbb{Q}$  (cuffia/altoparlante) a 0 disattiverà il suono.

### <span id="page-25-1"></span>**4-8 Collegamento di computer e smartphone**

Le seguenti funzioni possono essere utilizzate quando si è collegati tramite USB a un computer (Windows/Mac) o uno smartphone.

- Usare l'unità come un microfono USB
- Registrare simultaneamente su un computer durante la registrazione sulla card microSD nell'unità (registrazione di backup).
- Monitorare il suono dal computer
- i Utilizzare come lettore di card microSD (solo se collegato a un computer).

#### **NOTA**

È necessario preparare un cavo USB per collegare questa unità a un computer (Windows/Mac) o uno smartphone [\(vedere "Cavi USB \(per](#page-6-1)  [comunicazione o trasmissione dati\)" a pagina 7\).](#page-6-1)

Porta USB Tipo C

![](_page_25_Figure_21.jpeg)

• Streaming live mix di suoni riprodotti da un computer e ingresso tramite microfoni collegati a questa unità (funzione loopback).

![](_page_25_Figure_23.jpeg)

Vedere ["Connessione USB" a pagina 69](#page-68-1) per i dettagli sull'uso.

# <span id="page-26-1"></span><span id="page-26-0"></span>**5-1 Usare la funzione SELEZIONA INGRESSO**

I numeri di traccia e le prese di ingresso possono essere assegnati a coppie. La funzione SELEZIONA INGRESSO può essere utilizzata dalle schermate delle app di registrazione.

**1.** Toccare il pulsante Menu di scelta rapida.

![](_page_26_Picture_4.jpeg)

Esempio di app di registrazione MANUALE

**2.** Cliccare l'icona SELEZIONA INGRESSO nel menu di scelta rapida.

![](_page_26_Picture_7.jpeg)

**3.** Toccare una coppia di tracce per modificare le assegnazioni dei connettori di ingresso.

![](_page_26_Figure_9.jpeg)

**4.** Toccare i connettori di ingresso da assegnare. Ripetere i passaggi 3–4 secondo necessità.

![](_page_26_Figure_11.jpeg)

**5.** Cliccare l'icona RITORNO per completare l'impostazione.

![](_page_26_Picture_13.jpeg)

#### **NOTA**

- INGRESSO 5-6 e EXT IN non possono essere utilizzati contemporaneamente, solo uno può essere assegnato alle tracce.
- Le impostazioni di ingresso vengono mantenute dalle nuove tracce assegnate. La funzione stereo link è un'eccezione.
- $\bullet$  "MIC" Verrà mostrato per le tracce che hanno incluso microfoni ad esse assegnati.
- "EXT" Verrà visualizzato per le tracce a cui è assegnata la presa EXT IN.

# <span id="page-27-1"></span><span id="page-27-0"></span>**5-2 Effettuare le impostazioni di ingresso per ogni ingresso**

Toccare l'icona delle impostazioni di ingresso della traccia da impostare o IMPOSTAZIONI INGRESSO nel menu di scelta rapida per aprire la schermata delle impostazioni di ingresso.

Esempio di app di registrazione

![](_page_27_Picture_4.jpeg)

![](_page_27_Figure_5.jpeg)

Toccare l'icona delle impostazioni di ingresso.

#### **NOTA**

- Le impostazioni di ingresso non possono essere effettuate per USB.
- Non tutte le voci di impostazione vengono visualizzate su un'unica schermata. Scorrere la schermata su e giù per mostrare gli elementi di seduta necessari.
- Le tracce che possono essere impostate dipendono dall'app ([pagina 14](#page-13-1)).
- Anche se le tracce sono selezionate per effettuare le impostazioni, vengono salvate come impostazioni per le prese di ingresso assegnate a quelle tracce. Per questo motivo, quando il file SELEZIONA INGRESSO è usata per cambiare le assegnazioni delle tracce delle prese di ingresso, le impostazioni non cambiano per quegli ingressi. La funzione stereo link è un'eccezione.

#### **Usare la funzione STEREO LINK**

L'audio delle coppie di tracce 1–2, 3–4 e 5–6 può essere inviato al mixer come stereo.

Selezionare una delle tracce da collegare in stereo e attivare l'impostazione STEREO LINK.

#### **NOTA**

- Quando viene spedito nuovo dalla fabbrica, il collegamento stereo è attivo per le tracce 1–2 a cui sono collegati i microfoni inclusi. "MIC" Viene visualizzato quando le tracce per i microfoni inclusi sono in stereo-link.
- L'impostazione dell'ingresso EXT STEREO LINK è sempre attiva, quindi impostare STEREO LINK su acceso.

#### **Impostazione delle sorgenti di ingresso di registrazione (INGRESSO)**

È possibile impostare le sorgenti di ingresso delle tracce. Selezionare "MIC" o "LINEA" In base alla sorgente della traccia.

• Quando "LINEA" È selezionato il segnale di ingresso viene attenuato di −22 dB.

## **NOTA**

- Questa impostazione non può essere eseguita per le tracce assegnate alle prese di ingresso 1/2.
- EXT viene aggiunto come opzione per le tracce assegnate alle prese di ingresso 5/6. Se EXT è selezionato, la presa EXT IN verrà assegnato con la schermata collegamento stereo alle tracce.

#### <span id="page-27-2"></span>**Uso dell'alimentazione phantom (PHANTOM)**

L'alimentazione phantom può essere impostata quando viene utilizzato un microfono che la richiede.

#### **NOTA**

Questo può essere impostata quando l'impostazione INGRESSO è su MIC.

- **1.** La tensione dell'alimentazione phantom può essere impostata in base al microfono collegato. Vedere ["Impostazione della tensione di alimentazione phantom" a](#page-30-1)  [pagina 31](#page-30-1) per l'impostazione delle procedure.
- **2.** Collegare microfoni a condensatore che richiedono alimentazione phantom alle prese di ingresso 3–6 secondo necessità.
- **3.** Nella schermata IMPOST. INGRESSO, ruotare su PHANTOM l'impostazione attiva per le prese di ingresso con microfoni a condensatore che richiedono l'alimentazione phantom.
- **4.** Controllare il messaggio a comparsa che appare per confermare l'attivazione dell'alimentazione phantom e toccare "SÌ". L'alimentazione phantom verrà fornita alle prese di ingresso selezionati.
	- o Quando il messaggio a comparsa è aperto, toccare "NO" per chiudere il messaggio senza abilitare l'alimentazione phantom.
	- o Anche quando PHANTOM è attivo, se la carica residua delle batterie in uso è bassa, verrà visualizzato un messaggio a comparsa di batteria insufficiente e l'alimentazione phantom non verrà fornita.

#### **ATTENZIONE**

- Non collegare o scollegare i microfoni alle prese MIC/LINE IN quando l'alimentazione phantom è attiva. Ciò potrebbe causare un forte rumore e danneggiare questa unità e le apparecchiature collegate.
- Attivare l'alimentazione phantom solo quando si utilizza un microfono a condensatore che richiede l'alimentazione phantom. Attivare l'alimentazione phantom quando è collegato un microfono dinamico o un altro dispositivo esterno che non la richiede potrebbe danneggiare questa unità e le apparecchiature collegate.
- Quando si utilizzano microfoni a condensatore che richiedono alimentazione phantom e microfoni dinamici insieme, assicurarsi di utilizzare microfoni dinamici bilanciati. Non è possibile utilizzare microfoni dinamici sbilanciati quando l'alimentazione phantom è abilitata.
- Fornire l'alimentazione phantom ad alcuni microfoni a nastro li romperà. Se non si è sicuri, non fornire alimentazione phantom a un microfono a nastro.
- Alcuni microfoni a condensatore non funzioneranno quando l'alimentazione phantom è impostata su +24V.
- i Il tempo di funzionamento della batteria cambierà in base ai microfoni utilizzati. Per i dettagli, fare riferimento al manuale di istruzioni del microfono, ad esempio.

<span id="page-28-0"></span>i Quando si utilizza l'alimentazione phantom durante il funzionamento a batterie, il tempo di funzionamento potrebbe ridursi notevolmente a seconda dei microfoni utilizzati. Si consiglia di utilizzare un adattatore AC TASCAM PS-P520U (venduto separatamente) o una batteria portatile disponibile in commercio (con alimentazione a 5V e corrente di 1,5 A o superiore).

Inoltre, quando si utilizza un adattatore che non soddisfa le specifiche consigliate, l'alimentazione phantom a più ingressi potrebbe causare lo spegnimento automatico dell'alimentazione.

- Non collegare o scollegare l'adattatore AC quando si utilizza l'alimentazione phantom. L'unità potrebbe spegnersi anche quando le batterie sono installate, con la schermata conseguente danneggiamento o perdita dei dati registrati.
- Quando si utilizza l'alimentazione dal bus USB, l'unità potrebbe non essere in grado di fornire alimentazione phantom a seconda del computer.

#### **Regolazione automatica del livello di ingresso (GUADAGNO AUTO)**

Quando questa funzione è attiva, il livello di ingresso verrà regolato automaticamente in risposta all'audio in ingresso. Usando questa funzione, il livello di registrazione viene automaticamente aumentato quando il suono in ingresso è troppo basso o diminuito quando è troppo alto. Questa funzione è utile, ad esempio, per registrare le riunioni. Quando GUADAGNO AUTO è acceso, il livello di registrazione non può essere modificato manualmente.

#### **Impostazione del filtro passa-alto (PASSA ALTO)**

Questo taglia l'audio al di sotto della frequenza selezionata.

Il filtro passa-alto può ridurre il rumore fastidioso, come quello del vento, dei condizionatori d'aria e dei proiettori.

Impostare la frequenza di taglio del filtro in modo che corrisponda al rumore.

#### **PASSA ALTO**

SPENTO (predefinito), 40Hz, 80Hz, 120Hz, 220Hz

#### **NOTA**

La funzione PASSA ALTO non può essere utilizzata quando l'impostazione CAMPIONE è 192kHz.

#### **Impostazione del noise gate (NOISE GATE)**

È possibile disattivare l'audio al di sotto di un livello impostato. Quando è selezionato BASSO, solo i suoni abbastanza verranno disattivati. Quando è selezionato ALTO, verranno disattivati anche i suoni fino a un certo livello.

#### **NOTA**

Il NOISE GATE non può essere utilizzato quando l'impostazione CAMPIONE è 192kHz.

#### **Impostazione del limitatore (LIMITATORE/COMP)**

L'uso del limitatore può sopprimere la distorsione causata da un ingresso audio eccessivo e improvviso.

#### **SPENTO**

La funzione limitatore è disabilitata.

#### **LIMITATORE**

Questa funzione previene la distorsione quando vengono immessi improvvisamente segnali troppo forti.

Questo è adatto per la registrazione di performance dal vivo e altre situazioni con grandi variazioni di volume.

#### **NOTA**

La distorsione potrebbe verificarsi quando il suono in ingresso è eccessivamente forte anche se la funzione limitatore è attiva. In tal caso, abbassare il livello di ingresso o aumentare la distanza tra l'unità e la sorgente.

#### **COMPRESSOR**

Ciò aumenta i livelli dei segnali di ingresso di basso livello e limita i segnali di ingresso a un livello alto in modo che non diventino più alti. Questo non ha una funzione per prevenire la distorsione. Questo è adatto per situazioni di registrazione che hanno grandi cambiamenti di volume senza livelli di ingresso eccessivi, per esempio.

#### **NOTA**

Le funzioni LIMITATORE e COMPRESSOR non possono essere utilizzate quando l'impostazione CAMPIONE è 192kHz.

#### **Impostazione dell'equalizzatore (EQ)**

L'equalizzatore ha l'effetto di amplificare e attenuare specifiche gamme di frequenza. Questo può essere utilizzato, ad esempio, per migliorare il suono di singoli strumenti, per regolare il bilanciamento di un'ampia gamma di frequenze e per tagliare specifiche frequenze indesiderate.

#### **VOCE**

Questa impostazione è utile per registrare l'audio in interviste, riunioni, podcast e situazioni di conversazione simili.

#### **CHITARRA**

Questa impostazione è utile per la registrazione di chitarre acustiche. **LOUD**

L'impostazione è buona per enfatizzare le basse frequenze pesanti nelle esecuzioni in banda, ad esempio.

#### **VOCALE**

Questa impostazione è utile per registrare voci cantate.

#### **MANUALE**

Con questa impostazione, quattro bande possono essere regolate manualmente. Oltre ai boost di bassa e alta frequenza, è possibile impostare due curve di picco.

#### **NOTA**

La funzione EQ non può essere utilizzata quando l'impostazione CAMPIONE è 192kHz.

#### **MANUALE EQ**

Questo parametrico a 4 bande EQ può essere regolato manualmente.

![](_page_28_Figure_47.jpeg)

![](_page_28_Picture_48.jpeg)

Toccare la manopola da regolare. Far scorrere il fader a sinistra e a destra per regolarlo.

#### <span id="page-29-0"></span>**NOTA**

Dopo aver toccato una manopola per regolarla, è possibile girare la rotella per regolarla con precisione.

#### **GAIN (BASSO/L-MID/H-MID/HIGH)**

Questi impostano i livelli di quantità che vengono aumentati o diminuiti per ciascuna banda.

Intervalli

GAIN: −12 dB - +12 dB (predefinito: 0 dB).

#### **FREQ (BASSO/L-MID/H-MID/HIGH)**

Questi impostano le frequenze di taglio delle bande HIGH e LOW e le frequenze medie delle bande H-MID e L-MID.

Intervalli

ALTO: 1,7 kHz - 18,0 kHz (impostazione predefinita 5,5 kHz). H-MID: 32 Hz - 18,0 kHz (impostazione predefinita 1,7 kHz). L-MID: 32 Hz - 18,0 kHz (impostazione predefinita 1,7 kHz). BASSA: 3 2 ore z - 1,6 kHz (impostazione predefinita 400 Hz).

#### **Q (L-MID/H-MID)**

Questi determinano l'acutezza di queste bande.

Più alto è il valore, più acuto diventa, influenzando una banda di frequenza più stretta attorno alla frequenza impostata. Più basso è il valore, meno acuto diventa, influenzando una banda di frequenza più ampia attorno alla frequenza impostata. Intervalli

H-MID: 0,25 - 16,00 (predefinito 2.00). L-MID: 0,25 - 16,00 (predefinito 2.00).

Esempi di caratteristiche EQ

![](_page_29_Figure_17.jpeg)

#### **Inversione della fase di ingresso (INVERSIONE FASE)**

L'attivazione invertirà la fase.

#### **NOTA**

Se il suono sembra non essere chiaro durante la registrazione della stessa sorgente con più di due o più microfoni, invertire la fase di uno o più ingressi potrebbe migliorare la qualità del suono.

#### **Regolazione del guadagno in ingresso (GAIN)**

Far scorrere il dito nella schermata GAIN per regolare il livello di ingresso.

- Anche gli interruttori INPUT GAIN degli ingressi collegati in stereo sono collegati.
- Gli interruttori INPUT GAIN degli ingressi 1-2 rimangono collegati anche quando gli ingressi non sono collegati in stereo.

#### **NOTA**

Se il livello di ingresso supera –2 dB, l'indicatore PEAK sull'unità si accenderà.

![](_page_29_Picture_28.jpeg)

#### **NOTA**

Dopo aver toccato il GAIN, la rotella può essere girata per regolarla con precisione.

#### **Modifica del guadagno in ingresso (GAIN)**

Le due opzioni di guadagno in ingresso sono GAIN BASSO e GAIN ALTO. Cliccare l'icona GAIN BASSO/GAIN ALTO per passare all'altra opzione.

#### **NOTA**

- Regolare il guadagno in ingresso utilizzando il GAIN BASSO impostazione prima. Se il guadagno è insufficiente, passare a GAIN ALTO e regolare il guadagno.
- Anche gli interruttori GAIN INGRESSO degli ingressi collegati in stereo sono collegati.
- i Gli interruttori GAIN INGRESSO degli ingressi 1–2 rimangono collegati anche quando gli ingressi non sono collegati in stereo.

# **5-3 Aggiunta di riverbero agli ingressi (RIVERBERO)**

Impostare con la schermata IMPOST. GENERALI > pagina IMPOSTAZIONE I/O > voce RIVERBERO.

Quando è attivo, il riverbero verrà applicato alle tracce selezionate (1/2, 3/4, 5/6, MIX DOWN).

#### **NOTA**

Il riverbero non può essere utilizzato quando l'impostazione CAMPIONE è 96kHz o 192kHz.

#### **TIPO**

Impostare il tipo di riverbero.

![](_page_29_Picture_370.jpeg)

#### <span id="page-30-0"></span>**SOURCE**

Usare per selezionare le tracce influenzate dal riverbero. quando MIX DOWN è selezionato, il riverbero viene applicato all'uscita del mixer.

#### **LIVELLO**

<span id="page-30-1"></span>Impostare il livello di riverbero.

# **5-4 Impostazione della tensione di alimentazione phantom**

Impostare la tensione di alimentazione phantom fornita

![](_page_30_Picture_7.jpeg)

Cliccare l'icona PHANTOM valore. Toccare la tensione desiderata.

#### **NOTA**

- Attiva/disattiva l'uscita dell'alimentazione phantom su INGRESSO Schermata [\(pagina 28](#page-27-2)).
- · Il valore predefinito è 0.
- La carica della batteria verrà consumata più velocemente se impostata su 48 V rispetto a quando impostata su 24V.

# <span id="page-31-0"></span>**6-1 Panoramica dell'app di registrazione**

#### **Funzione di guida alla registrazione (MANUALE solo app)**

Per registrare, aprire l'app di registrazione mostrata nella

schermata LAUNCHER che si adatti al tipo di registrazione (vedere ["Panoramica dell'app" a pagina 12\)](#page-11-1).

Dopo aver avviato l'app di registrazione, è necessario impostare anche i livelli di ingresso di ciascuna traccia e il loro mix per registrare a livelli adeguati.

Questa unità dispone di una funzione di guida alla registrazione progettata per impedire agli utenti di saltare accidentalmente passaggi importanti o di

![](_page_31_Figure_7.jpeg)

![](_page_31_Figure_8.jpeg)

Impostare i livelli di ingresso **Bilanciare il mix** Registrare

#### **NOTA**

Non verrà mostrata la guida relativa alle impostazioni di ingresso e uscita.

#### **Esempi di guide**

![](_page_31_Figure_13.jpeg)

#### **Funzione di pausa della registrazione**

Questa unità dispone di una funzione di pausa della registrazione che fa in modo che inizi a monitorare il segnale di ingresso quando REC [0] viene premuto. Questa funzione può essere utilizzata con tutte le app di registrazione.

Una registrazione può essere avviata e messa in pausa ripetutamente senza interruzioni, consentendo di salvarla come un singolo file. La funzione di pausa della registrazione è disattivata quando viene spedito nuovo dalla fabbrica.

Quando la funzione di pausa della registrazione è disattivata, il segnale in ingresso viene sempre monitorato quando un'app di registrazione è attiva.

eseguirli in modo anomalo. Questa funzione può essere utilizzata solo con l'app MANUALE. Quando viene spedito nuovo, la guida alla registrazione è attiva per impostazione predefinita.

Dopo che viene avviata l'app MANUALE, verranno mostrate le procedure operative. Seguire le loro istruzioni per apportare modifiche.

Quando la guida alla registrazione è attiva, le schermate di impostazione si aprono nel seguente ordine, consentendo di effettuare le impostazioni nella sequenza corretta.

![](_page_31_Figure_21.jpeg)

![](_page_31_Figure_22.jpeg)

#### **NOTA**

- Per impostazione predefinita (guida alla registrazione attivata), la registrazione non può essere avviata prima di procedere attraverso i passaggi guidati alla schermata MIXER.
- Se la guida alla registrazione non è necessaria, aprire la schermata HOME dell'app MANUALE, premere il menu di scelta rapida e spegnere GUIDA REGISTRAZIONE. Ciò consente di avviare la registrazione da altre schermate oltre alla schermata MIXER.
- Vedere ["Panoramica nella schermata" a pagina 61](#page-60-1) per differenze nelle operazioni di registrazione quando la funzione di guida alla registrazione è attivata o disattivata.
- Anche quando la guida alla registrazione è attiva, la registrazione può essere riavviata dalla schermata MIXER e altre schermate quando la registrazione è in pausa.

Quando la funzione di pausa della registrazione è attiva, il segnale di ingresso viene monitorato solo quando la funzione di guida alla registrazione è attiva, la registrazione è in pausa o la registrazione è in corso.

La funzione di pausa della registrazione può essere impostata con la chermata IMPOST. GENERALI > pagina IMPOSTAZ.REG. > voce REC PAUSE.

#### **NOTA**

Quando la funzione di pausa della registrazione è attivata, il monitoraggio dei segnali di ingresso viene disabilitato quando la registrazione viene interrotta, riducendo il consumo di energia.

#### <span id="page-32-1"></span><span id="page-32-0"></span>**Operazioni di registrazione**

A seconda dalle impostazioni on/off della GUIDA REGISTRAZIONE 1 e REC PAUSE, premendo i pulsanti si avranno i seguenti effetti. Funzione attiva GUIDA REGISTRAZIONE

Funzione disattivata REC PAUSE Monitoraggio del segnale di ingresso Guida alla registrazione attiva Fermo Registrazione (disponibile Indicatore REC solo nell'app Indicatore REC spento MANUALE ). acceso Indicatore REC lampeggiante Funzione attiva GUIDA REGISTRAZIONE Funzione attiva REC PAUSE Monitoraggio del segnale di ingresso Guida alla registrazione attiva Registrazione in Fermo (disponibile Registrazione pausa solo nell'app Indicatore REC Indicatore REC MANUALE). Indicatore REC spento acceso lampeggiante Indicatore REC lampeggiante Funzione disattivata GUIDA REGISTRAZIONE Funzione attiva REC PAUSE Monitoraggio del segnale di ingresso Fermo Registrazione Indicatore REC Indicatore REC HOME spento acceso Funzione disattivata GUIDA REGISTRAZIONE Funzione attiva REC PAUSE  $\blacktriangleright$  Monitoraggio del segnale di ingresso  $\blacktriangleleft$ Registrazione in Registrazione Fermo pausa Indicatore REC Indicatore REC Indicatore REC spento acceso lampeggiante

1 La funzione di guida alla registrazione può essere utilizzata solo con l'app MANUALE. Con app diverse da MANUALE, la funzione di guida alla registrazione sarà disabilitata indipendentemente dalla sua impostazione di attivazione/disattivazione.

# <span id="page-33-0"></span>**6-2 Operazioni con i pulsanti durante la registrazione**

#### **Funzione di pausa della registrazione attivata**

![](_page_33_Figure_3.jpeg)

#### **Funzione di pausa della registrazione disattivata**

![](_page_33_Figure_5.jpeg)

\*Vedere ["Cambiare file mentre si continua a registrare \(funzione INCREMENTO TRACCIA\)" a pagina 51](#page-50-1) per informazioni sull'incremento dei file.

# <span id="page-34-0"></span>**6-3 Registrazione con l'app ASMR**

L'effetto nella schermata cambia in risposta al suono in ingresso in questa app di registrazione. Per enfatizzare il senso dello stereo quando si utilizzano i microfoni inclusi, si consiglia di registrare usandoli collegati nel formato AB [\("Collegamento dei microfoni inclusi" a pagina 23](#page-22-1)).

#### **Procedure di impostazione**

![](_page_34_Figure_4.jpeg)

#### **Panoramica nella schermata**

![](_page_34_Figure_7.jpeg)

#### **Menu di scelta rapida**

Premere il pulsante Menu di scelta rapida per aprire il menu mostrato di seguito.

![](_page_34_Picture_10.jpeg)

# **LAUNCHER**

Cambio di app e impostazioni delle unità ([pagina 10\)](#page-9-2). **BROWSE**

Operazioni sui file ([pagina 61\)](#page-60-2). **IMPOST. GENERALI**

- Altre impostazioni [\(pagina 79\)](#page-78-1).
- **SELEZIONA INGRESSO** Numero di traccia e assegnazioni delle prese di ingresso ([pagina 27\)](#page-26-1)
- **IMPOSTAZ.INGRESSO**

Impost. di ingresso [\(pagina 28\)](#page-27-1) **IMPOSTAZIONI REGIST.**

Impostazioni e operazioni di registrazione [\(pagina 50](#page-49-1)).

![](_page_34_Figure_19.jpeg)

#### **Impostazione dei livelli di ingresso**

- **1.** Toccare l'anello al centro nella schermata.
- **2.** Avvicina i microfoni al soggetto della registrazione. Durante il controllo dei misuratori di livello, aumentare il GAIN il più in alto possibile senza che si accenda l'indicatore PEAK.

![](_page_34_Picture_23.jpeg)

#### **NOTA**

- Se il livello di ingresso supera -2 dB, l'indicatore PEAK sull'unità si accenderà.
- Il suono della registrazione potrebbe distorcere quando l'indicatore PEAK si accende.
- i Dopo aver toccato il GAIN, la rotella può essere girata per regolarla con precisione.

# <span id="page-35-0"></span>**6 - App di registrazione**

#### **Registrazione**

Premere il pulsante REC [0] sull'unità per avviare la registrazione.

![](_page_35_Picture_3.jpeg)

#### **NOTA**

- i Quando la funzione di pausa della registrazione è abilitata, premere il pulsante REC [0] per mettere in pausa la registrazione e continuare il monitoraggio del segnale in ingresso. Premere il pulsante REC [0] di nuovo per avviare la registrazione.
- Dopo aver toccato il GAIN, la rotella può essere girata per regolarla con precisione.

Premere il pulsante HOME [ $\blacksquare$ ] per interrompere la registrazione.

![](_page_35_Picture_8.jpeg)

Vedere ["Impostazioni di registrazione" a pagina 50](#page-49-1) per altre operazioni di registrazione.

#### **Avvio della riproduzione**

Premere il  $\blacktriangleright$ /II per riprodurre l'ultimo file master registrato.

![](_page_35_Picture_12.jpeg)

Vedere ["Riproduzione di file" a pagina 55](#page-54-1) per altre operazioni di riproduzione.
# **6-4 Registrazione con l'app MANUALE**

Questa è l'app di base dell'unità. È possibile la registrazione multitraccia fino a sei canali.

#### **Procedure di impostazione**

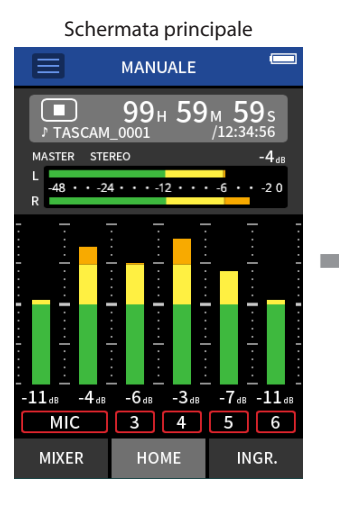

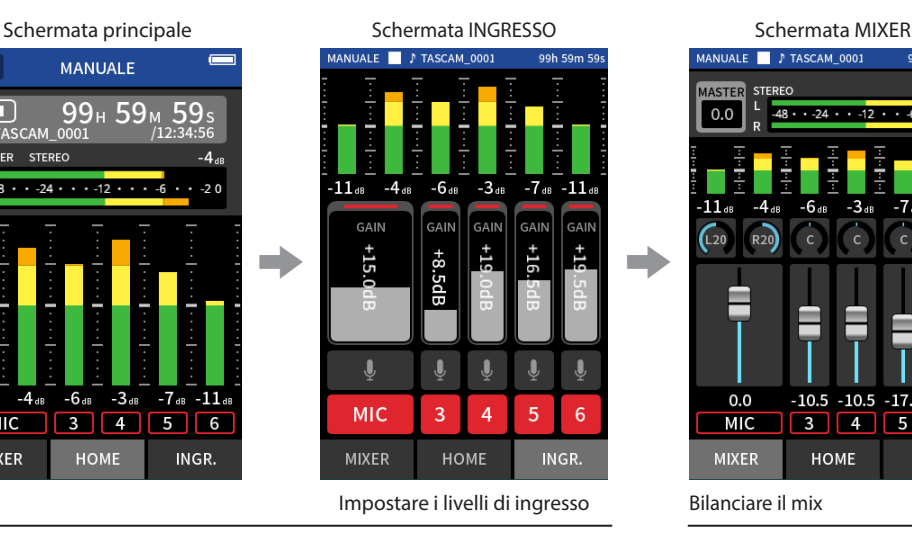

### **Panoramica nella schermata**

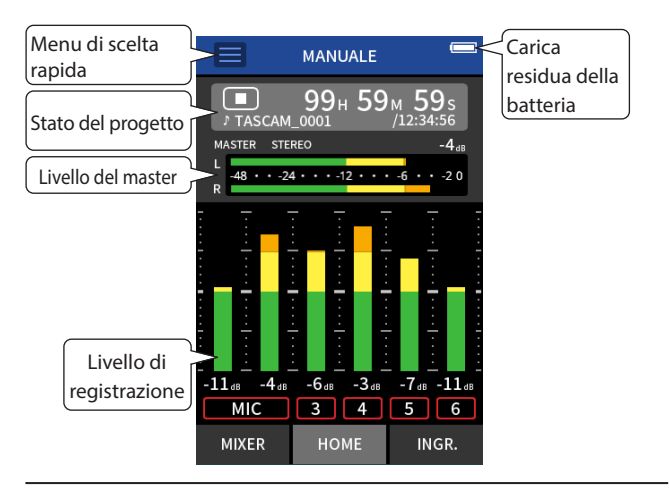

#### **Menu di scelta rapida**

Premere il pulsante Menu di scelta rapida per aprire il menu mostrato di seguito.

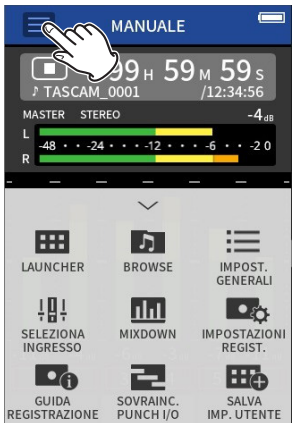

- **LAUNCHER** Cambio di app e impostazioni
- delle unità ([pagina 10\)](#page-9-0). **BROWSE**

Operazioni sui file ([pagina 61\)](#page-60-0). **IMPOST. GENERALI**

- Altre impostazioni [\(pagina 79\)](#page-78-0).
- **SELEZIONA INGRESSO**

Numero di traccia e assegnazioni delle prese di ingresso [\(pagina 27\)](#page-26-0).

**MIXDOWN** ([pagina 73](#page-72-0)).

# **IMPOSTAZIONI REGIST.**

Impostazioni e operazioni di registrazione [\(pagina 50](#page-49-0)). **GUIDA REGISTRAZIONE** ([pagina 32](#page-31-0)).

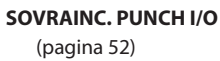

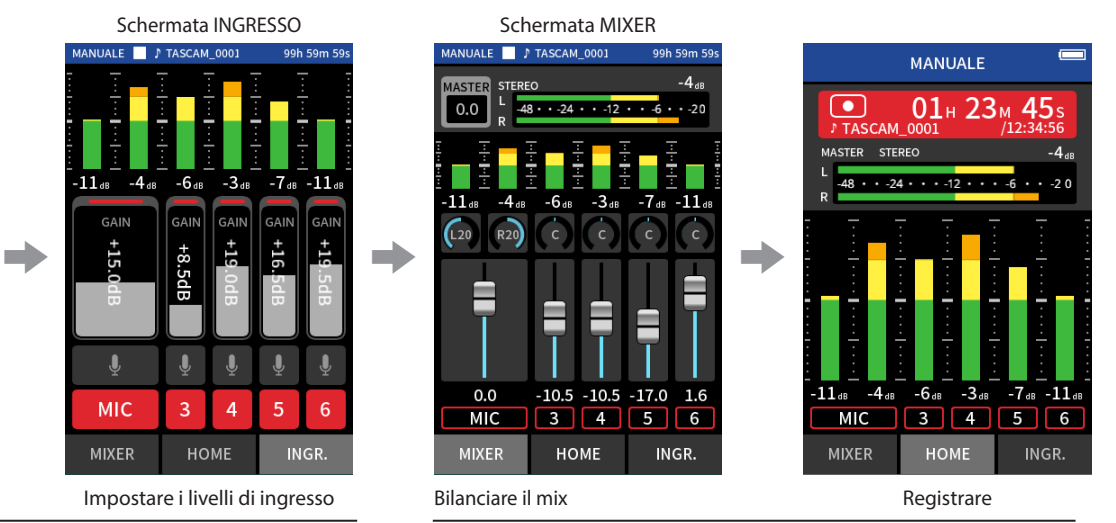

#### **Usare la ruota**

Dopo aver toccato il GAIN, il fader o il controllo pan o il livello MASTER, la rotella può essere ruotata a sinistra e a destra per regolare l'impostazione con precisione.

Ciò è utile per regolazioni precise dopo aver apportato modifiche grossolane ai valori facendo scorrere.

#### **Impostazione dei livelli di ingresso**

1. Aprire la schermata HOME e premere il pulsante REC [ $\bullet$ ] sull'unità. L'indicatore REC lampeggerà e il simbolo INGRESSO Schermata si aprirà automaticamente.

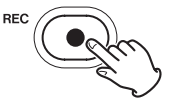

L'indicatore REC lampeggerà.

#### **NOTA**

Quando la guida alla registrazione e le funzioni di pausa della registrazione sono entrambe disattivate, non è necessario premere il pulsante REC [0] (["Operazioni di registrazione" a pagina 33\)](#page-32-0).

**2.** Toccare i numeri da 1 a 6 e MIC per attivare e disattivare i loro ingresso.

Verranno registrate le tracce mostrate con sfondo rosso. Quando il FORMATO DEL FILE è WAV, le tracce attive verranno registrate.

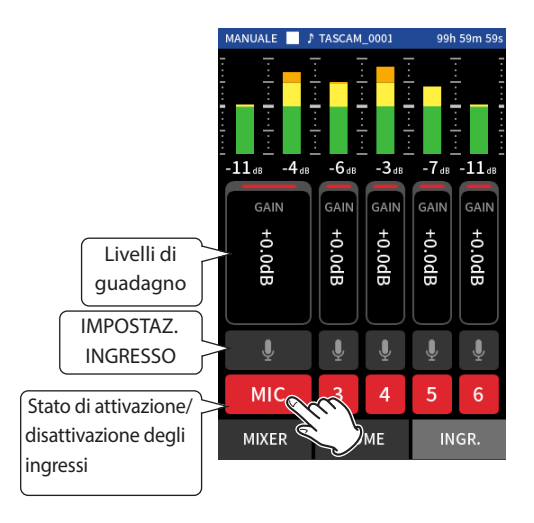

Vedere ["Effettuare le impostazioni di ingresso per ogni ingresso" a](#page-27-0)  [pagina 28](#page-27-0) per i dettagli sulle impostazioni di ingresso.

**3.** Guardando i misuratori di livello, regolare il GAIN in modo che abbiano una media di circa −12 dB e gli indicatori PEAK non si accendano.

#### **NOTA**

- Se un livello di ingresso è troppo basso, il suono registrato sarà basso, ma se è troppo alto il suono sarà distorto (o interrotto).
- Se il livello di ingresso supera -2 dB, l'indicatore PEAK sull'unità si accenderà.
- Il suono della registrazione potrebbe distorcere quando l'indicatore PEAK si accende.
- Dopo aver toccato il GAIN, la rotella può essere girata per regolarla con precisione.

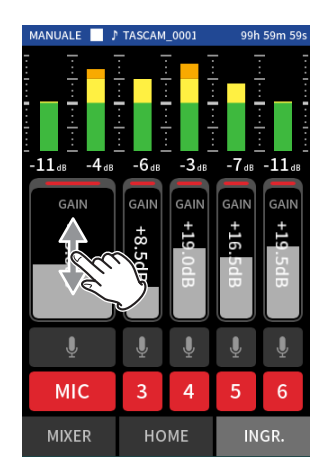

#### **USO DEL MIXER**

**1.** Toccare MIXER nella parte inferiore nella schermata per aprire la schermata MIXER Schermata.

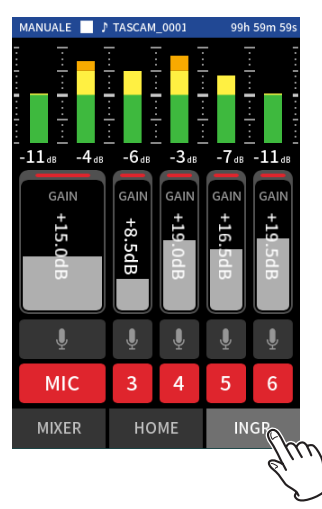

**2.** Far scorrere i fader di ogni traccia per regolare il bilanciamento dei livelli inviati al MASTER.

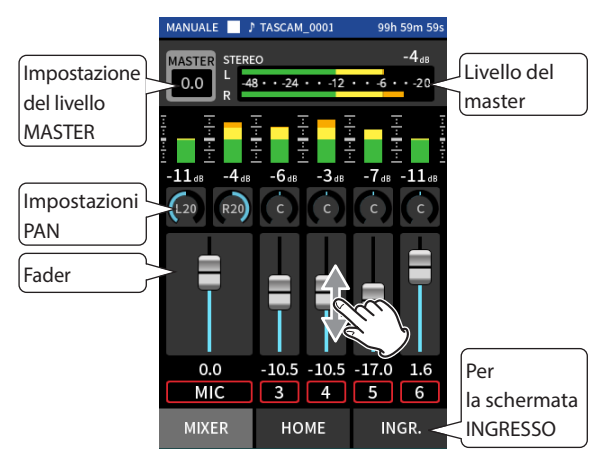

Usare per regolare i livelli di uscita di ogni traccia.

#### **Impostazioni della panoramica**

Usare per regolare il bilanciamento del volume sinistra-destra.

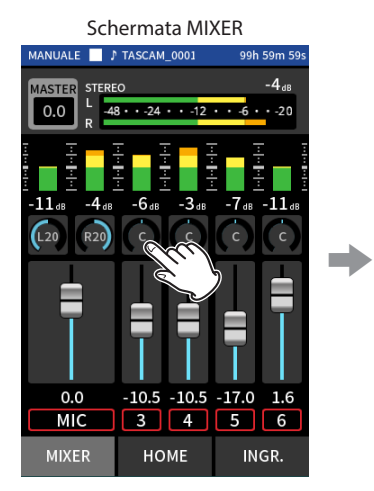

Toccare un'impostazione di padella

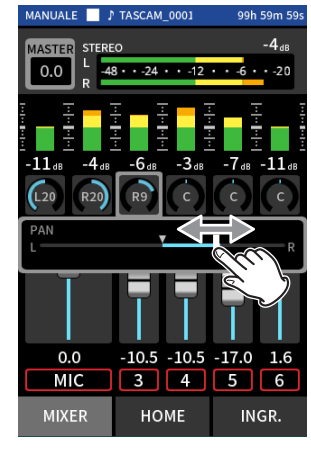

Far scorrere il cursore a sinistra e a destra per regolare il bilanciamento.

#### **Impostazione del livello MASTER**

Usare per regolare il livello del mix di tutte le tracce.

Dopo aver regolato il bilanciamento dei livelli delle singole tracce, usalo quando si vuol regolare il livello generale.

Modificare l'impostazione sotto il fader in MONO se si vuol rendere mono il mix di tutte le tracce.

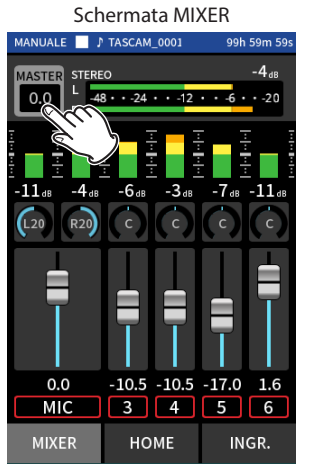

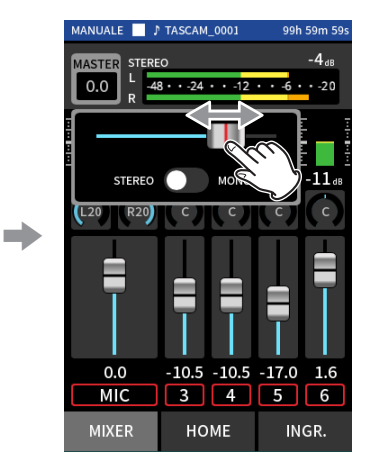

Toccare l'impostazione del livello MASTER

Far scorrere il fader a sinistra e a destra per regolare il livello.

#### **NOTA**

Le impostazioni del bilanciamento del mix dell'unità vengono salvate quando il progetto corrente viene modificato e quando l'unità viene spenta.

L'impostazione stereo/mono del file master, tuttavia, non viene conservata da questa unità.

Effettuare sempre questa impostazione durante la registrazione.

#### **Registrazione**

1. Premere il pulsante REC [·] per avviare la registrazione.

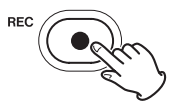

Quando inizia la registrazione, l'indicatore REC si accenderà.

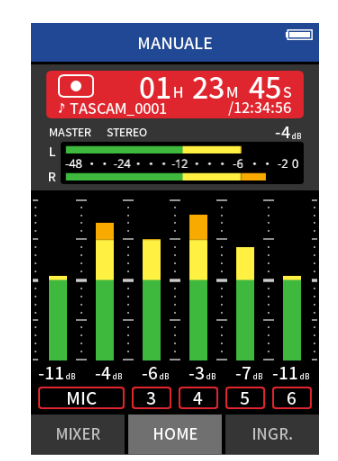

#### **NOTA**

A seconda delle impostazioni della modalità di funzionamento, la registrazione potrebbe non avviarsi fino a quando non viene premuto più volte REC [p]. Vedere ["Funzione di guida alla registrazione \(MANUALE](#page-31-0) [solo app\)" a pagina 32](#page-31-0) per i dettagli.

**2.** Premere il pulsante REC [●] o HOME [■] per interrompere la registrazione.

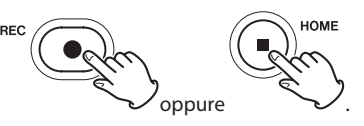

Quando la registrazione si interrompe, l'indicatore REC si spegnerà e la schermata HOME si aprirà automaticamente.

#### **NOTA**

Quando la funzione REC PAUSE è disattivata, il pulsante REC [·] è disattivato.

Vedere ["Impostazioni di registrazione" a pagina 50](#page-49-0) per altre operazioni di registrazione.

#### **Avvio della riproduzione**

Premere il ▶/II per riprodurre l'ultimo file della traccia registrato.

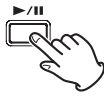

Vedere ["Riproduzione di file" a pagina 55](#page-54-0) per altre operazioni di riproduzione.

#### **NOTA**

- Se i file sono stati registrati quando il progetto corrente utilizzava un'app di registrazione a due canali, verranno riprodotti i file master.
- Se i file sono stati registrati quando il progetto corrente utilizzava l'app PODCAST, i suoni del pad verranno assegnati alle tracce 5–6.

# **6-5 Registrazione con l'app MUSICA**

Questa app di registrazione è utile per catturare facilmente performance strumentali e vocali.

#### **Procedure di impostazione**

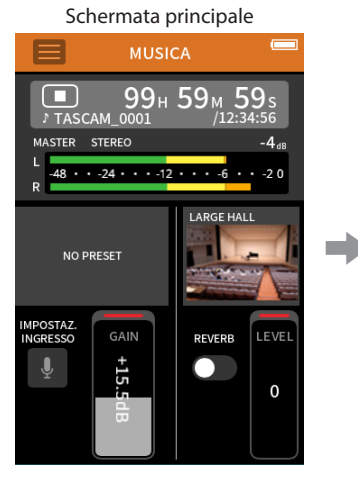

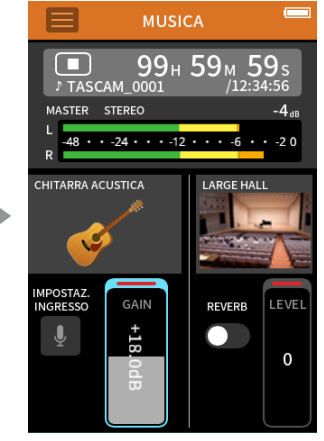

Selezionare il tipo di strumento da registrare e Regolare il livello di ingresso

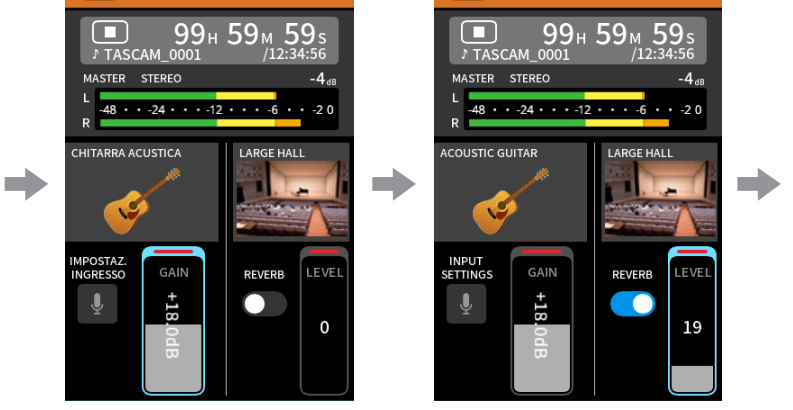

**MUSIC** 

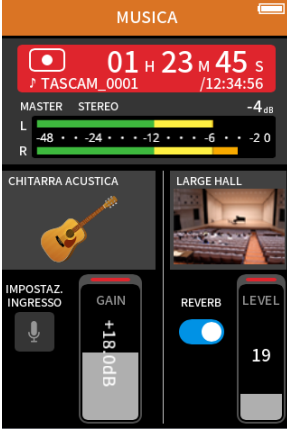

Impostare il riverbero estable a controllo di Registrare

**NO PRESET** 

**PIANO** 

**CHITARRA ACUSTICA** 

**VOCALE** 

**STRUMENTO A FIATO** 

Toccare lo strumento desiderato.

#### **Panoramica nella schermata**

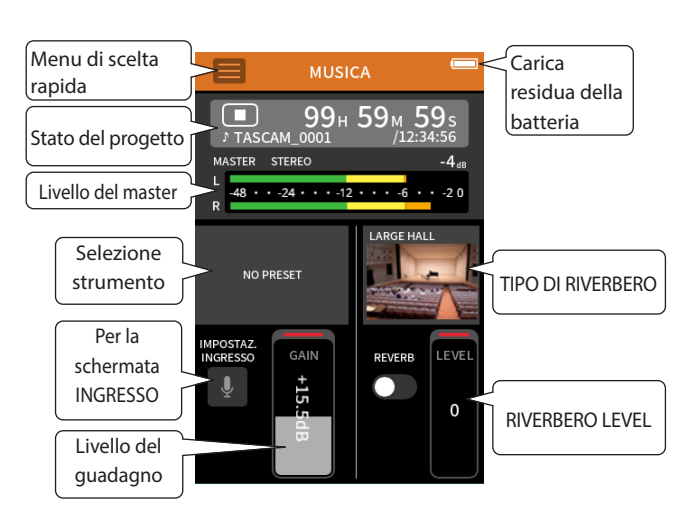

#### **Menu di scelta rapida**

Premere il pulsante Menu di scelta rapida per aprire il menu mostrato di seguito.

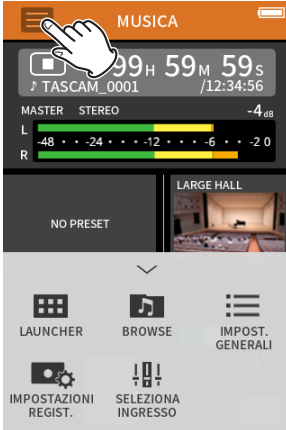

#### **LAUNCHER**

Cambio di app e impostazioni delle unità ([pagina 10\)](#page-9-0). **BROWSE**

- Operazioni sui file ([pagina 61\)](#page-60-0). **IMPOST. GENERALI**
- Altre impostazioni [\(pagina 79\)](#page-78-0). **IMPOSTAZIONI REGIST.**

Impostazioni e operazioni di registrazione [\(pagina 50](#page-49-0)).

**SELEZIONA INGRESSO** Numero di traccia e assegnazioni delle prese di ingresso [\(pagina](#page-26-0)  [27](#page-26-0)).

# **Selezione del tipo di strumento da registrare**

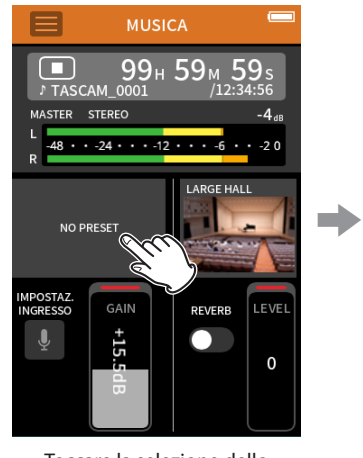

Toccare la selezione dello strumento.

#### **NO PRESET**

Questa impostazione inalterata non applica al suono alcuna dinamica preimpostata.

- **PIANO** Progettato per pianoforte
- **CHITARRA ACUSTICA**
- Progettato per chitarra acustica
- **VOCALE**
- Progettato per cantare **STRUMENTO A FIATO**
- Progettato per strumenti a fiato
- **STRUMENTI A CORDA**
- Progettato per strumenti a corda

# **GRUPPO MUSICALE**

Progettato per esibizioni di band

• Se nessuna delle opzioni corrisponde allo strumento desiderato, selezionare NESSUN PRESET.

# **PRESET DYNAMICS**

#### **Impostazione del livello di ingresso**

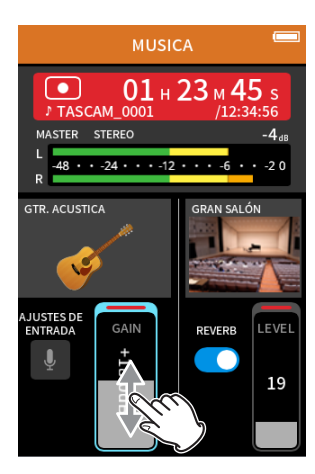

Mentre si suona uno strumento e si guarda il misuratore di livello, regolare il GAIN in modo che il livello sia in media intorno a −12 dB e l'indicatore PEAK non si accenda.

#### **NOTA**

- Se il livello di ingresso supera -2 dB, l'indicatore PEAK sull'unità si accenderà.
- · Il suono della registrazione potrebbe distorcere quando l'indicatore PEAK si accende.
- Toccare IMPOST. INGRESSO per regolare impostazioni diverse dal livello di ingresso. Vedere ["Effettuare le impostazioni di ingresso per](#page-27-0)  [ogni ingresso" a pagina 28](#page-27-0) per i dettagli sulle impostazioni.
- · Dopo aver toccato il GAIN, la rotella può essere girata per regolarla con precisione.

Vedere ["Effettuare le impostazioni di ingresso per ogni ingresso" a pagina](#page-27-0)  [28](#page-27-0) per i dettagli sulle impostazioni di ingresso.

### **Aggiunta di riverbero all'ingresso (RIVERBERO)**

- **1.** Cliccare l'icona RIVERBERO impostazione per accenderlo.
- **2.** Toccare RIVERBERO TIPO per modificare la selezione.
- **3.** Far scorrere il fader RIVERBERO LIVELLO per regolarne il livello.

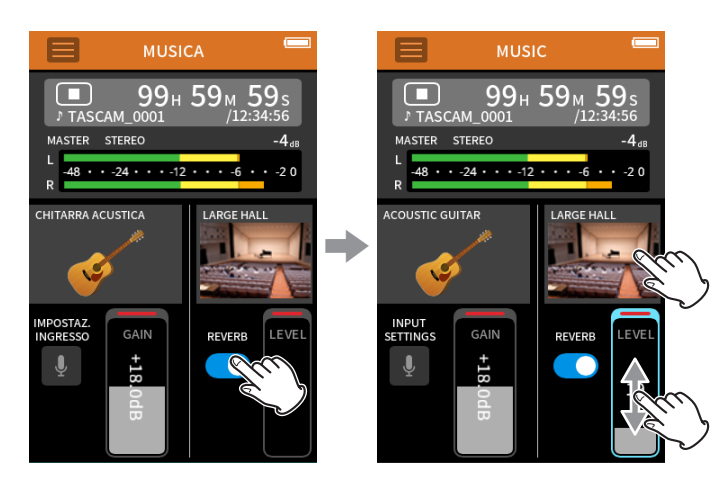

#### **NOTA**

Dopo aver toccato il RIVERBERO, la rotella può essere girata per regolarla con precisione.

Per i dettagli vedere ["Aggiunta di riverbero agli ingressi \(RIVERBERO\)" a](#page-29-0)  [pagina 30](#page-29-0).

### **Registrazione**

Premere il pulsante REC [0] sull'unità per avviare la registrazione.

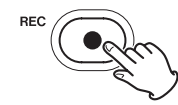

## **NOTA**

Quando la funzione di pausa della registrazione è abilitata, premere il pulsante REC [0] per mettere in pausa la registrazione e continuare il monitoraggio del segnale in ingresso. Premere il pulsante REC [0] di nuovo per avviare la registrazione.

Premere il pulsante HOME [■] per interrompere la registrazione.

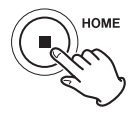

Vedere ["Impostazioni di registrazione" a pagina 50](#page-49-0) per altre operazioni di registrazione.

#### **Avvio della riproduzione**

Premere il  $\blacktriangleright$ /II per riprodurre l'ultimo file master registrato.

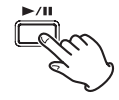

Vedere ["Riproduzione di file" a pagina 55](#page-54-0) per altre operazioni di riproduzione.

# **6-6 Registrazione con l'app VOCE**

Questa app di registrazione è utile per registrare l'audio per interviste e video blog.

#### **Procedure di impostazione**

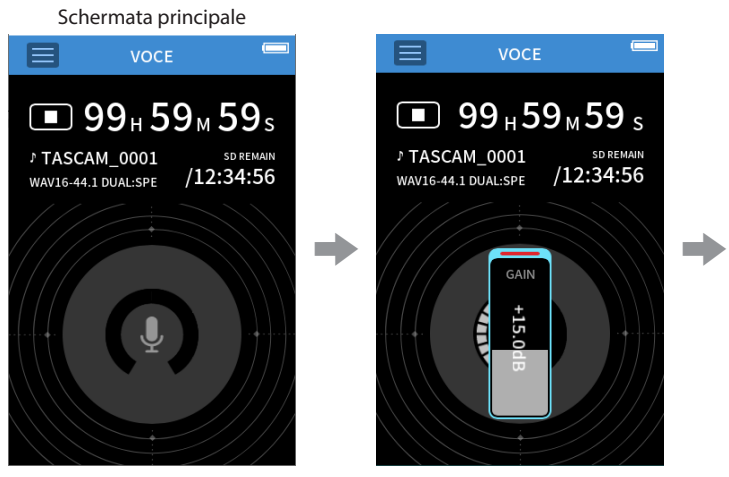

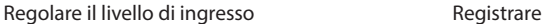

 $/12:34:56$ 

# **Panoramica nella schermata**

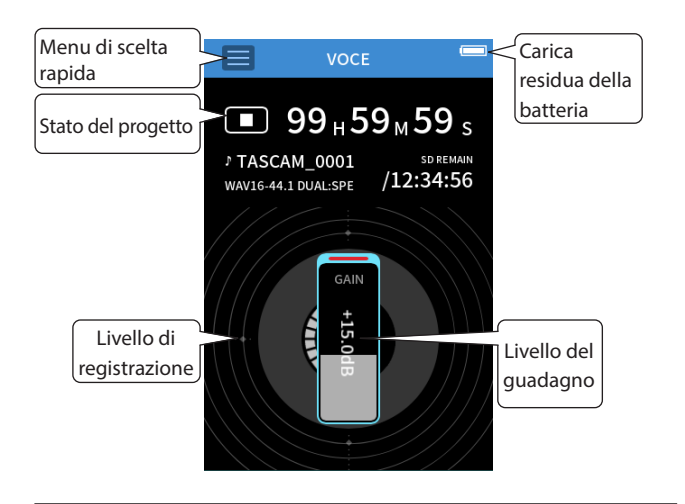

#### **Menu di scelta rapida**

Premere il pulsante Menu di scelta rapida per aprire il menu mostrato di seguito.

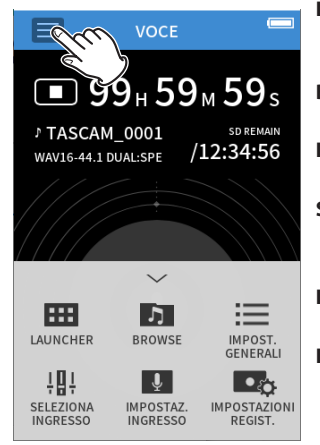

#### **LAUNCHER**

Cambio di app e impostazioni delle unità ([pagina 10\)](#page-9-0). **BROWSE**

Operazioni sui file ([pagina 61\)](#page-60-0). **IMPOST. GENERALI**

Altre impostazioni [\(pagina 79\)](#page-78-0). **SELEZIONA INGRESSO**

Numero di traccia e assegnazioni delle prese di ingresso [\(pagina 27\)](#page-26-0).

# **IMPOSTAZ. INGRESSO**

Impost. di ingresso [\(pagina 28\)](#page-27-0) **IMPOSTAIONIZ REGIST.**

Impostazioni e operazioni di registrazione [\(pagina 50](#page-49-0)).

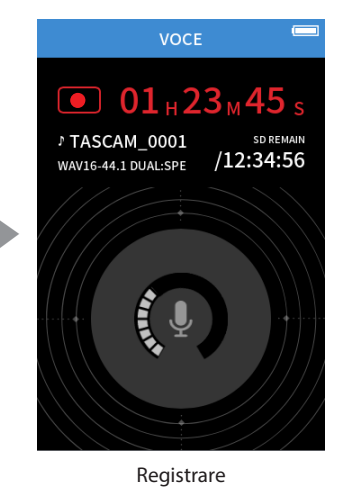

# **Impostazione degli ingressi**

Per i dettagli vedere ["Effettuare le impostazioni di ingresso per ogni](#page-27-0)  [ingresso" a pagina 28.](#page-27-0)

#### **Impostazione del livello di ingresso**

- **1.** Toccare l'anello al centro nella schermata.
- **2.** Parlare verso il microfono e regolare GAIN in modo che il livello di registrazione non diventi rosso.

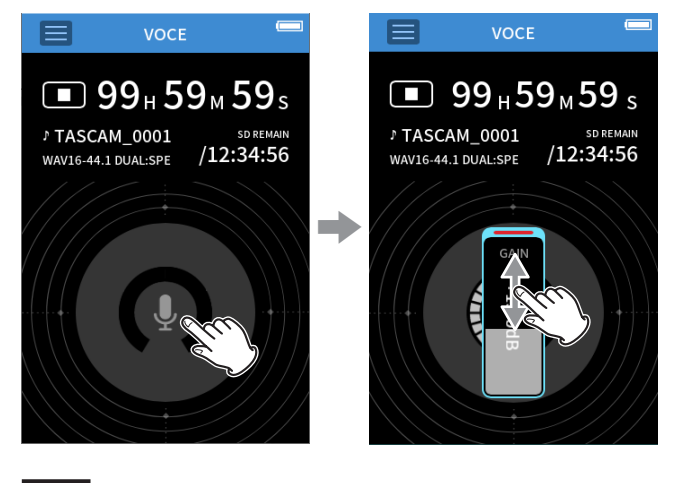

#### **NOTA**

- Se il livello di ingresso supera –2 dB, l'indicatore PEAK sull'unità si accenderà.
- Il suono della registrazione potrebbe distorcere quando l'indicatore PEAK si accende.
- · Dopo aver toccato il GAIN, la rotella può essere girata per regolarla con precisione.

#### **Registrazione**

Premere il pulsante REC [0] sull'unità per avviare la registrazione.

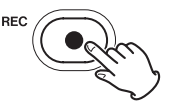

#### **NOTA**

Quando la funzione di pausa della registrazione è abilitata, premere il pulsante REC [0] per mettere in pausa la registrazione e continuare il monitoraggio del segnale in ingresso. Premere il pulsante REC [0] di nuovo per avviare la registrazione.

Premere il pulsante HOME [ $\blacksquare$ ] per interrompere la registrazione.

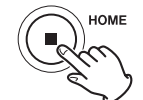

Vedere ["Impostazioni di registrazione" a pagina 50](#page-49-0) per altre operazioni di registrazione.

#### **Avvio della riproduzione**

Premere il  $\blacktriangleright$  / **II** per riprodurre l'ultimo file master registrato.

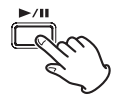

Vedere ["Riproduzione di file" a pagina 55](#page-54-0) per altre operazioni di riproduzione.

# **6-7 Registrazione con l' app CAMPO**

Questa app è utile per la registrazione all'aperto.

#### **Procedure di impostazione**

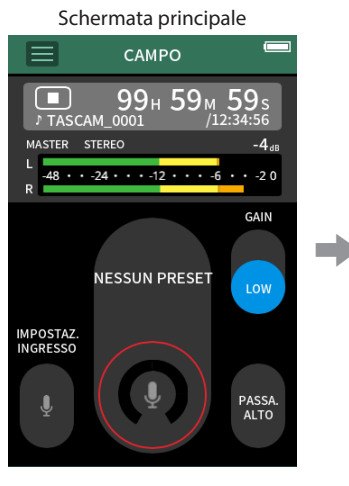

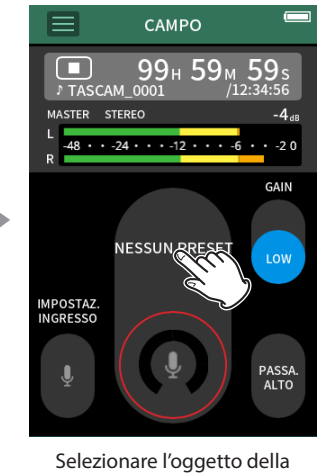

registrazione

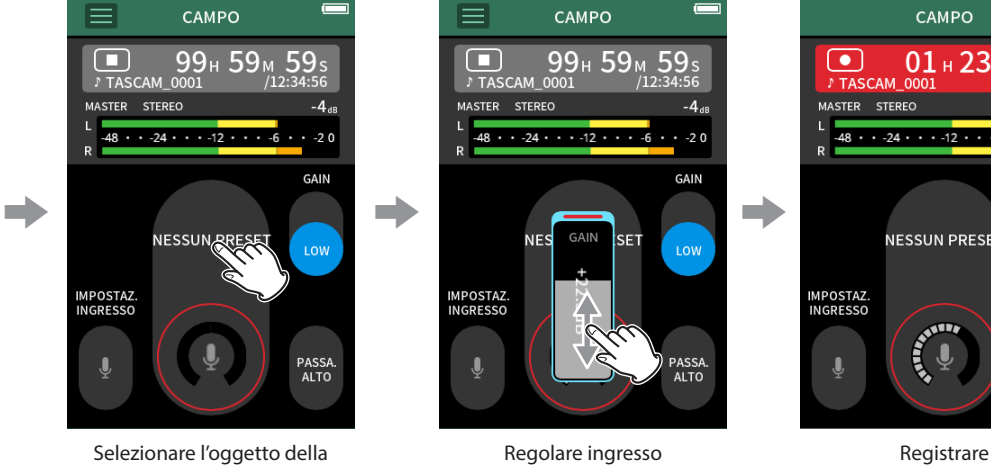

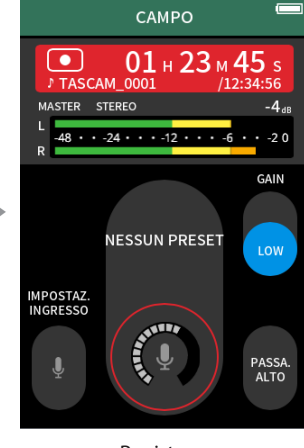

#### **Panoramica nella schermata**

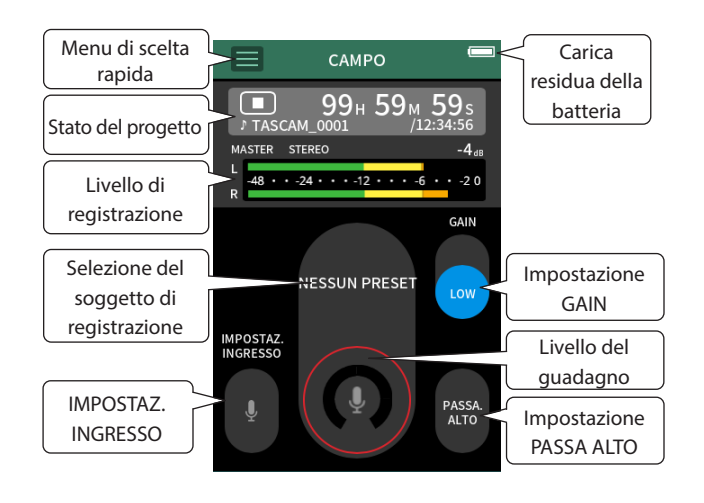

#### **Menu di scelta rapida**

Premere il pulsante Menu di scelta rapida per aprire il menu mostrato di seguito.

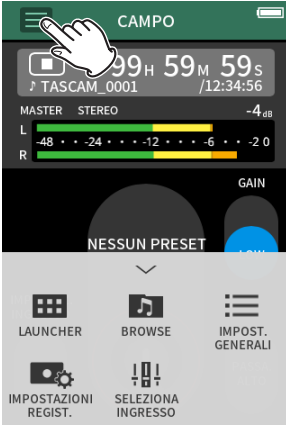

## **LAUNCHER**

- Cambio di app e impostazioni delle unità ([pagina 10\)](#page-9-0). **BROWSE**
- Operazioni sui file ([pagina 61\)](#page-60-0). **IMPOST. GENERALI**
- Additional settings [\(pagina 79](#page-78-0)). **IMPOSTAZIONI REGIST.**
	- Impostazioni e operazioni di registrazione [\(pagina 50](#page-49-0)).
- **SELEZIONA INGRESSO** Numero di traccia e assegnazioni
	- delle prese di ingresso [\(pagina](#page-26-0)  [27](#page-26-0)).

# **Impostazione degli ingressi**

Per i dettagli vedere ["Effettuare le impostazioni di ingresso per ogni](#page-27-0)  [ingresso" a pagina 28.](#page-27-0)

#### **Selezione del soggetto di registrazione**

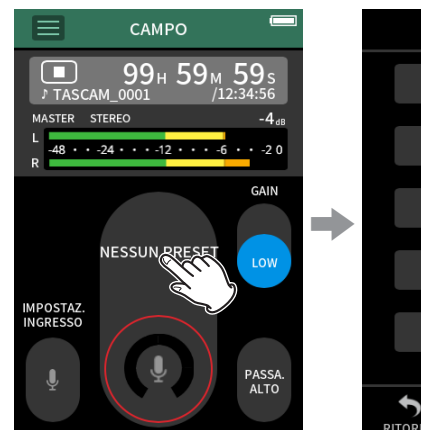

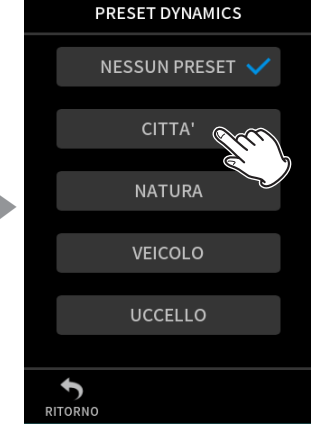

Toccare l'oggetto della registra-

Toccare il centro della schermata.

#### **NESSUN PRESET**

Usare preamplificatori microfonici così come sono (nessuna elaborazione).

zione.

**CITTÀ**

Folle e altri suoni urbani

#### **NATURA**

- Foglie fruscianti, ruscelli mormoranti e altri suoni naturali
- **VEICOLO**

#### Treni, sport motoristici, ecc. **UCCELLO**

- Chiamate di uccelli selvatici e suoni simili
- Se nessuna delle opzioni corrisponde all'argomento desiderato, selezionare NESSUN PRESET.

#### **Impostazione del livello di ingresso**

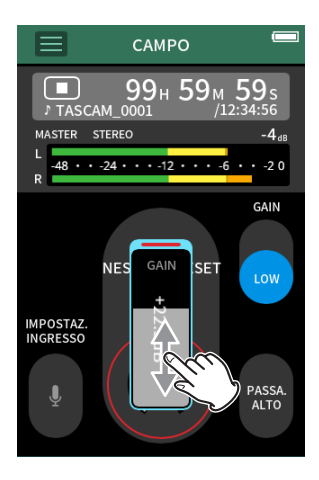

Mentre si punta il microfono sul soggetto della registrazione e si guarda il misuratore di livello, regolare il GAIN in modo che il livello sia in media intorno a −12 dB e l'indicatore PEAK non si accenda.

#### **NOTA**

- Se il livello di ingresso supera -2 dB, l'indicatore PEAK sull'unità si accenderà.
- Il suono della registrazione potrebbe distorcere quando l'indicatore PEAK si accende.
- · Dopo aver toccato il GAIN, la rotella può essere girata per regolarla con precisione.

Toccare IMPOST. INGRESSO per regolare impostazioni diverse dal livello di ingresso. Vedere ["Effettuare le impostazioni di ingresso per ogni](#page-27-0)  [ingresso" a pagina 28](#page-27-0) per i dettagli sulle impostazioni.

#### **Modifica del guadagno (GAIN)**

Regolare il guadagno in ingresso utilizzando l'impostazione BASSO prima. Se il guadagno è insufficiente, passare a ALTO e regolare il guadagno.

#### **Impostazione del filtro (PASSA ALTO)**

Il filtro passa-alto può ridurre il rumore fastidioso, come quello del vento, dei condizionatori d'aria e dei proiettori.

Impostare la frequenza di taglio del filtro passa-basso in modo che corrisponda al rumore.

#### **Registrazione**

Premere il pulsante REC [0] sull'unità per avviare la registrazione.

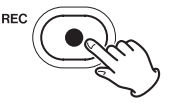

#### **NOTA**

Quando la funzione di pausa della registrazione è abilitata, premere il pulsante REC [0] per mettere in pausa la registrazione e continuare il monitoraggio del segnale in ingresso. Premere il pulsante REC [0] di nuovo per avviare la registrazione.

Premere il pulsante HOME [■] per interrompere la registrazione.

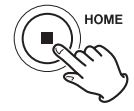

Vedere ["Impostazioni di registrazione" a pagina 50](#page-49-0) per altre operazioni di registrazione.

# **Avvio della riproduzione**

Premere il pulsante > / II per riprodurre l'ultimo file master registrato.

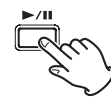

Vedere ["Riproduzione di file" a pagina 55](#page-54-0) per altre operazioni di riproduzione.

# **6-8 Registrazione con l'app PODCAST**

Questa app è utile per registrare podcast con un massimo di quattro persone.

#### **Procedure di impostazione**

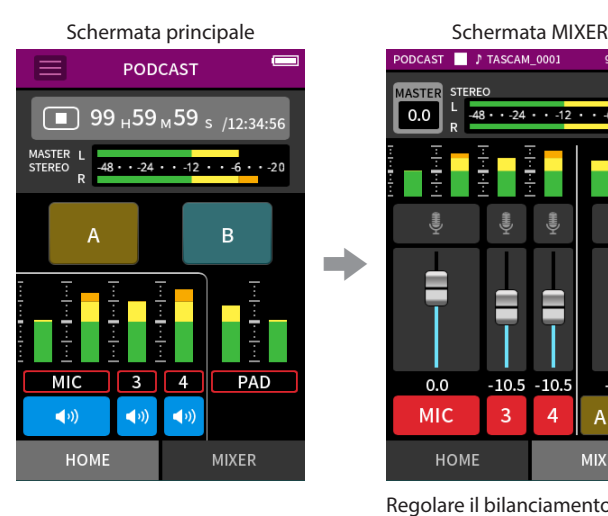

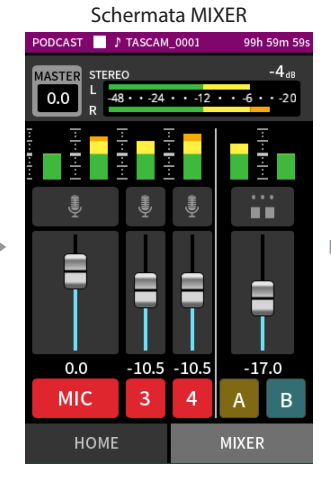

Regolare il bilanciamento della registrazione delle tracce

∊

 $-17.0$ 

**MIXER** 

 $\overline{B}$ 

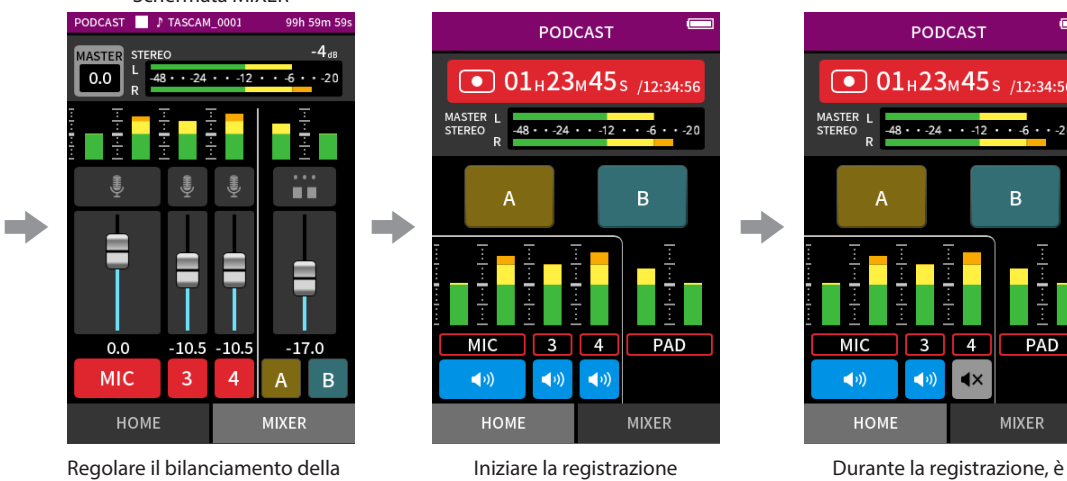

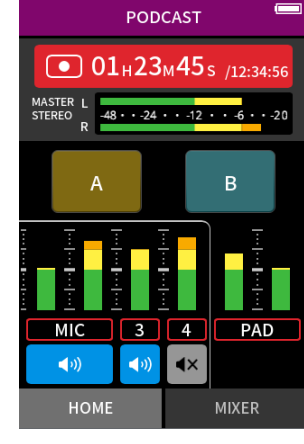

possibile disattivare l'audio dei microfoni e utilizzare i pad per riprodurre effetti e musica

# **Panoramica nella schermata**

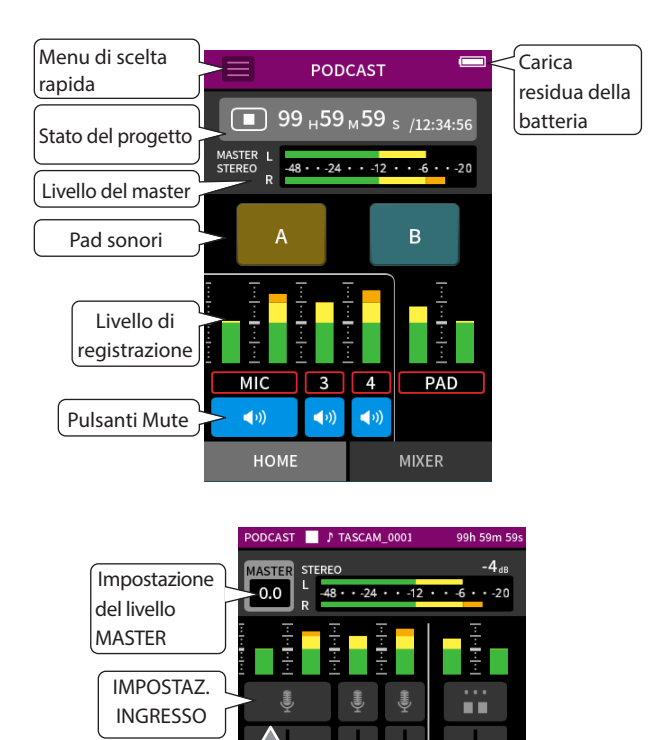

## **Menu di scelta rapida**

Premere il pulsante Menu di scelta rapida per aprire il menu mostrato di seguito.

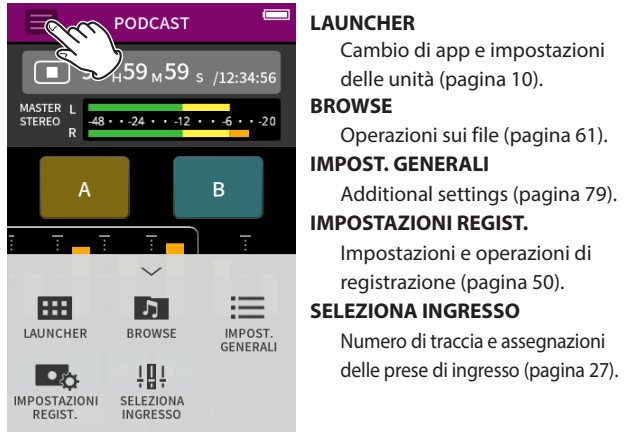

#### **Usare la ruota**

Dopo aver toccato a GAIN, fader o controllo pan o il livello MASTER, la rotella può essere ruotata a sinistra e a destra per regolare l'impostazione con precisione.

Ciò è utile per regolazioni precise dopo aver apportato modifiche grossolane ai valori facendo scorrere.

 $0.0$ 

**MIC** 

HOME

 $-10.5 - 10.5$ 

 $\overline{3}$  $\overline{a}$ 

Fader

Stato di attivazione/ disattivazione degli ingressi

#### **Impostazione dei livelli di ingresso**

- **1.** Aprire la schermata MIXER.
- **2.** Toccare l'icona delle impostazioni di ingresso.
- **3.** Mentre si immette la voce e si osservano i misuratori di livello, regolare il GAIN in modo che abbiano una media di circa −12 dB e gli indicatori PEAK non si accendano.

### **NOTA**

- Se il livello di ingresso supera –2 dB, l'indicatore PEAK sull'unità si accenderà.
- Il suono della registrazione potrebbe distorcere quando l'indicatore PEAK si accende.

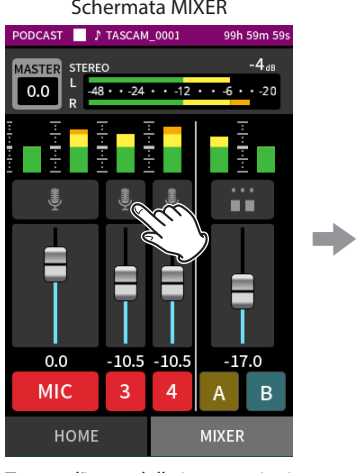

Toccare l'icona delle impostazioni di ingresso.

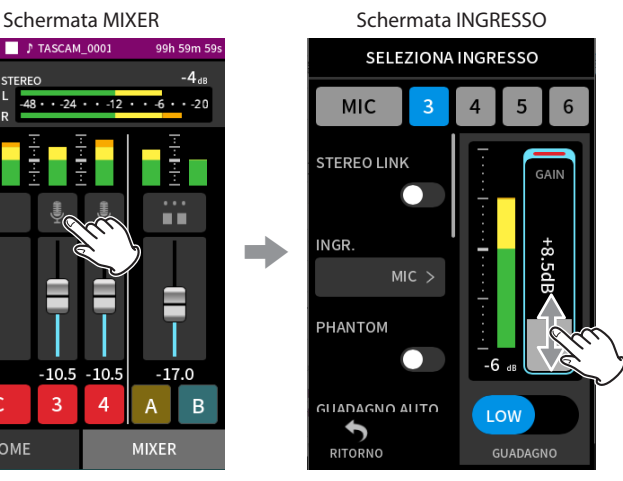

Far scorrere il fader GAIN per regolare il livello di ingresso.

#### **USO DEL MIXER**

Far scorrere i fader per regolare il bilanciamento del mix.

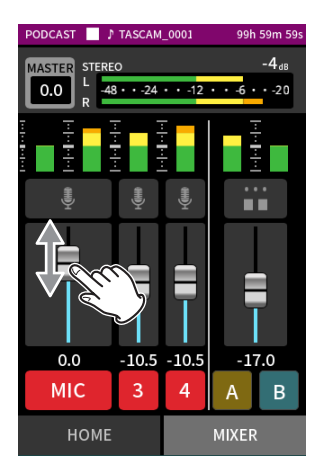

#### **Impostazione del livello MASTER**

Usare per regolare il livello del mix di tutte le tracce. Dopo aver regolato il bilanciamento dei livelli delle singole tracce, usalo quando si vuol regolare il livello generale. Modificare l'impostazione sotto il dispositivo di scorrimento in MONO se si vuol rendere mono il mix di tutte le tracce.

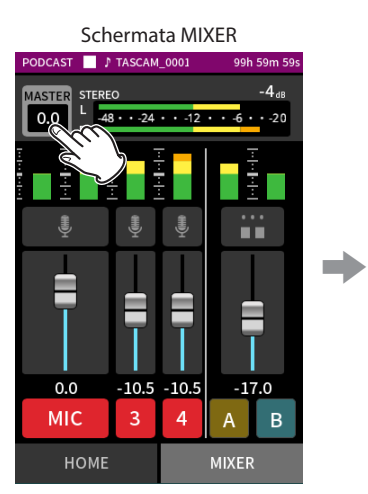

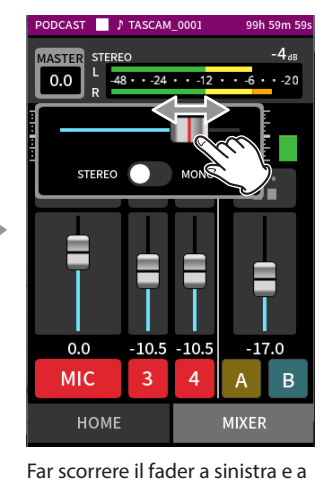

destra per regolare il livello.

Toccare l'impostazione del livello MASTER

#### **Registrazione**

Premere il pulsante REC [0] sull'unità per avviare la registrazione.

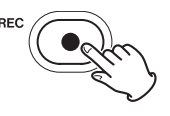

#### **NOTA**

Quando la funzione di pausa della registrazione è abilitata, premere il pulsante REC [0] per mettere in pausa la registrazione e continuare il monitoraggio del segnale in ingresso. Premere il pulsante REC [0] di nuovo per avviare la registrazione.

Premere il pulsante HOME [■] per interrompere la registrazione.

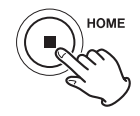

Vedere ["Impostazioni di registrazione" a pagina 50](#page-49-0) per altre operazioni di registrazione.

#### **Effettuare le impostazioni del sound pad**

I suoni possono essere assegnati ai sound pad e può essere impostato il modo in cui vengono riprodotti quando si premono i pulsanti.

#### **Selezione del pulsante da impostare**

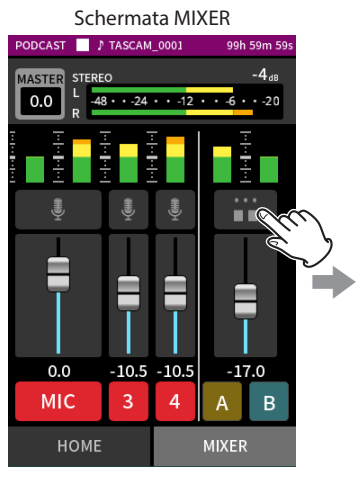

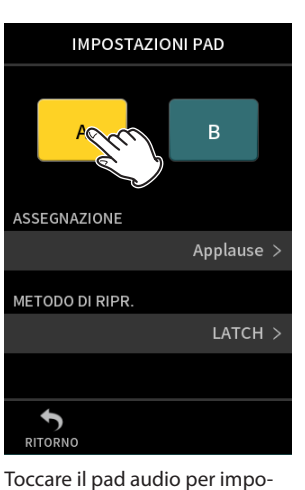

ASSEGNAZIONE

Applause

**Brass** 

Thinking

Heartbeat

Ding dong

derata.

Cliccare l'icona pad impostazioni sul lato destro.

#### **Impostazione del suono di riproduzione**

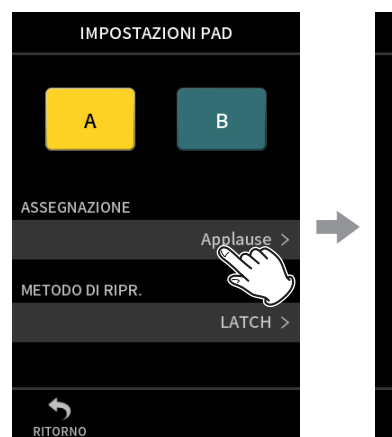

Toccare ASSEGNAZIONE. Toccare l'impostazione desi-

#### **Applause**

Questo riproduce suoni di applausi e applausi. Questo è assegnato ai pad gialli per impostazione predefinita.

stare.

#### **Brass**

Questo suona un crescendo di corno. Questo è assegnato ai pad verdi per impostazione predefinita.

#### **Thinking**

Viene riprodotta una breve frase di basso acustico.

#### **Heartbeat**

Questo riproduce il suono di un cuore che batte.

#### **Ding dong**

Questo riproduce due volte un campanello.

#### **Wrong answer**

Questo suona due volte un cicalino.

#### **SD CARD**

Le card microSD che sono state formattate da questa unità hanno una cartella SOUNDPAD per le sorgenti sonore dei pad [\("Panoramica](#page-58-0)  [della struttura di file e progetti" a pagina 59](#page-58-0)).

I file audio salvati in questa cartella possono essere assegnati ai pad.

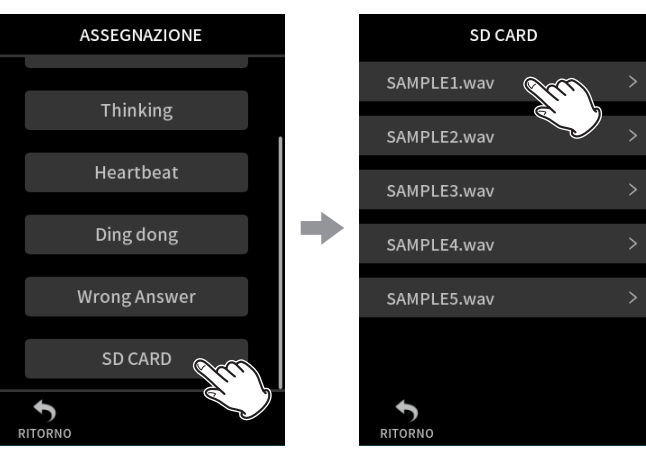

Toccare SD CARD. Toccare il file desiderato.

#### **NOTA**

- Ai sound pad possono essere assegnati solo suoni con formato WAV a 48 kHz/16 bit.
- Se le sorgenti sonore SD CARD sono state assegnate ai sound pad, la rimozione e l'inserimento di schede microSD o lo spegnimento dell'unità ripristineranno le impostazioni predefinite di Applause e Brass.

#### **Impostazione del metodo di riproduzione**

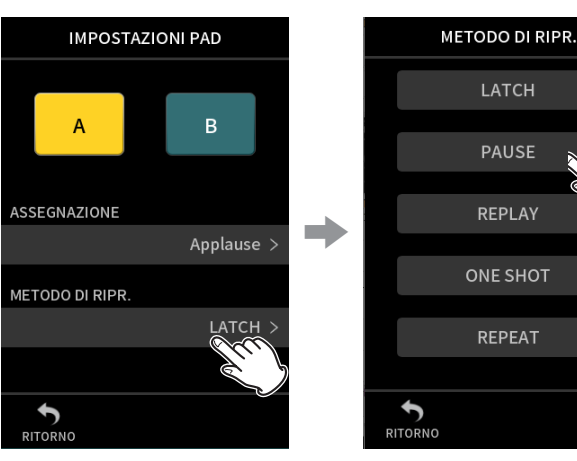

Toccare METODO DI RIPR.. Toccare l'impostazione

desiderata.

#### **LATCH**

Premere il pad per avviare la riproduzione dall'inizio. Premere di nuovo quel pad per interrompere la riproduzione. Premere di nuovo quel pad per riavviare la riproduzione dall'inizio. (predefinito)

#### **PAUSE**

Premere il pad per avviare la riproduzione dall'inizio.

Premere di nuovo quel pad per mettere in pausa e ancora una volta per riprendere la riproduzione.

#### **REPLAY**

Premere il pad per avviare la riproduzione dall'inizio ogni volta.

#### **ONE SHOT**

Premi il pad per suonare dall'inizio.

Premere di nuovo il pad durante la riproduzione per interrompere la riproduzione.

Premere continuamente il pad per forzare l'arresto della riproduzione. **REPEAT**

#### Premere il pad per avviare la riproduzione ripetuta dall'inizio. Premere di nuovo il pad per interrompere la riproduzione.

# **Riproduzione di effetti sonori durante la registrazione**

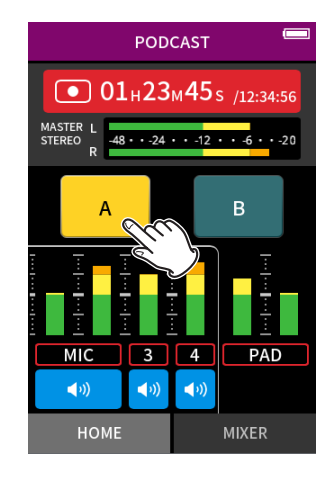

Toccare un pad audio per riprodurre il suono in base al metodo di riproduzione impostato.

Durante la riproduzione, il suono verrà registrato nei file di registrazione della traccia master e PAD.

#### **NOTA**

I sound pad non possono essere riprodotti se una card SD non è caricata nell'unità.

# **Silenziamento dei microfoni**

Premere i pulsanti mute per disattivare e riattivare i canali.

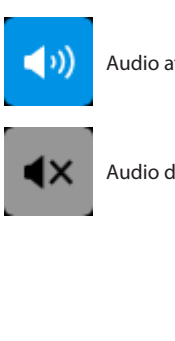

Audio attivato Audio disattivato

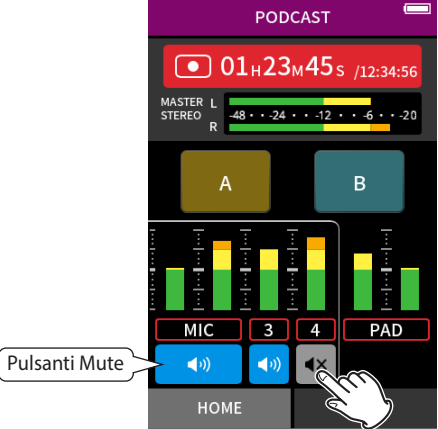

# **Avvio della riproduzione**

Premere il  $\blacktriangleright$ /II per riprodurre l'ultimo file della traccia registrato.

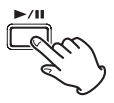

Vedere ["Riproduzione di file" a pagina 55](#page-54-0) per altre operazioni di riproduzione.

#### **NOTA**

- Se il file è stato registrato quando il progetto corrente utilizzava un'app di registrazione a due canali o l'app MANUALE, verrà riprodotto il file master.
- L'app podcast può riprodurre solo file con frequenza di campionamento di 48kHz.

# <span id="page-49-0"></span>**7-1 Monitoraggio dei singoli ingressi (monitoraggio in Solo)**

Nell'app MANUALE, toccare il misuratore di una traccia nella schermata INGRESSO per monitorarlo da solo.

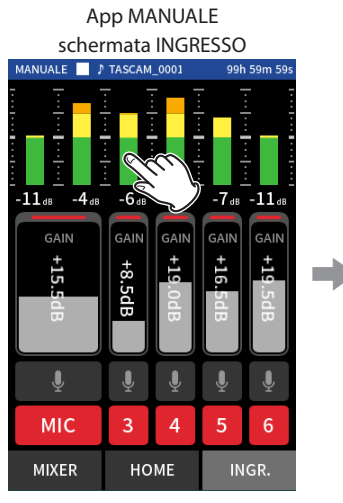

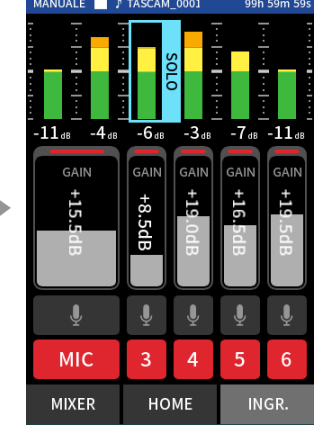

Nella schermata INGRESSO, toccare il misuratore della traccia che desideri monitorare.

Quel misuratore sarà incorniciato in blu e solo il suono di quella traccia verrà emesso per il monitoraggio.

• Toccare nuovamente la traccia selezionata per emettere il segnale MASTER per il monitoraggio.

# **7-2 Modifica del formato del file di registrazione**

Impostare con la schermata IMPOST. GENERALI > pagina IMPOSTAZ.REG. > voce FORMATO DEL FILE.

#### **FORMATO FILE**

Selezionare il formato del file.

#### **NOTA**

- Le seguenti limitazioni si applicano ai formati di file MP3.
- È possibile selezionare solo frequenze di campionamento di 44.1 e 48 kHz
- Verrà registrata solo la traccia master (i file traccia non verranno registrati).

#### **CAMPIONE**

Selezionare la frequenza di campionamento.

# **BIT DEPTH/BIT RATE**

Selezionare la profondità/velocità di bit.

#### **Registrazione in virgola mobile a 32 bit**

Questa unità supporta la registrazione float a 32 bit. I file registrati utilizzando un float a 32 bit presentano i seguenti vantaggi quando vengono modificati in seguito.

- o I livelli dei suoni bassi possono essere aumentati senza modificare le loro qualità del suono originale.
- o I suoni che sembrano troncati possono essere ripristinati su suoni non tagliati abbassandone il volume.

#### **ATTENZIONE**

Il clipping analogico non verrà modificato quando il volume viene abbassato.

#### **NOTA**

È possibile selezionare solo 48 kHz/24 bit come formato di registrazione nell'app PODCAST.

# **7-3 Registrazione in mono**

Modificare l'impostazione del livello MASTER nella schermata MIXER.

• Questa impostazione è possibile solo quando si utilizza il MANUALE e PODCAST app.

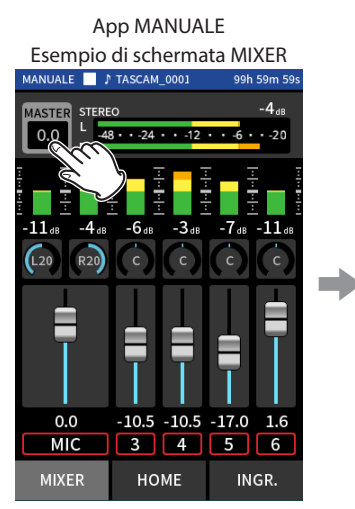

 $0.0$ 10.5  $-10.5$  $-17.0$ **MIC**  $3 | 4 | 5 | 6$ **MIXER** HOME INGR.

Toccare l'impostazione del livello MASTER

Cliccare l'icona STEREO/MONO interruttore per modificare l'impostazione.

# **7-4 Pausa durante la registrazione (REC PAUSE)**

Vedi ["Funzione di pausa della registrazione" a pagina 32](#page-31-1).

# **7-5 Avvio automatico della registrazione (REG.AUTO)**

Impostare con la schermata IMPOST. GENERALI > pagina IMPOSTAZ.REG. > voce REG.AUTO.

Questa funzione può avviare la registrazione automaticamente. La registrazione si avvia automaticamente quando il livello di registrazione supera un livello impostato. Inoltre, l'unità può essere impostata per mettere in pausa il file corrente o avviare un nuovo file quando il livello di registrazione scende al di sotto di un livello impostato.

#### **REG.AUTO**

La registrazione avverrà in base alle seguenti impostazioni quando questo è acceso.

#### **LIVELLO INIZIO**

Imposta il livello di registrazione che avvia la registrazione. quando SPENTO è selezionato, premere il pulsante [0] per avviare la registrazione.

#### **FINE LIVELLO**

Imposta il livello di registrazione che interrompe la registrazione. quando SPENTO è selezionato, premere il pulsante HOME [8] per interrompere la registrazione.

#### **RITARDO FINALE**

Se il livello di registrazione supera LIVELLO FINE prima che sia trascorso questo tempo, la registrazione continuerà.

#### **MODALITÀ FINE**

Imposta cosa succede se LIVELLO INIZIO viene superato nuovamente dopo che la registrazione automatica è stata avviata e il livello di registrazione è sceso al di sotto di LIVELLO FINE.

STESSO FILE: La registrazione continua nello stesso file NUOVO FILE: La registrazione inizia in un nuovo file

# **7-6 Registrazione con due impostazioni contemporaneamente (DUAL REC)**

Impostare con la schermata IMPOST. GENERALI > pagina IMPOSTAZ.REG. > voce DUAL REC.

Ciò consente la registrazione con diversi formati.

#### **MP3**

**FLOAT**

Oltre alla normale registrazione, verrà eseguita anche la Registrazione con l'app nel formato selezionato.

#### **NOTA**

- La registrazione in formato double MP3 non può essere utilizzata quando la frequenza di campionamento è 96 o 192 kHz.
- FLOAT la registrazione in formato double non può essere utilizzata in MANUALE app a 96 o 192 kHz.
- · Quando è attivo, il filtro passa-alto, il noise gate, il limitatore, l'equalizzatore e l'inversione di fase influenzeranno entrambi i file.

# **7-7 Catturare alcuni secondi prima di iniziare la registrazione (REGISTRAZIONE PRE)**

Impostare con la schermata IMPOST. GENERALI > pagina IMPOSTAZ.REG. > voce REGISTRAZIONE PRE.

Quando la funzione di preregistrazione è attiva e l'unità è in attesa di registrazione, può registrare fino a due secondi di segnale in ingresso prima che la registrazione venga avviata.

# **7-8 Regolazione automatica dei livelli di ingresso (GUADAGNO AUTO)**

Impostare con la schermata GUADAGNO AUTO elemento sul INGRESSO Schermata di ogni app.

Ciò aumenterà e abbasserà automaticamente il livello di ingresso in risposta al volume del segnale di ingresso. Questo è l'ideale per registrare riunioni e altre situazioni in cui il volume aumenta e diminuisce non è un problema.

# **7-9 Denominazione dei file di registrazione**

Vedi ["Panoramica del nome del file" a pagina 57.](#page-56-0)

# **7-10 Designazione dell'uso della cartella per le registrazioni**

Vedi ["Operazioni sui file" a pagina 57.](#page-56-1)

# **7-11 Cambiare file mentre si continua a registrare (funzione INCREMENTO TRACCIA)**

È possibile creare automaticamente o manualmente un file con un nuovo numero.

#### **NOTA**

- $\bullet$  Il numero alla fine del nome del file aumenterà ogni volta che viene creato un nuovo file.
- Se il nome di un file appena creato è lo stesso di quello di un file esistente, il numero verrà incrementato finché il nuovo file non avrà un nome univoco.
- Non è possibile creare un nuovo file se il numero totale di file e cartelle supera 5000.

#### **Automatico**

Impostare con la schermata IMPOST. GENERALI > pagina IMPOSTAZ.REG. > voce INCREMENTO TRACCIA.

Quando il tempo impostato è trascorso durante la registrazione, la registrazione nella schermata corrente si interromperà automaticamente e continuerà in un nuovo file.

#### **Manuale**

Premere il  $\blacktriangleright$ /II sull'unità durante la registrazione per avviare manualmente un nuovo file.

# <span id="page-51-0"></span>**7-12 Sovraincisione e punch in/out (solo app MANUALE)**

La sovraincisione consente la registrazione aggiuntiva su una traccia separata mentre si ascoltano le tracce in riproduzione, mentre il punch in e il punch out consentono di sovrascrivere parti di tracce già registrate in un progetto.

#### **Sovraincisione**

- **1.** Avviare l'app MANUALE e selezionare il progetto da utilizzare per la sovraincisione come progetto corrente. Vedere ["SELEZIONA" a pagina 63](#page-62-0) per le procedure per selezionare il project corrente.
- **2.** Toccare il pulsante del menu di scelta rapida e selezionare "SOVRAINC. PUNCH I/O" per attivare la modalità di sovraincisione e punch in/out.

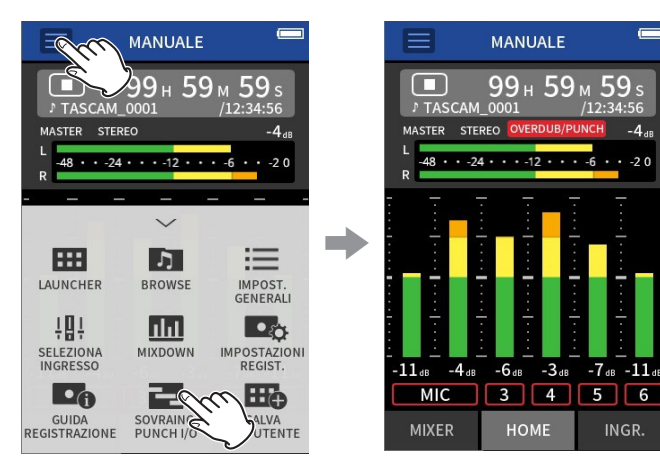

**3.** Aprire la schermata INGR. e preparare le tracce da registrare (rosso).

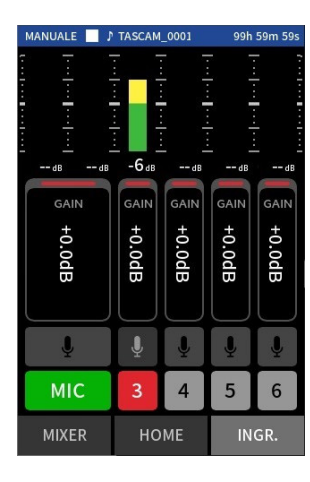

- 4. Premere il pulsante REC [<sup>0</sup>] per avviare la registrazione dalla posizione corrente.
	- Durante la registrazione, l'audio viene immesso su entrambe le tracce in fase di sovraincisione (rosso) e le tracce di riproduzione (verde) possono essere monitorate.
- **5.** Nel punto finale della sovraincisione, premere il pulsante HOME [8] per interrompere la registrazione. Questo arresta l'unità.

**6.** Toccare il pulsante del menu di scelta rapida e selezionare "MOD.USC." per disattivare la sovraincisione e la modalità punch in/out.

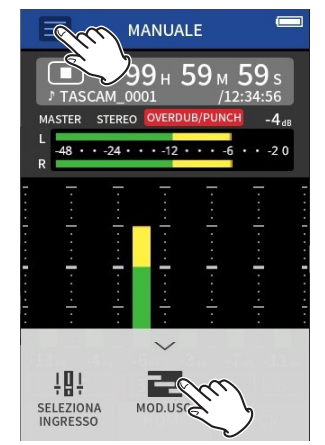

#### **NOTA**

- Poiché questo aggiunge una traccia, anche l'audio del file master verrà aggiornato per riflettere la modifica.
- i "EXT IN" e "USB" non possono essere assegnati alle tracce di registrazione come nuovi ingressi.

#### **Punzonatura dentro e fuori**

- **1.** Avviare l'app MANUALE e selezionare il progetto corrente, che verrà utilizzato per il punch in/out. Vedere ["SELEZIONA" a pagina 63](#page-62-0) per le procedure per selezionare il file corrente.
- **2.** Toccare il pulsante del menu di scelta rapida e selezionare "SOVRAINC. PUNCH I/O" per attivare la modalità di sovraincisione e punch in/out.

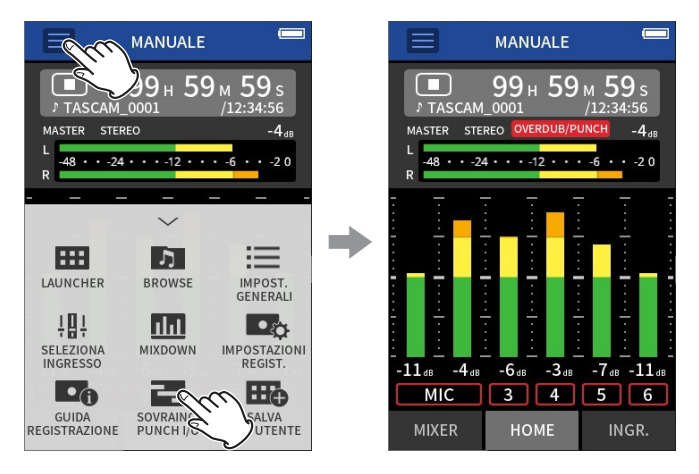

**3.** Riprodurre il progetto e determinare in anticipo i tempi per la sovrascrittura.

Seleziona un punto in cui l'audio sovrascritto può essere combinato bene con l'audio della traccia originale.

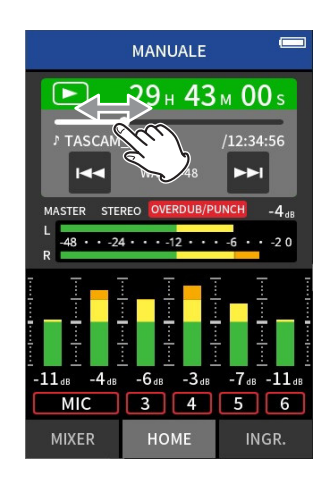

**4.** Aprire la schermata INGRESSO e preparare la traccia da sovrascrivere per la registrazione (rosso).

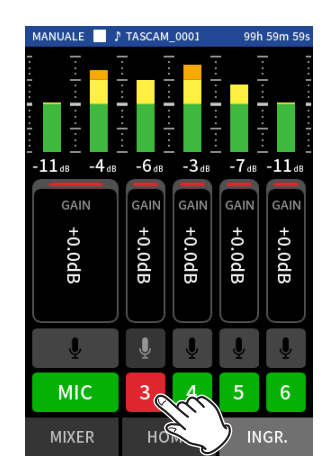

**5.** Premere il pulsante REC [ $\bullet$ ] al momento per avviare la sovrascrittura. Inizierà la sovrascrittura della traccia abilitata alla registrazione (rossa) (Punch in).

Durante la registrazione, è possibile monitorare il suono in ingresso sia sulla traccia che viene sovrascritta (rosso) che sulle tracce in riproduzione (verde).

- **6.** Alla fine della sezione da sovrascrivere, premere il pulsante HOME [8] per interrompere la registrazione. (Punch Out) Questo arresta l'unità.
- **7.** Toccare il pulsante del menu di scelta rapida e selezionare "MOD.USC." per disattivare la modalità di sovraincisione e punch in/ out.

#### **NOTA**

- Poiché il punch in/out sovrascrive parte di una traccia, anche l'audio del file master verrà aggiornato per riflettere la modifica.
- Quando si effettua il punch in/out, "EXT IN" e "USB" non possono essere assegnati alle tracce di registrazione come nuovi ingressi.

#### **Annullamento di sovraincisioni e punch in/out (ANNULLA)**

È possibile annullare la registrazione di sovraincisione e punch in/out più recente.

**1.** Toccare il pulsante del menu di scelta rapida in modalità sovraincisione e punch in/out e selezionare "ANNULLA".

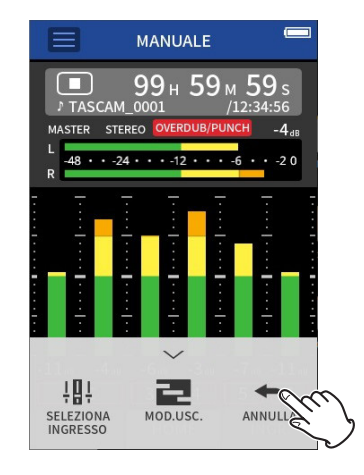

Un messaggio che conferma l'esecuzione del file ANNULLA apparirà l'operazione.

**2.** Selezionare SÌ.

La registrazione tornerà allo stato precedente all'ultima operazione di sovraincisione e punch in/out.

#### **Annullamento ANNULLA operazioni (RIPRISTINA)**

**1.** Dopo aver condotto un'operazione ANNULLA, toccare il menu di scelta rapida e selezionare "RIPRISTINA".

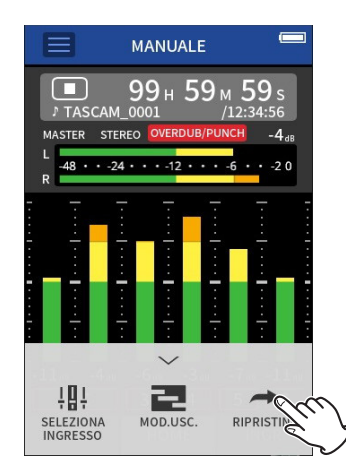

Un messaggio che conferma l'esecuzione di RIPRISTINA apparirà l'operazione.

**2.** Selezionare SÌ. L'unità verrà ripristinata allo stato dopo l'ultima registrazione di sovraincisione e punch in/out.

### **NOTA**

- ANNULLA e RIPRISTINA possono essere usati solo sulla registrazione di sovraincisione e punch in/out più recente.
- Se la modalità sovraincisione e punch in/out viene terminata o l'unità viene spenta, i dati utilizzati per le operazioni ANNULLA e RIPRISTINA andranno persi, rendendole non più possibili.
- Se il file corrente è un file mp3, non è possibile attivare la modalità sovraincisione e punch in/out.

# **7-13 Tempi di registrazione (in ore: minuti)**

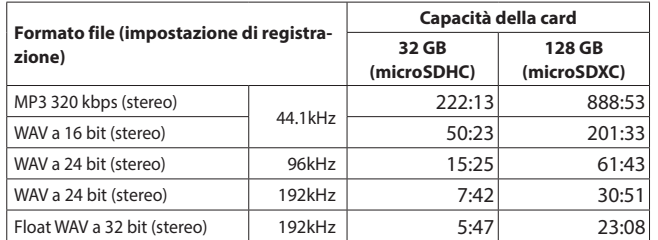

- I tempi di registrazione sopra riportati sono stime. Potrebbero differire a seconda della card microSD in uso.
- I tempi di registrazione mostrati sopra non sono tempi di registrazione continua, ma piuttosto sono i tempi di registrazione possibili totali per la card microSD.
- Se registrato in mono, i tempi massimi di registrazione saranno circa il doppio di quelli sopra.
- Se si utilizza la registrazione duale, i tempi massimi di registrazione saranno più brevi di quelli sopra indicati.

#### **NOTA**

Se la dimensione di un file supera i 4 GB durante la registrazione, verrà creato un nuovo file e la registrazione continuerà in quel file (incremento del file). Vedere ["Panoramica del nome del file" a pagina](#page-56-0)  [57](#page-56-0) per informazioni sui nomi dei file.

# **8-1 Aprire la schermata di riproduzione**

Quando è aperta la schermata di un'app di registrazione, premere il pulsante  $\blacktriangleright$  /  $\blacksquare$  per riprodurre l'ultimo file registrato.

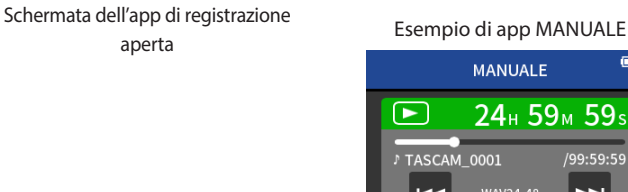

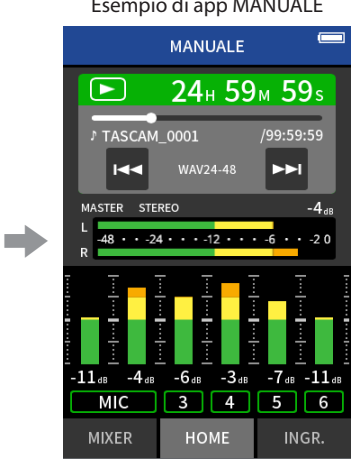

Premere il pulsante ▶/11 Verrà riprodotto l'ultimo file registrato.

- Nelle app MANUALE e PODCAST, i file delle tracce verranno riprodotti e il suono verrà emesso dal mixer. Per questo motivo, i livelli di uscita della traccia possono essere modificati regolando le impostazioni del mixer per influenzare il suono in uscita (["Regolazione del bilanciamento](#page-55-0) [del mix delle tracce" a pagina 56](#page-55-0)).
- Nelle app ASMR, MUSICA, VOCE e CAMPO, i file master verranno riprodotti.
- Quando si utilizza il menu PLAY nella schermata BROWSE, i file master verranno riprodotti indipendentemente dall'app utilizzata per la registrazione.

#### **Panoramica nella schermata**

#### **Stato del progetto**

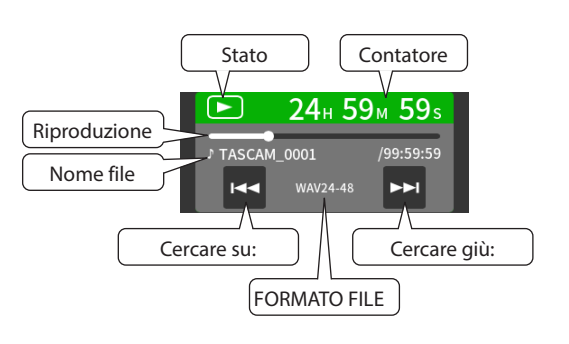

#### **Riprodurre e mettere in pausa**

Quando l'unità è ferma o in pausa, premere il pulsante  $\blacktriangleright$  / II per avviare la riproduzione.

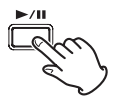

#### **Arresto della riproduzione**

Durante la riproduzione, premere il pulsante HOME [8] per interrompere la riproduzione.

<span id="page-54-0"></span>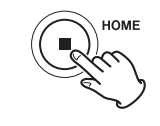

#### **Modifica della posizione di riproduzione**

Far scorrere il dispositivo di scorrimento della riproduzione nella posizione di riproduzione desiderata.

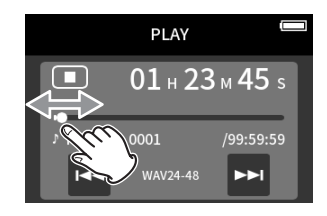

#### **Selezione dei file per la riproduzione**

Usare i pulsanti  $\blacktriangleleft \blacktriangleleft e \blacktriangleright \blacktriangleright$  per selezionare un file per la riproduzione. Premendo il pulsante<sup>1</sup> durante la riproduzione tornerà all'inizio del file. Premendo il pulsante $\blacktriangleleft$ all'inizio di un file salterà all'inizio del file precedente.

Premendo il pulsante → all'inizio o al centro di un file passerà al file successivo.

#### **Ricerca avanti e indietro**

Usare i pulsanti  $\blacktriangleleft \blacktriangleleft \blacktriangleright \blacktriangleright$  per cercare avanti e indietro.

# <span id="page-55-0"></span>**Regolazione del bilanciamento del mix delle tracce**

Questa operazione è possibile quando si utilizza l'app MANUALE e PODCAST.

Aprire la schermata MIXER schermata e far scorrere i fader come desiderato per regolare il bilanciamento del mix.

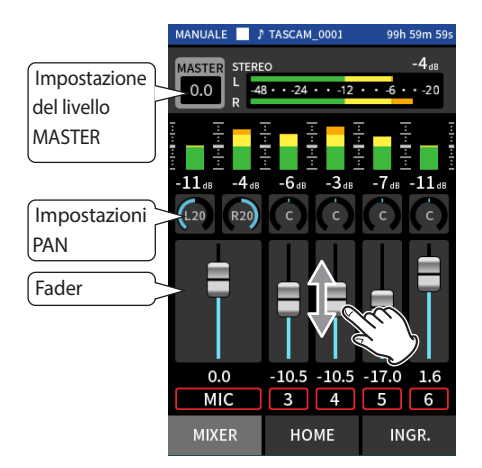

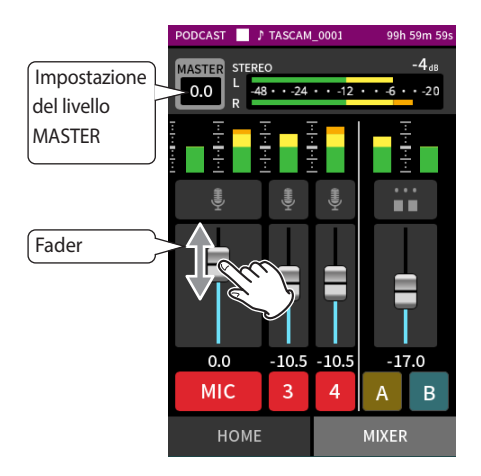

Ciascun progetto verrà riprodotto con il bilanciamento del mix utilizzato al momento della registrazione.

Le modifiche al bilanciamento del mix durante la riproduzione non verranno salvate.

Usare la funzione mixdown per cambiare il bilanciamento del di un progetto che è già stato registrato (vedere ["Funzione di missaggio" a pagina 73\)](#page-72-0).

#### **ATTENZIONE**

Il bilanciamento del mix non verrà salvato correttamente se la card microSD viene rimossa dall'unità durante il funzionamento.

<span id="page-56-1"></span>I dati di registrazione vengono salvati nella cartella SOUND sulla card microSD.

I due tipi di dati di registrazione sono file traccia e file master. I tipi di file salvati dipendono dall'app di registrazione. Per i dettagli vedere ["App di](#page-13-0)  [registrazione dei file di uscita" a pagina 14.](#page-13-0)

Questa unità può registrare e riprodurre file wav (incluso BWF) e mp3.

# <span id="page-56-0"></span>**9-1 Panoramica del nome del file**

I file registrati da questa unità sono denominati come descritto di seguito.

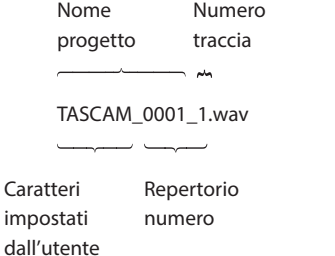

#### **Caratteri impostati dall'utente**

Quando TIPO è impostato su DATA

AAMMGG (AA: anno, MM: mese, GG: data).

Due cifre ciascuna vengono utilizzate per l'anno (le ultime due), il mese e la data.

Quando TIPO è impostato su WORD

È possibile specificare una stringa di 6–9 caratteri come desiderato. Il valore predefinito è "TASCAM". I caratteri utilizzabili sono i seguenti. Lettere dell'alfabeto maiuscole e minuscole, numeri da 0 a 9, e i seguenti simboli:

! # \$% & '() +, -. ; = @ [] ^ \_ `{ } ~ (spazio).

#### **Numeri di file**

im

Questo mostra l'ordine registrato. Il valore predefinito è "0001". Per file doppi DUAL FORMAT FLOAT: numero di file + F MP3: numero di file + M Per i file mixdown Numero file + MIX + numero di volte Per file divisi Numero file +\_A e +\_B Per file divisi per marcatori Numero di file + numero di volte (01, 02, 03...). **Numero traccia** Questo mostra quale traccia è stata registrata. Viene aggiunto solo ai file di traccia. Quando il collegamento stereo è disattivato Traccia numero 1, 2, 3, 4, 5, 6 Quando il collegamento stereo è attivo Numeri di traccia collegati 1–2, 3–4, 5–6 Per i file master App a 2 canali: nessuna App MANUALE/PODCAST: \_MIX

#### **Nome progetto**

Questi sono i caratteri impostati dall'utente e il numero del file collegato da un trattino basso (\_).

Poiché il numero di file aumenta ogni volta che viene registrato un file, anche il progetto cambia ad ogni registrazione. Vedere ["Panoramica](#page-59-0)  [del progetto" a pagina 60](#page-59-0) per i dettagli.

# **9 - Operazioni sui file**

#### **Esempi di nomi di file**

Le tabelle seguenti mostrano come, a partire dalle seguenti condizioni, i file vengono denominati in base alle impostazioni. Caratteri impostati dall'utente: TIPO impostato WORD (TASCAM). Pratica Numero: 0001

Con app di registrazione a 2 canali (ASMR, MUSICA, VOCE, CAMPO).

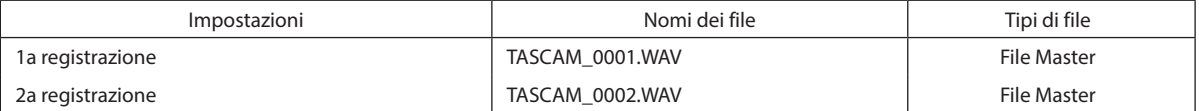

Con app MANUALE e PODCAST

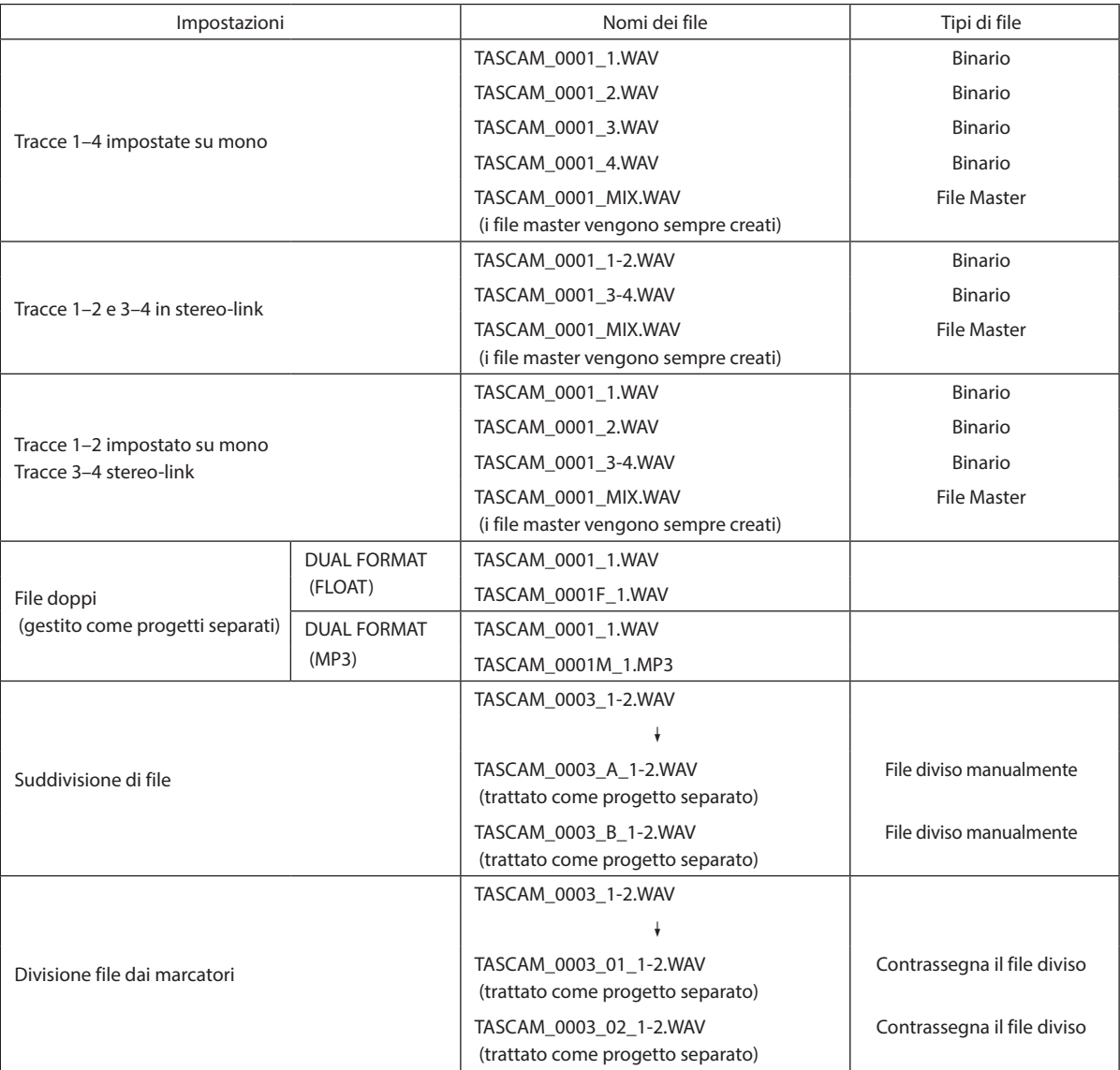

Con l'app MANUALE

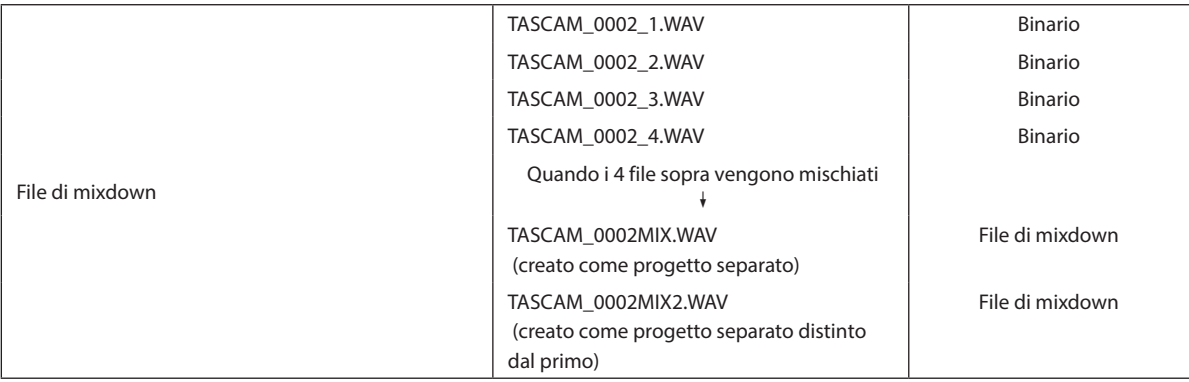

# **9 - Operazioni sui file**

### <span id="page-58-1"></span>**Modifica della denominazione dei file**

Impostare con la schermata IMPOST. GENERALI > pagina SISTEMA > voce NOME DEL FILE.

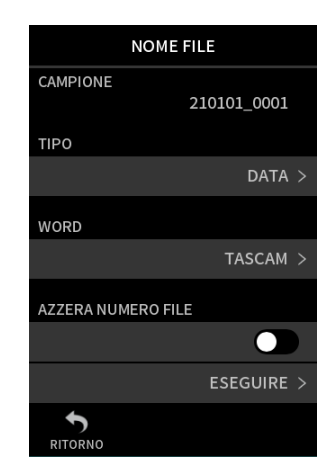

#### **CAMPIONE**

Il risultato delle impostazioni correnti può essere verificato qui. **TIPO**

Impostare i caratteri utilizzati all'inizio del nome del file. DATA

DATA viene aggiunto al nome del file.

AAMMGG (AA: anno, MM: mese, GG: data).

Vengono utilizzate le ultime due cifre dell'anno e due cifre ciascuna per il mese e la data.

#### **WORD**

I 6–9 caratteri impostati con WORD EDIT vengono aggiunti al nome del file.

Il valore predefinito è "TASCAM".

#### **WORD EDIT**

Usare per inserire il nome del file.

Per i dettagli sull'immissione di caratteri, vedere ["Inserimento caratteri"](#page-17-0)  [a pagina 18](#page-17-0).

#### **NOTA**

Se DATA è selezionato, il nome del file verrà creato utilizzando la data e l'ora dell'orologio interno dell'unità. Impostare l'orologio in anticipo per abilitare la registrazione con la data e l'ora corrette.

#### **Reimpostazione del numero di file**

Impostare con la schermata IMPOST. GENERALI > pagina SISTEMA > voce NOME DEL FILE.

#### **Impostazione FILE N. RIPRISTINA**

SPENTO (predefinito).

Il numero di file non verrà ripristinato.

#### ACCESO

Il numero di file verrà reimpostato automaticamente durante la formattazione, la creazione di una nuova cartella o l'eliminazione di tutti i file in una cartella.

#### **ESEGUIRE**

Ciò ripristinerà il numero di file la prossima volta che viene creato un file.

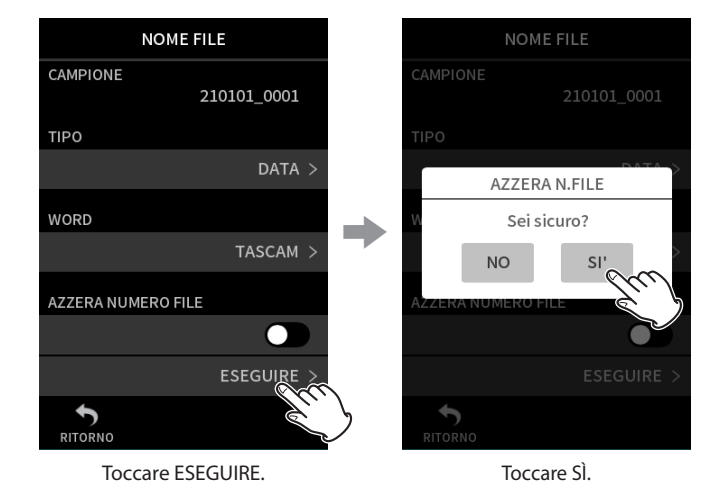

# <span id="page-58-0"></span>**9-2 Panoramica della struttura di file e progetti**

#### **Cartelle**

La formattazione delle card microSD con questa unità creerà le cartelle SOUND, UTILITY e SOUNDPAD.

I dati di registrazione vengono salvati nella cartella SOUND.

Le cartelle possono essere create all'interno della cartella SOUND. Creare se necessario [\(pagina 62\)](#page-61-0).

#### **Registrazione dei dati**

I dati registrati vengono salvati nella cartella corrente.

Dopo che una card microSD è stata formattata, la cartella SOUND diventa la cartella corrente.

Per modificare la cartella corrente, selezionare la cartella nella schermata BROWSE e toccare APRI (["Impostazione della posizione in cui vengono](#page-65-0)  [salvati i file di registrazione" a pagina 66](#page-65-0)).

# **9-3 Esempio di gerarchia delle cartelle**

Questa illustrazione è un esempio della gerarchia delle cartelle su una card microSD utilizzata con questa unità.

# Cartella Root

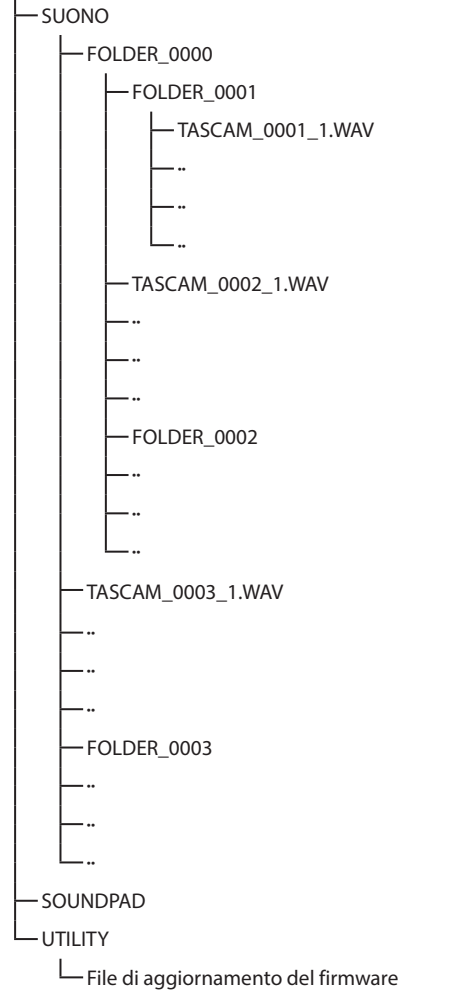

- Le cartelle SOUND, UTILITY e SOUNDPAD verranno create automaticamente durante la formattazione.
- È possibile creare solo due livelli di sottocartelle.
- Il numero totale massimo di file e cartelle è 5000.
- Tutto ciò che si trova nella cartella SOUND e nelle sue sottocartelle viene visualizzato nella schermata BROWSE.

# <span id="page-59-0"></span>**9-4 Panoramica del progetto**

I file traccia e master creati durante una singola registrazione vengono indicati collettivamente come progetto.

I file appartengono allo stesso progetto se i caratteri impostati dall'utente tramite i numeri di file nei loro nomi sono gli stessi. Vedere ["Panoramica](#page-56-0)  [del nome del file" a pagina 57](#page-56-0) per i dettagli sui nomi dei progetti. Il modo in cui vengono forniti i nomi dei progetti può essere modificato nello stesso modo dei nomi dei file [\("Modifica della denominazione dei](#page-58-1)  [file" a pagina 59](#page-58-1)).

#### **Esempio**

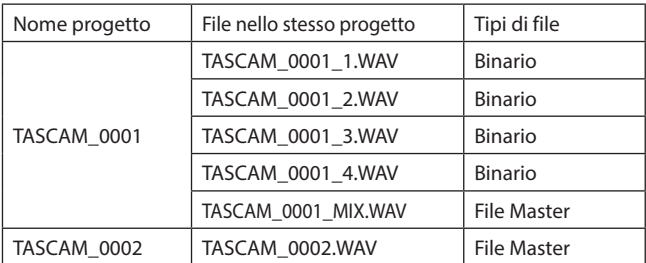

• I file di traccia potrebbero non essere creati a seconda dell'app di registrazione. Vedere ["App di registrazione dei file di uscita" a pagina](#page-13-0)  [14](#page-13-0) per i dettagli.

· I singoli file non creati da questa unità e caricati da un computer o da un'altra sorgente vengono trattati come un singolo progetto.

 $\Box$ 

J TASCAM 0001

MARC

**KK** 

**MASTER STEREO**  **PI AY** 

 $01 + 23 + 45$  s

 $-24 \cdot 12 \cdot 12 \cdot 16 \cdot 20$ 

LOOP

 $10$ seo

/99:59:59

 $-4.$ 

**EE** 

SPEED CHIAVE

>

# <span id="page-60-0"></span>**9-5 Usare la schermata BROWSE**

Schermata principale Schermata BROWSE **MANUALE**  $\overline{\mathbf{c}}$ ჭ9н L<sub>6</sub> 59<sub>M</sub> Ŀс MASTER STEREO  $48.1.24.1.12.1.1$  $\cdots$  $\begin{array}{ccc}\nM_{\odot} & 200402\_{\text{Time : 01h 23m 45s}}\n\end{array}$   $\begin{array}{ccc}\n\bullet & \bullet & \bullet \\
\bullet & \bullet & \bullet\n\end{array}$ INFORMAZ. SUI FILE B  $L_{\rm c}$ = **I ALINCHER BRO IPOST.**<br>NERALI 鼎  $\mathbf{H}$  $\Box$ SELEZIONA **MIXDOWI** POSTAZI<br>REGIST. 田。  $\Gamma_{\rm d}$ E SOVRAINC.<br>PUNCH I/O SALVA<br>IMP. UTENTE GUIDA<br>REGISTRAZIONE

Toccare il pulsante Menu di scelta rapida. Quindi, toccare

l'icona BROWSE.

**RDOWSE** 

Toccare il pulsante del menu di scelta rapida nella schermata dell'app per aprire la schermata BROWSE.

FOLDER 0001

 $M_{\odot}$ 

200402\_0002<br>Time : 01h 23m 45s

Q

Q

8

 $\blacktriangleright$ 

 $\pm$ 

# Toccare il file desiderato. Toccare la voce di menu desiderata.

SAMPLE.wav

200401\_0004  $200401\_0004$ <br>Time : 01

۱£

**File: 256MB** 

# **9-6 Operazioni sulle cartelle**

#### **Panoramica nella schermata**

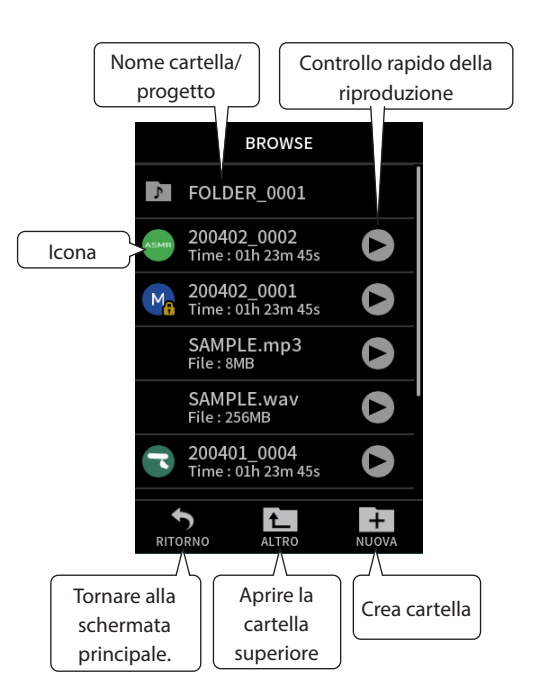

#### **Icona**

Le app utilizzate per registrare i file su questa unità sono mostrate con icone. Le cartelle vengono visualizzate con  $\mathbb{P}$ .

#### **Nome cartella/file**

Toccare questo pulsante per aprire il menu della cartella o del file.

#### **Controllo rapido della riproduzione**

Toccare ▶ per avviare la riproduzione e toccare ■ per interrompere la riproduzione.

#### **Funzionamento di base**

200401\_0004

**SELEZIONA** 

**ELIMINA FILE** 

PROTEZ. CAMBIA

 $\sum_{TOR}$ 

PLAY OFF

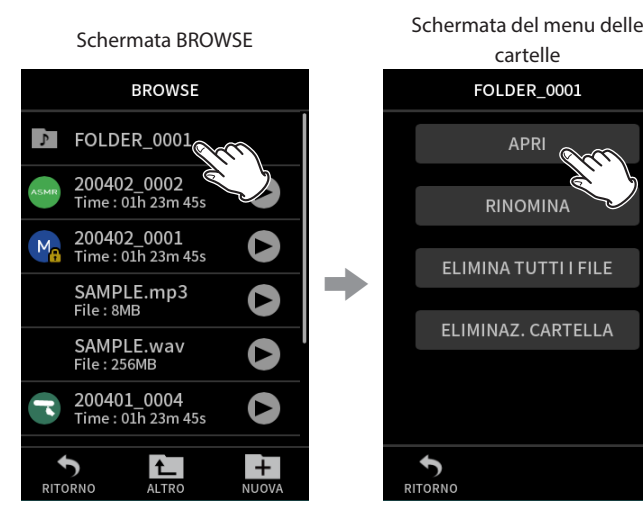

# cartelle FOLDER\_0001 **APRI**  $\widehat{\phantom{a}}$  $\leq$ RINOMINA ELIMINA TUTTI I FILE ELIMINAZ. CARTELLA  $\overline{\bullet}$ Toccare la cartella desiderata. Toccare l'operazione desiderata. **BROWSE**  $\Gamma$  FOLDER 0001 200402\_0002<br>Time : 01h 23m 45s Q

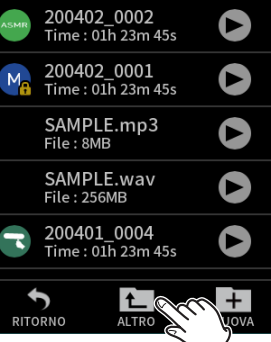

Toccare FOLDER UP per salire di un livello di cartella.

# **9 - Operazioni sui file**

#### **APRI**

Questo mostra il contenuto della cartella.

# **RINOMINA**

Questo apre la schermata RINOMINA schermata in cui è possibile modificare il nome della cartella.

#### **ELIMINA TUTTI I FILE**

Questo elimina tutti i progetti e i file all'interno della cartella. Le cartelle, tuttavia, non verranno eliminate.

#### **ELIMINAZ. CARTELLA**

Questo elimina la cartella, i file e le cartelle al suo interno.

#### <span id="page-61-0"></span>**Creazione di cartelle (NUOVO)**

Schermata BROWSE

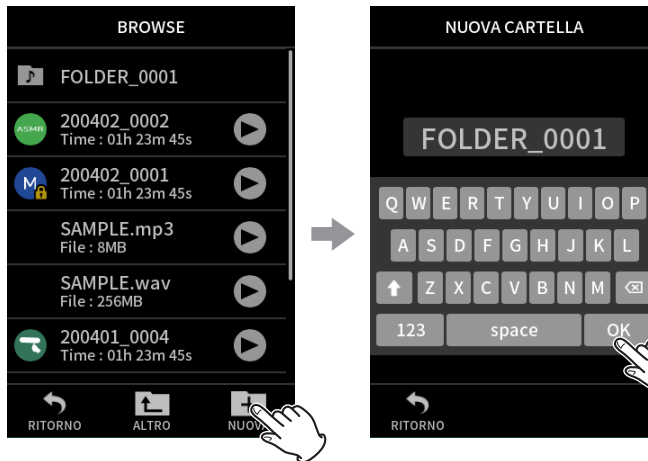

Cliccare l'icona NUOVO. Toccare OK per creare una cartella con il nome mostrato.

- Se esiste già una cartella denominata CARTELLA + numero, toccando NUOVO l'icona mostrerà CARTELLA + (numero + 1) come valore predefinito. Se si vuol cambiare questo nome, cancellalro una volta e inserirlo di nuovo.
- Vedere ["Inserimento caratteri" a pagina 18](#page-17-0) per come inserire i caratteri.

# **Modifica dei nomi delle cartelle (RINOMINA)**

Toccare la cartella desiderata nella schermata BROWSE e procedere come segue.

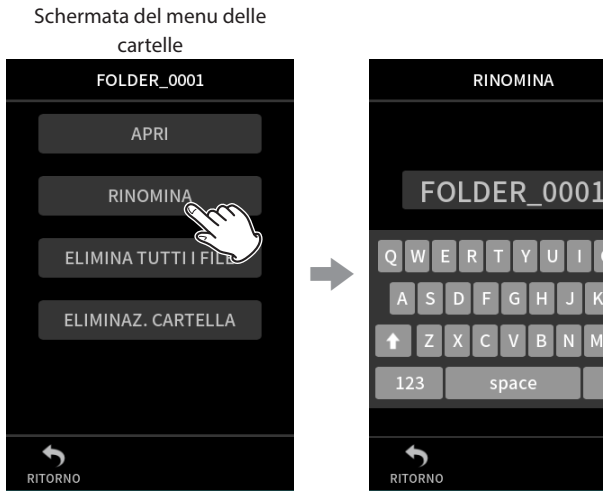

Toccare RINOMINA. Immettere il nome della cartella e toccare OK.

- Vedere ["Inserimento caratteri" a pagina 18](#page-17-0) per come inserire i caratteri.
- Il numero di caratteri nei nomi delle cartelle può essere modificato tra 1 e 11.

# **Eliminazione di tutti i file in una cartella (ELIMINA TUTTI I FILE)**

- **1.** Toccare la cartella desiderata nella schermata BROWSE.
- **2.** Toccare ELIMINA TUTTI I FILE.

#### **NOTA**

La cartella selezionata non verrà eliminata.

### **Eliminazione di cartelle (ELIMINA CARTELLA)**

- **1.** Toccare la cartella desiderata nella schermata BROWSE.
- **2.** Toccare ELIMINA CARTELLA.

#### **NOTA**

Le cartelle che contengono file rimanenti non possono essere eliminate. Eliminare tutti i file nella cartella prima di eliminare la cartella.

# **9-7 Operazioni su file e progetti**

#### **Funzionamento di base**

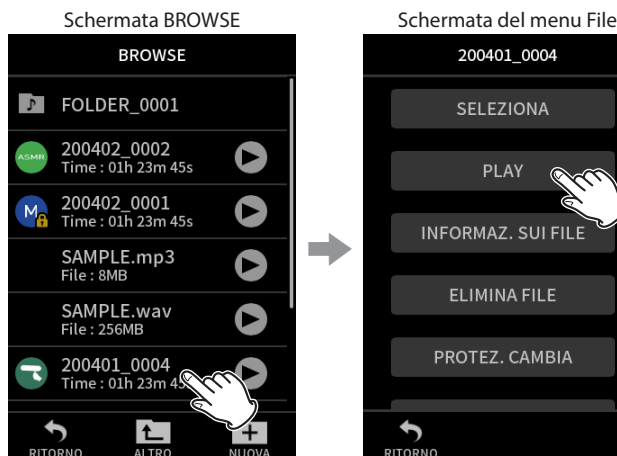

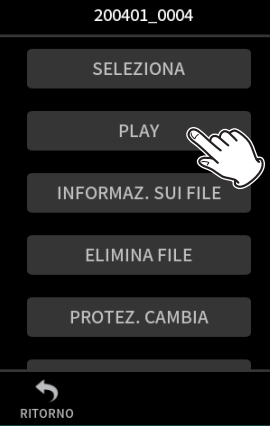

Toccare l'operazione desiderata.

#### **SELEZIONA**

Questo Impostare il file selezionato come progetto corrente.

#### **PLAY**

Questo riproduce il file master del progetto selezionato.

#### **INFORMAZ. SUI FILE**

Mostra le informazioni sui file nel progetto.

#### **ELIMINA FILE**

Ciò elimina il file file.

#### **ELIMINA TRACCIA**

- Usare per selezionare ed eliminare i file di traccia nel progetto.
- o Viene visualizzato quando si seleziona un file registrato nell'app MANUALE o PODCAST.

#### **PROTEZ. CAMBIA**

Usare per attivare/disattivare la protezione dei file nel progetto. **RINOMINA**

Usare per cambiare il nome del progetto.

o È possibile modificare solo i progetti che sono stati registrati da questa unità. Il numero di caratteri può essere modificato tra 6 e 9.

#### **MARCATORE**

Si apre un elenco dei marcatori.

#### **DIVISIONE FILE**

## Usare per dividere i file.

**NORMALIZZAZIONE**

Usare per normalizzare i file.

#### <span id="page-62-0"></span>**SELEZIONA**

Il file selezionato diventa il progetto corrente e l'app utilizzata per la registrazione viene visualizzata nella schermata HOME.

Premere il pulsante  $\blacktriangleright$  / II per riprodurre i file delle tracce nel progetto corrente.

#### **NOTA**

Se viene selezionato un file non creato da questa unità, verrà riprodotto utilizzando l'app MANUALE.

#### **Progetto corrente**

Il nome del file mostrato nella barra di stato del progetto è il progetto corrente. L'esecuzione della registrazione o della riproduzione cambierà il progetto corrente.

#### **Riproduzione di file master (PLAY)**

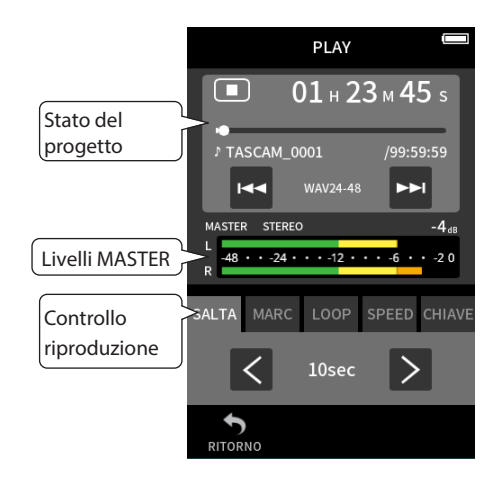

- **1.** Toccare il nome del file da riprodurre nella schermata BROWSE.
- 2. Toccare PLAY. Questo apre la schermata PLAY.
- 3. Premere il pulsante //II sull'unità.

#### **NOTA**

• Toccando il pulsante per la riproduzione rapida t nella schermata BROWSE inizierà la riproduzione.

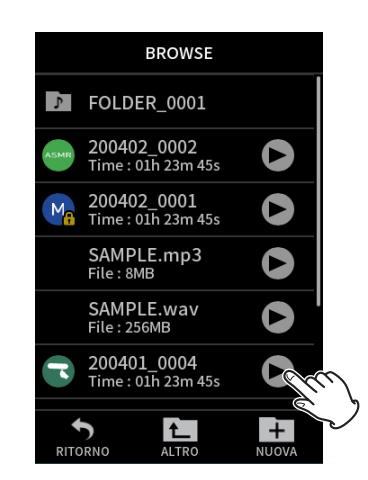

• Avvio della riproduzione dalla schermata BROWSE riprodurrà il file master.

Per regolare il bilanciamento del mix durante la riproduzione di tracce registrate utilizzando le app MANUALE o PODCAST, impostare il progetto da riprodurre come progetto corrente (vedere sezione precedente), aprire la schermata MIXER dell'app e premere il pulsante

y/9 sull'unità [\("Regolazione del bilanciamento del mix delle tracce" a](#page-55-0)  [pagina 56](#page-55-0)).

#### **Saltare 10 secondi avanti/indietro**

Cliccare l'icona SALTO del controllo della riproduzione e toccare i pulsanti  $\langle e \rangle$  per saltare.

#### <span id="page-62-1"></span>**Saltare per contrassegnare le posizioni**

**1.** Cliccare l'icona MARCATORE della modalità di riproduzione.

Toccare il file desiderato. Si apre il menu delle operazioni.

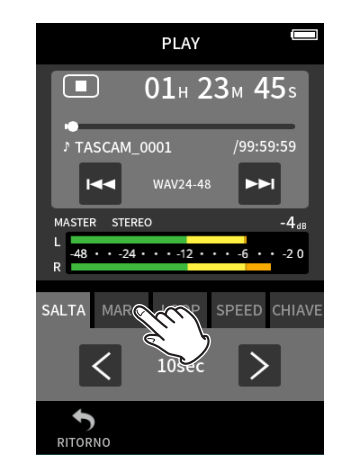

**2.** Toccare salta  $\langle 0 \rangle$ .

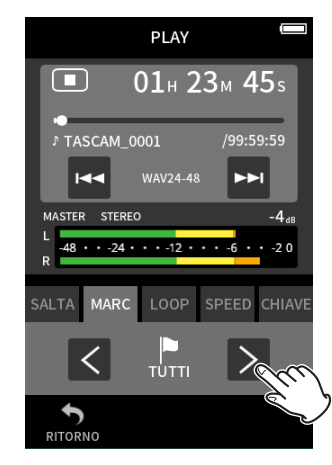

Toccare l'icona della bandiera per selezionare i marcatori da utilizzare quando si salta tra i marcatori.

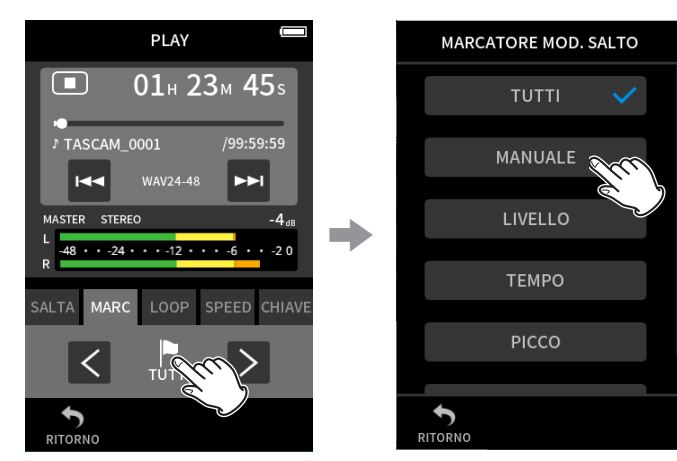

#### **TUTTI**

Salta tra tutti i marcatori

#### **MANUALE**

Salta tra i marcatori aggiunti manualmente

### **LIVELLO**

Salta tra i marcatori di LIVELLO aggiunti utilizzando la funzione marcatura automatica

#### **TEMPO**

Salta tra i marcatori di TEMPO aggiunti utilizzando la funzione marcatura automatica

# **PICCO**

Salta tra i marcatori aggiunti quando un indicatore PEAK è acceso

#### **BOF**

Salta tra i marcatori aggiunti quando si sono verificati errori di scrittura sulla card microSD durante la registrazione

### **NOTA**

i Vedere ["Riproduzione di file" a pagina 55](#page-54-0) per visualizzare l'elenco dei marcatori o eliminarli tutti in una volta.

#### **Riproduzione in loop**

Gli intervalli tra due punti in un singolo file possono essere riprodotti ripetutamente (riproduzione in loop).

- **1.** Cliccare l'icona LOOP CONTINUO della modalità di riproduzione.
- **2.** Durante la riproduzione o in pausa, toccare il pulsante IN per impostare il punto di inizio della riproduzione. Il punto di inizio della riproduzione (IN) verrà visualizzato sulla barra di riproduzione.
- **3.** Durante la riproduzione o in pausa, toccare il pulsante OUT per impostare il punto di fine della riproduzione. Il punto di fine della riproduzione (OUT) verrà visualizzato sulla barra di riproduzione.

La riproduzione inizierà dal punto di inizio della riproduzione.

#### **NOTA**

Il ritorno alla schermata HOME cancellerà i punti di inizio (IN) e fine (OUT) della riproduzione.

#### **Fine della riproduzione in loop**

Cliccare l'icona RESET DEL LOOP nella parte inferiore nella schermata per cancellare i punti di inizio e di fine.

#### **Modifica della velocità di riproduzione (riproduzione VSA)**

- **1.** Cliccare l'icona VELOCITÀ card della modalità di riproduzione.
- **2.** Cliccare l'icona GIÙ e SU per regolare la velocità di riproduzione come desiderato.

#### **Modifica del tono di riproduzione (KEY)**

- **1.** Cliccare l'icona CHIAVE della modalità di riproduzione.
- **2.** Toccare ♭ o ♯ per regolare il tono.

#### **NOTA**

Le funzioni di riproduzione VSA e cambio tonalità non possono essere utilizzate con file 96/192kHz.

#### **Visualizzazione dei dettagli del file (INFORMAZ. SUI FILE)**

- **1.** Toccare il nome del file da visualizzare nella schermata BROWSE Schermata.
- **2.** Toccare INFORMAZ. SUI FILE. Verranno visualizzate le informazioni nella schermata selezionata.

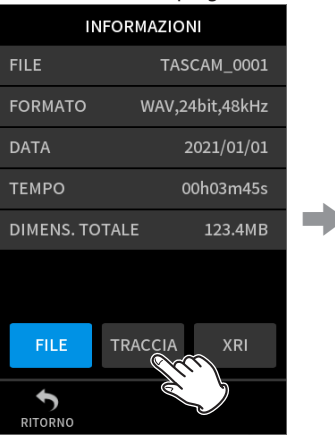

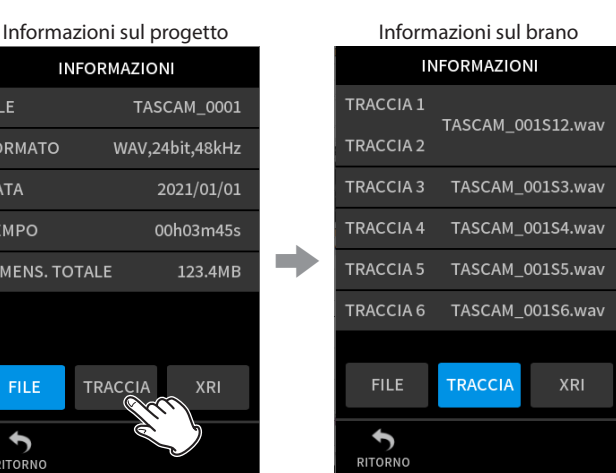

Toccare TRACCIA.

#### **FILE**

Questo mostra il nome del progetto, il formato di registrazione, la data di registrazione, il tempo di riproduzione e la dimensione del file.

#### **TRACCIA**

Questo mostra tutti i file traccia nel progetto. Se il progetto non ha file di traccia o non è stato registrato da questa unità, verrà mostrato solo il file master.

#### **Eliminazione di file e progetti (ELIMINA FILE)**

- **1.** Toccare il nome del progetto da eliminare nella schermata BROWSE Schermata.
- **2.** Toccare ELIMINA FILE.

#### **NOTA**

Non è possibile eliminare un file protetto (di sola lettura).

#### **Eliminazione di tracce nei progetti (ELIMINA TRACCIA)**

- **1.** Toccare il nome del progetto da eliminare nella schermata BROWSE Schermata.
- **2.** Toccare ELIMINA TRACCIA.
- **3.** Toccare tutti i file traccia da eliminare.
- **4.** Cliccare l'icona ELIMINA pulsante in basso a destra nella schermata.

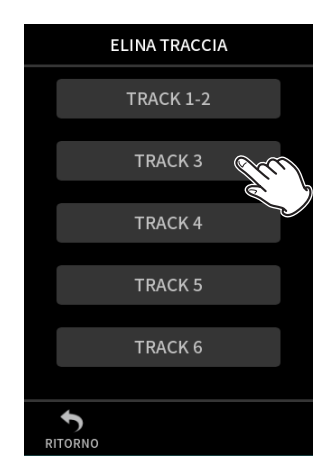

#### **NOTA**

- Le tracce possono essere eliminate solo nei progetti registrati utilizzando le app MANUAL e PODCAST.
- La cancellazione dei contenuti delle tracce non ha effetto sui file master.

#### **Abilitazione e disabilitazione della protezione (PROTEZ. CAMBIA)**

La protezione del progetto può essere abilitata e disabilitata.

- **1.** Toccare il nome del file per modificare la protezione nella schermata BROWSE.
- **2.** Toccare PROTEZ. CAMBIA.

Ciò abilita o disabilita la protezione.

#### **NOTA**

Marcatori di blocco (**ii)** verranno visualizzati in basso a destra delle icone per i file protetti

#### **Modifica dei nomi (RINOMINA)**

I nomi dei progetti possono essere modificati.

- **1.** Toccare il nome del progetto da modificare nella schermata BROWSE.
- **2.** Toccare RINOMINA.
- **3.** Inserire il nuovo nome del progetto e toccare OK.
- Vedere ["Inserimento caratteri" a pagina 18](#page-17-0) per come inserire i caratteri.

#### <span id="page-64-2"></span>**Visualizzazione dell'elenco dei marcatori (MARCATORE)**

- **1.** Toccare il nome del file da visualizzare nella schermata BROWSE Schermata.
- **2.** Toccare MARCATORE. Verrà visualizzato un elenco di marcatori.

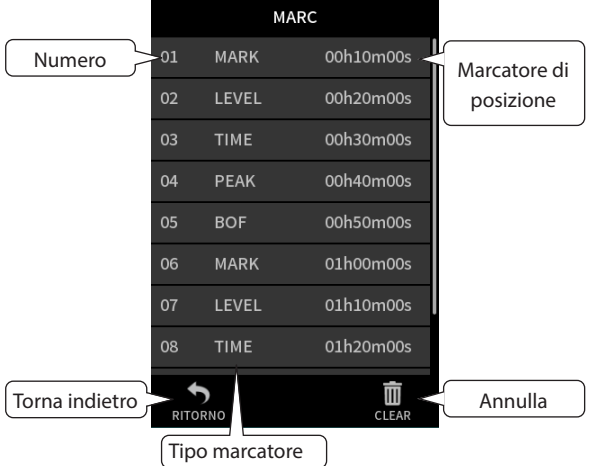

Vedere ["Funzioni sui marcatori" a pagina 67](#page-66-0) per informazioni sui tipi di marcatore.

#### <span id="page-64-0"></span>**Eliminazione di marcatori**

Toccare l'icona del cestino per eliminare tutti i marcatori.

#### **NOTA**

Vedere ["Eliminazione di marcatori" a pagina 67](#page-66-1) per i dettagli sull'eliminazione dei singoli marcatori.

#### <span id="page-64-1"></span>**Divisione di file (DIVISIONE)**

- **1.** Toccare il nome del progetto da dividere nella schermata BROWSE.
- **2.** Toccare DIVISIONE.
- **3.** Spostare il puntatore sulla barra di riproduzione sul punto di divisione. Spostare il puntatore di riproduzione, ad esempio riproducendo il file, cercando in avanti/indietro e facendolo scorrere lungo la barra di riproduzione.

# **9 - Operazioni sui file**

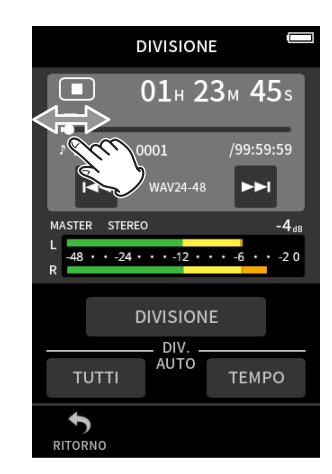

#### **4.** Toccare DIVISIONE.

#### **NOTA**

- Se il progetto ha file di traccia, anche i file di traccia verranno divisi.
- Toccare TUTTI I MARCATORI per dividere il file in ogni posizione del marcatore.
- Toccare MARCATORE DI TEMPO per dividere il file ad ogni marcatore aggiunto dalla funzione di marcatura automatica TEMPO.
- È possibile dividere solo i file nel progetto che sono stati registrati da questa unità.
- I file MP3 non possono essere divisi.
- La funzione DIVISIONE non ha effetto sui marcatori PICCO.

#### **NORMALIZZARE le registrazioni (NORMALIZZAZIONE)**

Questa funzione trova il volume più alto in un file registrato e aumenta il volume di tutti i dati di registrazione in modo che il volume più alto sia al livello massimo.

- **1.** Toccare il nome del file da normalizzare nella schermata BROWSE.
- **2.** Toccare NORMALIZZAZIONE.

# **NOTA**

- Poiché i dati del progetto selezionato verranno sovrascritti, non possono essere ripristinati.
- È possibile normalizzare solo i file registrati da questa unità.
- Ouesta funzione viene applicata ai file master. Non influisce sui file di traccia.

# <span id="page-65-0"></span>**9-8 Impostazione della posizione in cui vengono salvati i file di registrazione**

I dati di registrazione vengono salvati nella cartella corrente. Seguire le procedure seguenti per selezionare una cartella e renderla la cartella corrente.

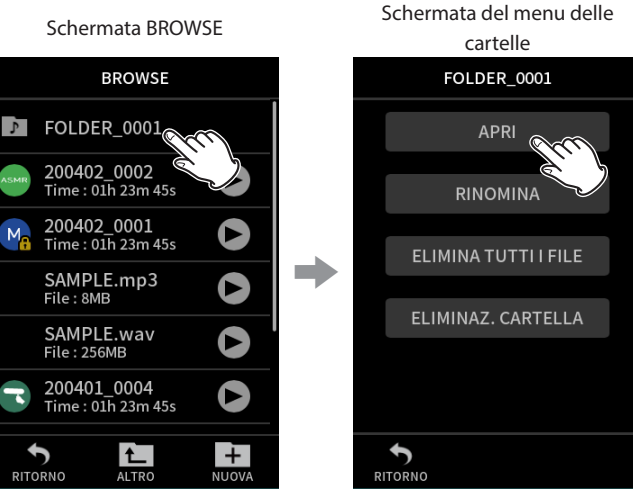

Toccare la cartella per renderla attuale.

Toccare APRI.

#### **NOTA**

Quando il file corrente è selezionato, la sua cartella diventa la cartella corrente.

# **10-1 Tipi di marcatori**

I tipi di marcatori e le condizioni quando vengono aggiunti sono i seguenti.

#### **MANUALE**

Marcatori aggiunti manualmente

#### **LIVELLO**

Marcatori aggiunti quando il segnale in ingresso supera il livello specificato

### **TEMPO**

Marcatori aggiunti allo scadere del tempo impostato

#### **PICCO**

Marcatori aggiunti quando il segnale in ingresso supera il livello di picco

#### **BOF**

Marcatori aggiunti quando si verificano errori di scrittura sulla card microSD durante la registrazione

# **10-2 Aggiunta di marcatori**

#### **Aggiunta manuale di marcatori**

Premere il pulsante MARK per aggiungere un marcatore in qualsiasi momento durante la registrazione, in attesa di registrazione, in riproduzione o in pausa.\* Quando viene aggiunto un marcatore, nella parte inferiore del display viene visualizzato un a comparsa con le informazioni sul marcatore.

\*L'attesa di registrazione deve essere abilitata nella pagina delle impostazioni di registrazione.

Vedere ["Funzione di pausa della registrazione" a pagina 32.](#page-31-1)

#### **Aggiunta automatica di marcatori (MARCATORE AUTOMATICO)**

Impostare con la schermata IMPOST. GENERALI > pagina ALTRE IMPOSTAZIONI > voce MARCATORE AUTOMATICO. **SPENTO**

I marcatori non verranno aggiunti automaticamente.

# **LIVELLO**

I marcatori verranno aggiunti automaticamente quando il segnale in ingresso supera il livello impostato.

#### **TEMPO**

I marcatori verranno aggiunti automaticamente allo scadere del tempo impostato durante la registrazione.

# **Aggiunta di marcatori quando si verificano livelli di picco (MARCATORE DI PICCO)**

Impostare con la schermata IMPOST. GENERALI > pagina ALTRE IMPOSTAZIONI > voce MARCATORE DI PICCO. Quando è attivo, i marcatori verranno aggiunti automaticamente quando i segnali in ingresso superano il livello di picco durante la registrazione. Può essere utilizzato dopo la registrazione per trovare le parti in cui è stato superato il livello di picco.

# <span id="page-66-1"></span><span id="page-66-0"></span>**10-3 Eliminazione di marcatori**

È possibile eliminare un marcatore premendo il pulsante MARCATORE quando è fermo o in pausa nella sua posizione. Quando un marcatore viene eliminato, nella parte inferiore del display viene visualizzato un a comparsa con le informazioni sul marcatore eliminato.

#### **Eliminazione di tutti i marcatori**

Vedi ["Eliminazione di marcatori" a pagina 65](#page-64-0).

# **10-4 Saltare per impostare i marcatori (salto dei marcatori)**

Vedi ["Saltare per contrassegnare le posizioni" a pagina 63](#page-62-1).

#### **NOTA**

Non è possibile saltare i marcatori in file diversi.

# **10-5 Divisione di file ad ogni marcatore**

Vedi ["Divisione di file \(DIVISIONE\)" a pagina 65.](#page-64-1)

# **10-6 Apertura di elenchi di marcatori**

Vedi ["Visualizzazione dell'elenco dei marcatori \(MARCATORE\)" a pagina 65.](#page-64-2)

# **11-1 Impostazione dell'uscita per l'uso della fotocamera**

Impostare con la schermata IMPOST. GENERALI > IMPOSTAZIONI CAMERA > USCITA.

Quando si collega la presa LINE OUT a una fotocamera, l'uscita della presa LINE OUT può essere attenuata da −20 a −30 dB. Ciò consente di inviare l'audio alla fotocamera a un livello adeguato.

Quando USCITA è impostato su CAMERA, l'uscita dalla presa LINE OUT viene attenuata di −20 dB.

Far scorrere il cursore sinistro e destro del LIVELLO per regolare l'attenuazione in un intervallo da −20 a −30 dB.

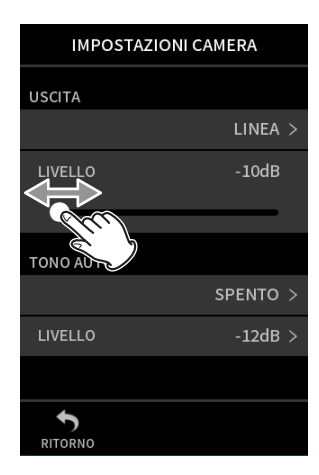

# **11-2 Utilizzo della funzione di tono slate automatico (TONO AUTO)**

Impostare con la schermata IMPOST. GENERALI > IMPOSTAZIONI CAMERA > voce TONO AUTO.

La funzione di tono automatico può essere utilizzata per inserire automaticamente un segnale di tono ogni volta che la registrazione inizia e si arresta.

Collegando la presa LINE OUT sul lato sinistro dell'unità alla presa di ingresso audio di una fotocamera, entrambe le unità possono registrare gli stessi segnali di tono nei loro file. Questi toni possono essere utilizzati come guide per sincronizzare i file nel software di editing video.

### **L'impostazione della funzione TONO AUTO**

Impostare la posizione in cui vengono inseriti i segnali acustici. **SPENTO**

Non sono inseriti segnali di tono.

**TESTA**

I segnali di tono vengono inseriti solo all'inizio della registrazione. **TESTA + CODA**

I segnali di tono vengono inseriti sia all'inizio che alla fine della registrazione.

# **REGOLAZIONE DEL VOLUME**

Impostare il volume del tono. Il valore predefinito è −12 dB.

# **12-1 Collegamento con i computer**

Vedi ["Collegamento di computer e smartphone" a pagina 26](#page-25-0).

# **12-2 Collegamento con dispositivi iOS**

Per connettersi a un dispositivo iOS, sono necessari un adattatore per fotocamera da Lightning a USB e un cavo USB (da tipo A a tipo C). Quando si collega questa unità a un dispositivo iOS, impostare la schermata IMPOST. GENERALI > pagina ALIMENTAZIONE/DISPLAY > voce SEL. SORG. ALIM. su BATTERIA. (vedere ["Selezione della sorgente di](#page-76-0)  [alimentazione" a pagina 77](#page-76-0))

#### **NOTA**

Questa unità non fornirà alimentazione a un dispositivo iOS quando sono collegati.

#### **12-3 Accesso alle card microSD da un computer**

Nella schermata IMPOST. GENERALI pagina ALTRE IMPOSTAZIONI, selezionare LETTORE DI SCHEDE SD.

Il display dell'unità cambierà. È possibile accedere alla card microSD nell'unità quando viene riconosciuta dal computer.

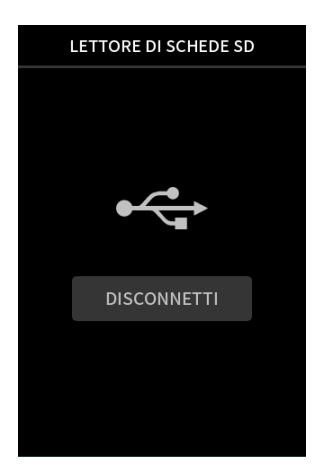

#### **Scambio di file con i computer**

Cliccare l'icona "X8" sul computer per visualizzare le cartelle SOUND, SOUNDPAD e UTILITY.

Per trasferire i file dal computer, trascinare e rilasciare i file audio desiderati dal computer nella cartella SOUND. Per trasferire i file dalla card microSD al computer, trascinare e rilasciare i file audio desiderati dalla cartella SOUND a qualsiasi cartella sul computer.

#### **SUGGERIMENTO**

- La cartella SOUND può essere gestita dal computer.
- Le sottocartelle possono essere create nella cartella SOUND. È possibile creare solo due livelli di sottocartelle. Questa unità non è in grado di riconoscere sottocartelle e file audio al terzo livello o inferiore.

#### **NOTA**

Seguire le procedure specificate per il computer per scollegare l'unità da esso.

# **12-4 Utilizzare il driver ASIO**

Un driver ASIO Portacapture X8 può essere utilizzato con Windows. Controllare la pagina per questo prodotto sul sito web TASCAM per i dettagli.

**https://tascam.jp/int/**

#### **NOTA**

Con un Mac, verrà utilizzato il driver del sistema operativo standard, quindi non è necessario installare alcun software.

# **12-5 Utilizzo come interfaccia audio**

Questa unità può essere utilizzata come interfaccia audio USB collegandola a un computer tramite un cavo USB.

- La funzione audio USB non supporta la frequenza di campionamento di 192kHz.
- L'audio riprodotto su questa unità non può essere emesso tramite USB.

#### **Quando viene caricata una card microSD**

- **1.** Impostare manualmente questa unità e il computer per utilizzare le stesse frequenze di campionamento. Vedere "Modifica del formato del file di registrazione" a pagina 48 per le procedure per modificare la frequenza di campionamento di questa unità.
- **2.** Dopo aver modificato la frequenza di campionamento, l'avvio della registrazione o l'attesa di registrazione provocherà la trasmissione dell'audio.

#### **Quando una card microSD non è caricata**

Questa unità funzionerà utilizzando la frequenza di campionamento del computer.

#### **Assegnazioni dei canali audio USB Portacapture X8**

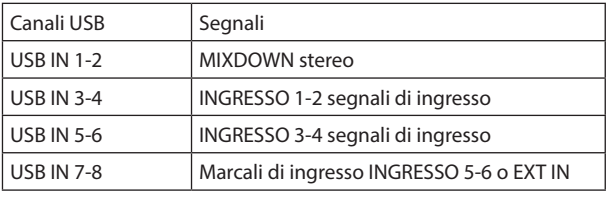

• I segnali inviati tramite USB variano in base al tipo di app di registrazione utilizzata e alle impostazioni di attivazione/disattivazione dell'ingresso.

#### **MANUALE**, **PODCAST**

I segnali assegnati alle tracce con ingresso attivo e un mix stereo vengono inviati tramite USB.

#### **ASMR**, **MUSICA**, **VOCE**, **CAMPO**

I segnali assegnati a TRACCIA 1-2 e un mix stereo vengono inviati tramite USB.

• Le impostazioni influenzano i segnali audio USB come segue.

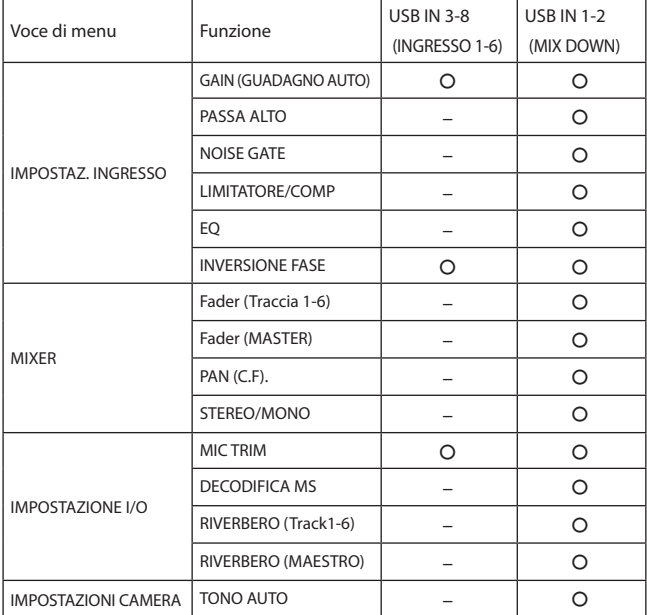

– : influisce sui segnali

– : non influisce sui segnali

# **12-6 Utilizzo dell'unità come microfono USB**

Collegando questa unità a un computer utilizzando un cavo USB, è possibile utilizzarla come microfono USB per la comunicazione in linea e lo streaming, ad esempio.

È possibile utilizzare fino a sei ingressi con l'app MANUALE.

#### **NOTA**

La funzione di risparmio energetico automatico è disabilitata in modalità interfaccia audio USB.

#### **Invio del suono al computer utilizzando gli ingressi dell'unità**

- **1.** Utilizzare un cavo USB per collegare il computer e l'unità.
- **2.** Impostare il dispositivo di ingresso audio su "Portacapture X8" sul computer.

Impostare questa unità e il computer in modo che utilizzino le stesse profondità di bit e le stesse frequenze di campionamento.

**3.** Avvia l'app di registrazione da utilizzare. Se si utilizza l'app MANUALE o PODCAST, abilitare l'ingresso delle tracce assegnate alle prese di ingresso da utilizzare come ingressi del computer.

> **SELEZIONA INGRESSO MIC**  $\overline{3}$ **STEREO LINK** GUADAGNO AUTO ⊦0.0dB  $\Box$ PASSA ALTO SPENTO > NOISE GATE **LOW**  $\bigwedge$ RITORNO **GUADAGNO**

Se si utilizzano le app ASMR, MUSICA, VOCE o CAMPO i segnali dalle prese di ingresso assegnate a TRACCIA 1-2 nelle impostazioni SELEZIONA INGRESSO verranno utilizzate automaticamente come ingresso del computer. I segnali provenienti da altrle prese di ingresso non verranno inviati al computer.

# **Utilizzo dell'uscita del computer come ingresso audio a questa unità**

- **1.** Utilizzare un cavo USB per collegare il computer e l'unità.
- **2.** Impostare il dispositivo di uscita audio su "Portacapture X8" sul computer.

Utilizzare le stesse impostazioni di frequenza di campionamento sia per l'unità che per il computer.

- **3.** Avviare l'app MANUALE o PODCAST app.
- **4.** Selezionare SELEZIONA INGRESSO dal menu di scelta rapida e selezionare USB per le tracce per assegnare loro il suono dal computer.

Schermata principale Schermata

MANUALE  $99 + 59M$ **STER** e E  $\overline{5}$ IMPOST.<br>GENERALI **LAUNCHER BROWSE**  $\Box$ ĻЦ.  $\overline{\mathbf{h}}$ **IXDOWN** IMPOSTAZION<br>REGIST. **SELEZ**<br>INGRE 田心 **D** ÷ GUIDA<br>REGISTRAZIONE SOVRAINC SALVA<br>IMP. UTENTE

INPUT 5-6  $>$ 5 RITORN Toccare la traccia a cui assegnare

l'USB.

SELEZIONA INGRESSO

**SELEZIONA INGRESSO** 

INPUT 1-2  $>$ 

INPUT 3-4 >

TRACCIA 1-2

TRACCIA 3-4

TRACCIA 5-6

Toccare il menu di scelta  $rapida \nvert \equiv$ ). Quindi, toccare SELEZIONA INGRESSO.

> Schermata SELEZIONA INGRESSO

Schermata SELEZIONA INGRESSO

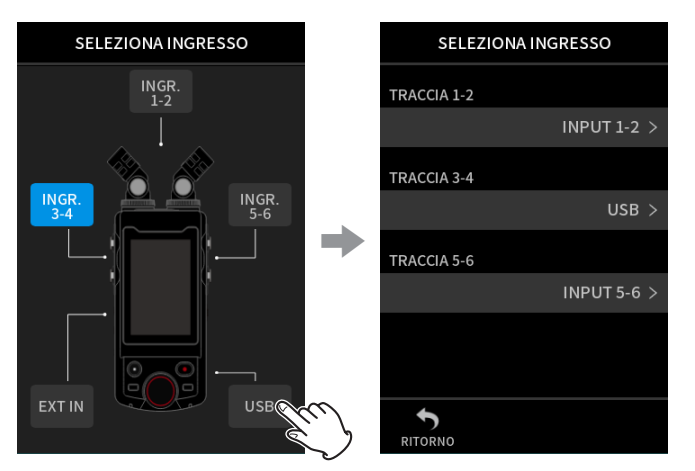

#### Toccare USB.

**5.** Abilita l'ingresso della traccia a cui è assegnata l'USB.

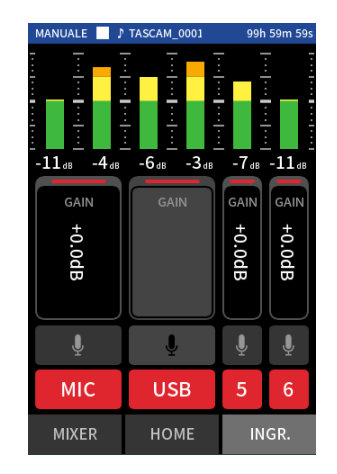

#### **ATTENZIONE**

Il completamento di queste procedure in aggiunta alle procedure in "Invio del suono al computer utilizzando gli ingressi dell'unità" sopra potrebbe causare feedback se il monitoraggio dell'ingresso è abilitato nel software in uso (DAW o app di chiamata/streaming, ad esempio). Ciò potrebbe causare forti rumori improvvisi, che potrebbero danneggiare l'apparecchiatura o danneggiare l'udito.

Quando si restituisce il suono in ingresso di questa unità da un computer, disattivare il monitoraggio dell'ingresso nel software e nelle app sul computer.

#### **NOTA**

Regolare il volume USB dal computer.

# **13-1 App METRONOMO**

#### Questa unità include un'app per il metronomo.

È possibile effettuare le impostazioni del suono del clic e del metronomo.

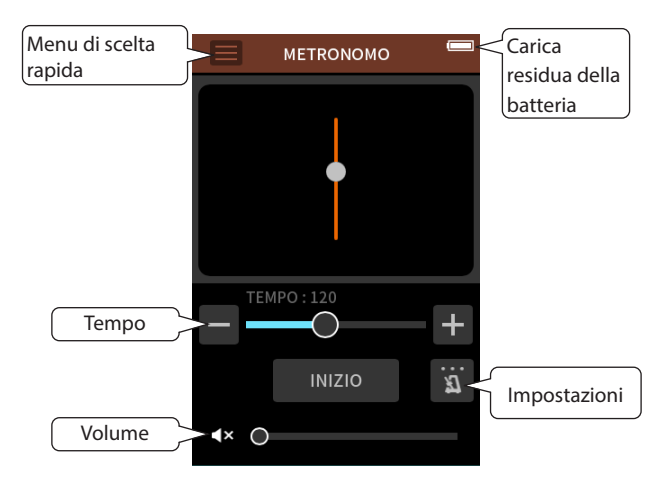

Premere il pulsante INIZIO per eseguire il metronomo. Premere nuovamente il pulsante per interromperlo.

Quando l'impostazione di attivazione non lo è SPENTO, verrà eseguito automaticamente in base allo stato dell'unità.

#### **Tempo**

Impostare la velocità in un intervallo da 20 a 250 (BPM). (Predefinito: 120).

#### **Volume**

Regolare il volume del metronomo.

# **Impostazione di attivazione**

#### **BATTITO**

Impostare il numero di battiti. 1-9 (predefinito: 4).

#### SUONO

Impostare il suono del clic. CLIC (predefinito). LEGNO CAMPANA

#### **NOTA**

Il valore BATTITO è sempre note da un quarto.

# **13-2 App ACCORDATORE**

Questo accordatore ha una modalità di accordatura cromatica, che consente di accordare gli strumenti durante il controllo di un misuratore di accordatura, e una modalità di oscillatore che emette un'intonazione standard.

#### **Accordatura in base al tono**

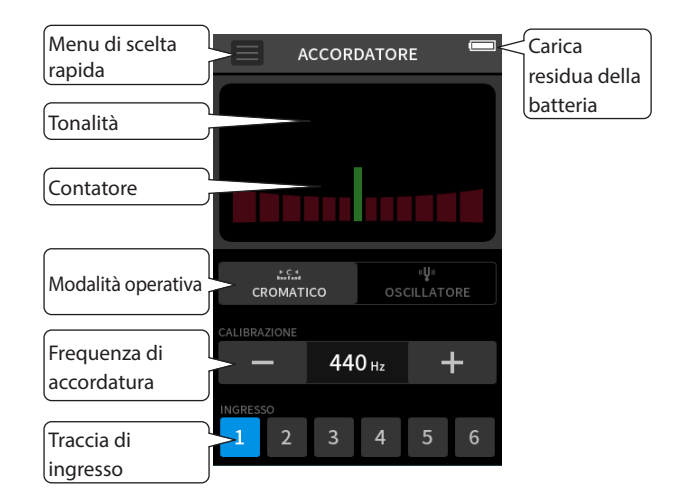

- **1.** Impostare la modalità di funzionamento su CROMATICO.
- **2.** Impostare la frequenza di sintonizzazione.
- **3.** Selezionare una traccia da utilizzare per la sintonizzazione.
- **4.** Immettere un suono dallo strumento da accordare. Il nome del passo più vicino verrà mostrato sopra il centro del misuratore.

Accorda lo strumento in modo che appaia il nome della nota di destinazione e si illumini il centro dell'accordatore.

Viene visualizzata una barra a sinistra o a destra del centro se il suono è inferiore o superiore al tono di destinazione. Il misuratore si estende ulteriormente man mano che la discrepanza diventa maggiore.

#### **Accordatura in base al tono standard**

I toni di accordatura possono essere emessi dalla presa LINE OUT in una gamma di tre ottave (C3 - B5).

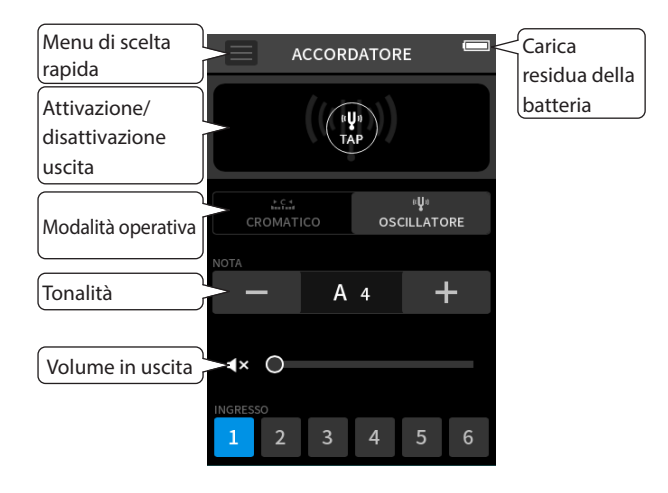

- **1.** Impostare la modalità di funzionamento su OSCILLATORE.
- **2.** Impostare i dati passo.
- **3.** Impostare il livello di uscita.
- **4.** Cliccare l'icona TAP per attivare l'uscita del tono.
# **13-3 Funzione di missaggio**

Nell'app MANUALE i livelli di volume e le impostazioni di panning di ogni traccia in un progetto esistente possono essere regolati per creare un nuovo mix.

**1.** Avviare l'app MANUALE.

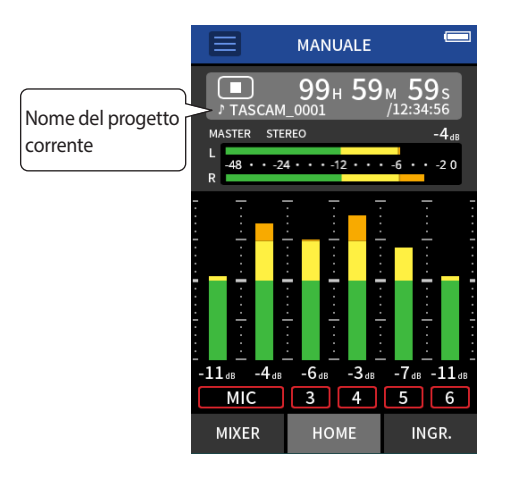

- **2.** Eseguire il missaggio del progetto corrente. Vedere ["SELEZIONA" a pagina 63](#page-62-0) per selezionare il progetto corrente.
- **3.** Durante la riproduzione del progetto corrente, utilizzare i fader, il panning e altri controlli nella schermata MIXER per regolare il volume e il posizionamento stereo di ciascuna traccia. Vedere ["USO DEL MIXER" a pagina 38](#page-37-0) per le procedure di regolazione.

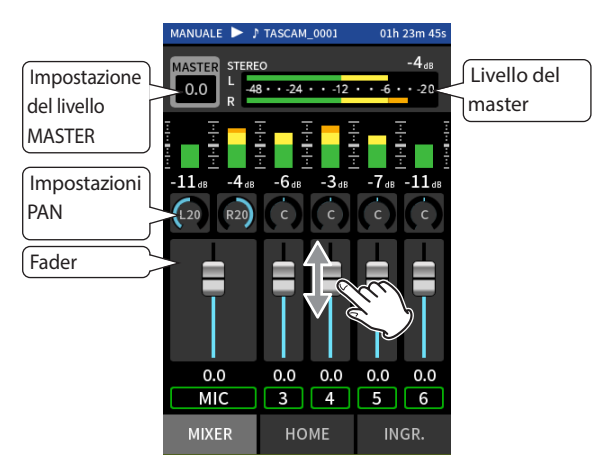

**4.** Toccare il menu di scelta rapida (≡). Quindi, toccare MIX DOWN per eseguire il mix down.

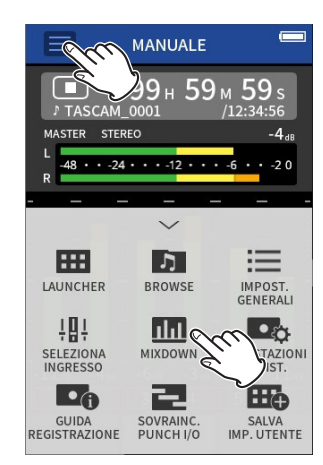

**5.** Un file master del mix verrà creato in un nuovo progetto.

## **NOTA**

- Vedere ["Panoramica del nome del file" a pagina 57](#page-56-0) per informazioni sui nomi dei file mix down.
- Solo i file registrati da questa unità possono essere mescolati.

# <span id="page-72-0"></span>**13-4 Funzione di decodifica mid-side**

Nell'app MANUALE i microfoni mid-side possono essere utilizzati per la registrazione e le loro registrazioni possono essere riprodotte. Vedere ["Collegamento di microfoni mid-side" a pagina 24](#page-23-0) per i dettagli sul collegamento dei microfoni mid-side a questa unità.

## **Impostazioni di connessione**

Impostare le prese a cui sono collegati i microfoni mid-side utilizzando la schermata IMPOST. GENERALI > pagina IMPOSTAZIONE I/O > voce DECODIFICA MS.

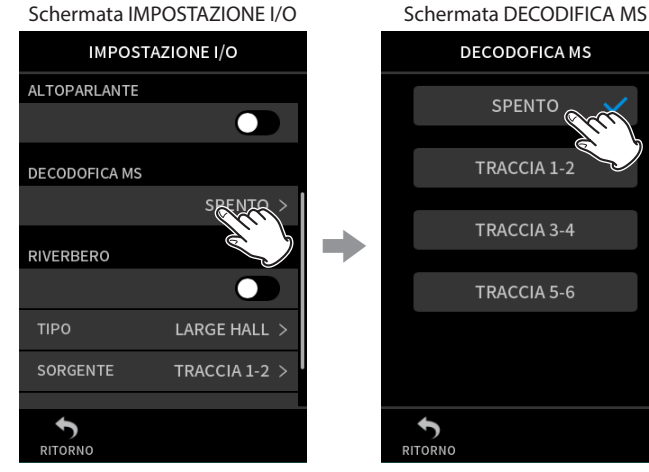

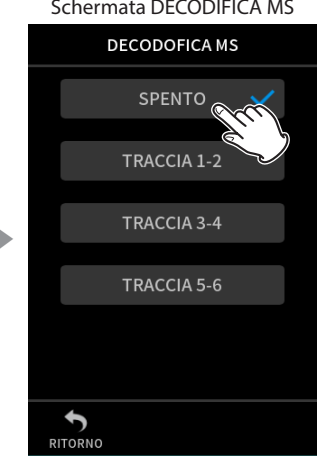

collegati i microfoni mid-side.

Toccare DECODIFICA MS. Toccare le tracce a cui sono

**NOTA**

- La funzione di decodifica mid-side può essere utilizzata quando si inseriscono microfoni mid-side nelle prese di ingresso 3/4 o 5/6 e quando si utilizza questa unità per riprodurre un file importato registrato utilizzando microfoni mid-side. Disattivare la funzione di decodifica mid-side per non utilizzarla.
- Collegare sempre in stereo gli ingressi a cui viene applicata la decodifica mid-side. Vedere "Uso della funzione STEREO LINK" a pagina 27 per le procedure operative.

## **Regolazione dei livelli medi e laterali**

- **1.** Avviare l'app MANUALE app e aprire la schermata MIXER. Le impostazioni di pan per le tracce selezionate per DECODIFICA MS diventerà l'impostazione di decodifica MS.
- **2.** Toccare l'impostazione di decodifica MS e far scorrere il cursore a sinistra e a destra per regolare l'ampiezza del suono. A 0, il suono sarà al 100% a metà (M). La quantità di lato (S) aumenta con il valore nella schermata.

Schermata MIXER

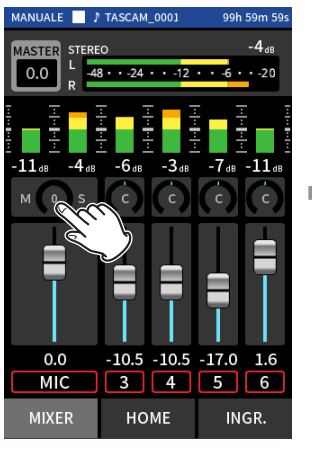

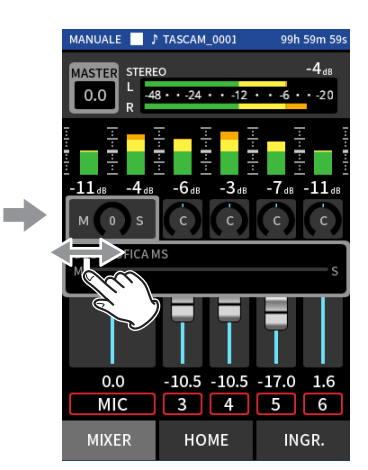

Toccare le impostazioni di DECODIFICA MS.

Far scorrere il cursore a sinistra e a destra per regolare l'ampiezza del suono.

Quando un adattatore Bluetooth AK-BT1 è collegato al connettore del dispositivo Bluetooth di questa unità, questa unità può essere controllata da un dispositivo iOS/Android utilizzando un'app controller.

# **14-1 Installare l'app controller dedicata**

- **1.** Connettere il dispositivo a Internet.
- **2.** Cercare "Portacapture Control" su Google Play per un dispositivo Android o sull'App Store per un dispositivo iOS. Scaricarlo e installarlo.
- Tieni presente che sei responsabile di eventuali costi di trasmissione relativi alla connessione a Internet.

## **14-2 Collegamento con questa unità tramite Bluetooth**

**1.** Rimuovere il coperchio dalla porta del dispositivo di connessione Bluetooth su questa unità e installare un AK-BT1 al suo interno.

<span id="page-74-0"></span>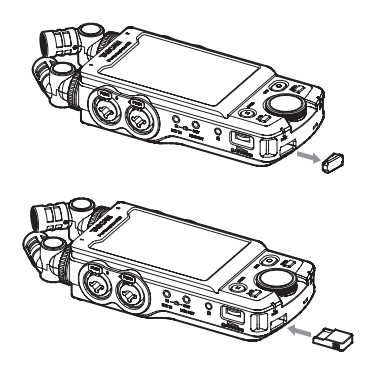

- o Inserirlo in modo che il connettore sia rivolto verso la schermata.
- **2.** Abilita la connessione Bluetooth sullo smartphone o tablet.

## **NOTA**

- Non eseguire l'associazione dalla schermata dell'elenco dei dispositivi Bluetooth di un dispositivo iOS/iPadOS o Android. Avviare sempre Portacapture Control e usarlo per l'associazione.
- Quando si utilizza un dispositivo Android, impostare Posizione su "On" e impostare "Autorizzazione posizione" per Portacapture Control su "Consenti tutto il tempo" o "Consenti solo durante l'uso".
- Fare riferimento al manuale di istruzioni del dispositivo Bluetooth per le procedure.
- **3.** Usare lo smartphone o il tablet per avviare Portacapture Control.

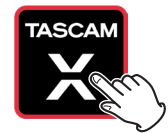

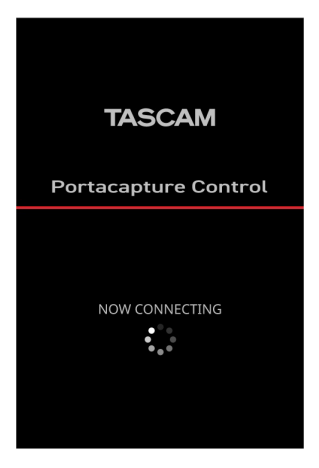

Schermata del dispositivo Bluetooth

- **4.** Se l'unità non è accesa, accenderla.
- **5.** Sull'unità, accendi nella schermata IMPOST. GENERALI > pagina ALTRE IMPOSTAZIONI > voce BLUETOOTH.

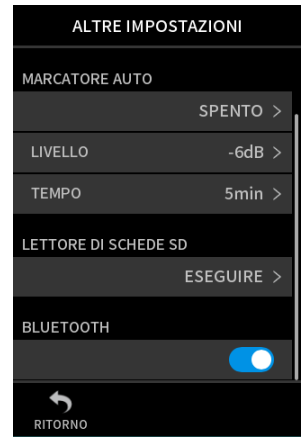

Al termine della connessione, il display dello smartphone o del tablet passerà automaticamente alla schermata operativa.

L'indicatore di accesso AK-BT1 (blu) mostra lo stato della connessione.

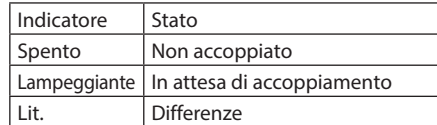

# **14 - App controller**

## **14-3 Uso dell'app per smartphone dedicata**

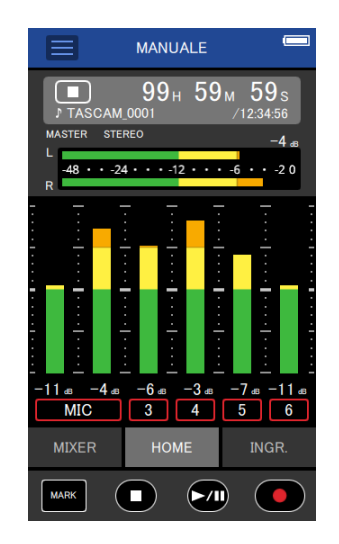

I quattro pulsanti nella parte inferiore nella schermata corrispondono ai pulsanti fisici sull'unità e toccandoli si eseguono le stesse funzioni.

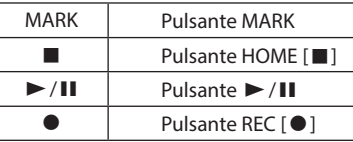

- Le altre operazioni sono le stesse dell'utilizzo del touchscreen sull'unità.
- · Nelle seguenti circostanze, il touchscreen dell'unità e lo schermo dell'app sullo smartphone non saranno sincronizzati. Verrà aggiornata solo la schermata sul dispositivo utilizzato.
	- o Schermata IMPOST. GENERALI 2° livello e oltre
	- o Schermata BROWSE 2° livello e oltre
	- o Passaggio alle voci MANUAL/PODCAST a destra
	- o Passaggio alle voci inferiori della schermata di RIPRODUZIONE
	- o Impostazioni dettagliate quando si tocca l'area del contatore

Inoltre, quando si eseguono operazioni touch sulle seguenti schermate, la schermata sul dispositivo che non è stato utilizzata mostrerà lo stato di avanzamento e non risponderà alle operazioni touch.

- o IMPOSTAZ. INGRESSO
- o SELEZIONA INGRESSO
- o IMPOSTAZ. SOUNDPAD

#### **NOTA**

- Il monitoraggio della registrazione non è possibile sui dispositivi accoppiati. Utilizzare la presa per le cuffie sull'unità.
- Anche se il display non si aggiorna, l'impostazione gestita tramite tocco verrà applicata all'unità.

# <span id="page-76-0"></span>**15-1 Regolazione delle differenze di guadagno tra i microfoni inclusi (funzione mic trim)**

Impostare con la schermata IMPOST. GENERALI > pagina IMPOSTAZIONE I/O > voce MIC TRIM.

Questo regola la sensibilità dei microfoni inclusi.

Utilizzare questa funzione per effettuare regolazioni quando i volumi di sinistra e destra incluso i microfoni sono notevolmente diversi perché la sorgente non può essere registrata dalla parte anteriore o quando la differenza di livello tra di loro è evidente.

#### **MIC L**

Opzioni: −3 dB. −2 dB. −1 dB, 0 dB (valore predefinito), 1 dB, 2 dB, 3 dB **MIC R**

<span id="page-76-2"></span>Opzioni: −3 dB. −2 dB. −1 dB, 0 dB (valore predefinito), 1 dB, 2 dB, 3 dB

## **15-2 Panoramica della funzione XRI**

Questo può essere impostato utilizzando la schermata IMPOST. GENERALI > pagina SISTEMA > voce XRI.

Quando è attivo, i file registrati in formato WAV avranno le informazioni sulle impostazioni di registrazione, inclusi i volumi di ingresso, salvati in essi come dati XRI (eXtended Registrareing Information).

• I dati XRI registrati possono essere controllati nella schermata INFORMAZ. SUI FILE ([pagina 64\)](#page-63-0).

#### **NOTA**

<span id="page-76-1"></span>I dati XRI non possono essere salvati durante la registrazione di file MP3.

## **15-3 Visualizzare informazioni varie**

Selezionare la schermata IMPOST. GENERALI > pagina SISTEMA > voce INFORMAZIONI.

## **CARD**

Mostra le informazioni sulla card microSD.

#### **SISTEMA**

<span id="page-76-3"></span>Mostra le versioni firmware e hardware.

## **15-4 Reimpostazione della data e dell'ora**

Selezionare la schermata IMPOST. GENERALI > pagina SISTEMA > voce DATA voce e regolare le impostazioni. Vedere ["Impostazione della lingua,](#page-20-0)  [della data e dell'ora" a pagina 21](#page-20-0) per le procedure operative.

## <span id="page-76-4"></span>**15-5 Ripristino della lingua**

Selezionare la schermata IMPOST. GENERALI > pagina SISTEMA > voce LINGUA e regolare l'impostazione.

#### **SUGGERIMENTO**

Accendere l'unità tenendo premuto il pulsante HOME [8] dell'unità per aprire il menu di selezione della lingua.

## <span id="page-76-5"></span>**15-6 Ripristino dell'unità alle impostazioni di fabbrica.**

Selezionare la schermata IMPOST. GENERALI > pagina SISTEMA > voce INIZIALIZZAZIONE ed eseguire l'inizializzazione.

#### **NOTA**

Dopo aver eseguito INIZIALIZZAZIONE utilizzare sempre la funzione ¤/HOLD per spegnere l'unità.

## <span id="page-76-6"></span>**15-7 Formattazione delle card microSD**

Selezionare la schermata IMPOST. GENERALI > pagina SISTEMA > voce FORMATTAZIONE ed eseguire la formattazione. Vedere ["Formattazione](#page-21-0)  [\(inizializzazione\) delle card microSD" a pagina 22](#page-21-0) per le procedure operative.

## <span id="page-76-7"></span>**15-8 Utilizzo della funzione di risparmio energetico automatico**

Questo può essere impostato utilizzando la schermata IMPOST. GENERALI > pagina ALIMENTAZIONE/DISPLAY > voce RISPARMIO ENERGIA. Quando è accesa, l'unità si spegne automaticamente dopo che sono trascorsi 30 minuti dall'ultima attività o operazione.

#### **NOTA**

Questa funzione funziona solo quando l'unità è ferma. Questa funzione non farà spegnere l'unità durante la registrazione o la riproduzione.

## <span id="page-76-8"></span>**15-9 Selezione della sorgente di alimentazione**

Questo può essere impostato utilizzando la schermata IMPOST. GENERALI > pagina ALIMENTAZIONE/DISPLAY > voce SEL. SORG. ALIM..

#### **BATTERIA**

Funzionamento tramite la batteria. Non utilizzare l'alimentazione USB.

## **AUTO**

Utilizza l'alimentatore USB quando disponibile. (PREDEFINITO)

#### **NOTA**

Quando si collega questa unità a un dispositivo iOS, impostarlo su BATTERIA.

#### **ATTENZIONE**

Inserire sempre le batterie in questa unità prima di selezionare BATTERIA come sorgente di alimentazione.

## <span id="page-77-0"></span>**15-10 Impostazione del tipo di batteria AA (BATTERIA)**

Questo può essere impostato utilizzando la schermata IMPOST. GENERALI > pagina ALIMENTAZIONE/DISPLAY > voce BATTERIA.

Usare per impostare il tipo di batteria usata.

Questa impostazione viene utilizzata per mostrare la quantità di carica residua della batteria e determinare se l'unità dispone di potenza sufficiente per il normale funzionamento.

#### **ALCALINA**

Batterie alcaline (predefinite).

**NI-MH**

Batterie al nichel-metallo idruro

# **LITIO**

<span id="page-77-1"></span>Pile al litio

## **15-11 Modalità risparmio energetico (risparmio energetico)**

Questo può essere impostato utilizzando la schermata IMPOST. GENERALI > pagina ALIMENTAZIONE/DISPLAY > voce MOD. RISP. ENERG..

#### **MOD. RISP. ENERG.**

Quando POWER SAVE MODE è attiva, le sei funzioni seguenti sono limitate per ridurre il consumo energetico.

- o Nelle impostazioni di registrazione è possibile selezionare solo 44.1kHz o 48kHz come frequenza di campionamento. Non è possibile selezionare 96kHz e superiori.
- o L'alimentazione phantom è disattivata. Non è possibile utilizzare microfoni a condensatore con collegamenti bilanciati alle prese XLR.
- o Il tempo di retroilluminazione del display è fisso a 30 secondi.
- o La luminosità del display è fissa al livello standard.
- o L'indicatore PEAK LED nella parte inferiore dell'unità non si accende.
- o Il contrasto del display è fisso su 10.

## **RETROILLUMINAZIONE**

Impostare la retroilluminazione del display.

SPENTO: Retroilluminazione sempre spenta

5–30 sec: la retroilluminazione si spegne automaticamente dopo un tempo impostato senza operazioni

SEMPRE: Retroilluminazione sempre attiva

## **LUMINOSITA'**

Impostare la luminosità del display.

## **NOTA**

La funzione di retroilluminazione è abilitata solo se alimentata da batterie.

La retroilluminazione rimane sempre accesa quando si utilizza l'alimentazione tramite bus USB.

#### **INDICATORI**

Impostare la modalità di illuminazione degli indicatori REC e PEAK. TUTTO ACCESO: sia il LED REC che il LED PEAK si accendono. PEAK SPENTO: il LED PEAK non si accende.

TUTTO SPENTO: entrambi i LED REC e PEAK non si accendono.

## **NOTA**

• Quando l'impostazione MOD. RISP. ENERG. è disattivata, le impostazioni RETROILLUMINAZIONE, LUMINOSITÀ e INDICATORI possono essere effettuate.

• Se l'unità non è in grado di determinare automaticamente che la corrente fornita dalla porta USB Type-C è di almeno 1,5 A, verrà visualizzato un messaggio di conferma della corrente di alimentazione. (vedere ["Rileva](#page-19-0)[mento automatico dell'alimentazione fornita dalla porta USB di tipo C"](#page-19-0)  [a pagina 20\)](#page-19-0)

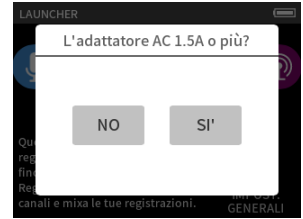

Se si seleziona "NO", la modalità MOD. RISP. ENERG. sarà abilitata, limitando alcune funzioni.

Se si seleziona "SI'", la modalità MOD. RISP. ENERG. sarà disabilitata.

Se l'unità è in grado di determinare automaticamente che la corrente fornita dalla porta USB Type-C è di almeno 1,5 A, non verrà visualizzato un messaggio di conferma della corrente di alimentazione. Attivare/ disattivare la modalità MOD. RISP. ENERG. e modificare le impostazioni secondo necessità.

# <span id="page-77-2"></span>**15-12 Regolazione del contrasto del display (CONTRASTO)**

Questo può essere impostato utilizzando la schermata IMPOST. GENERALI > pagina ALIMENTAZIONE/DISPLAY > voce CONTRASTO.

Far scorrere il cursore a sinistra e a destra per impostare il contrasto tra 0 e 20.

# **15-13 MENU**

## **IMPOST. GENERALI**

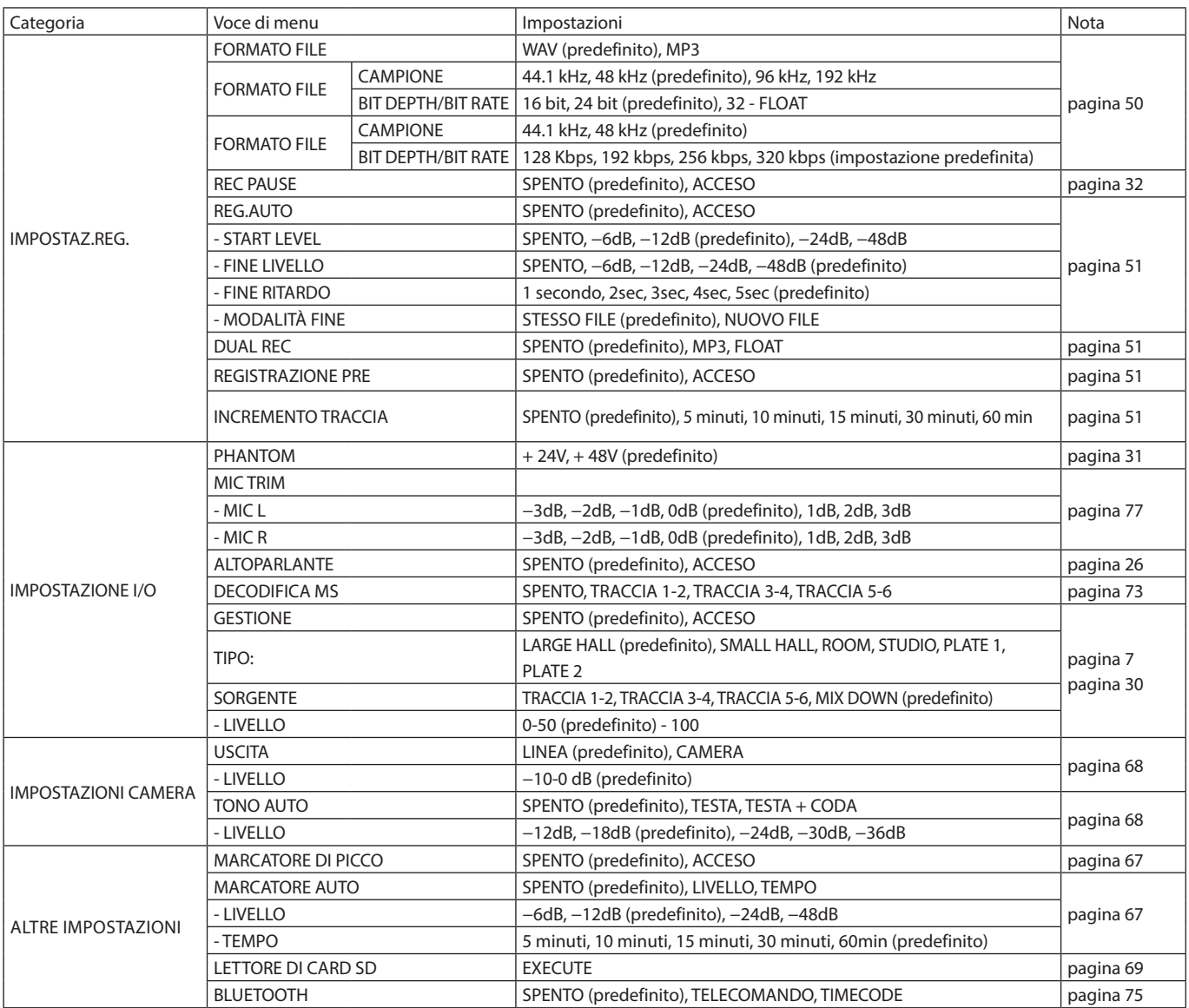

# **15 - Impostazioni varie**

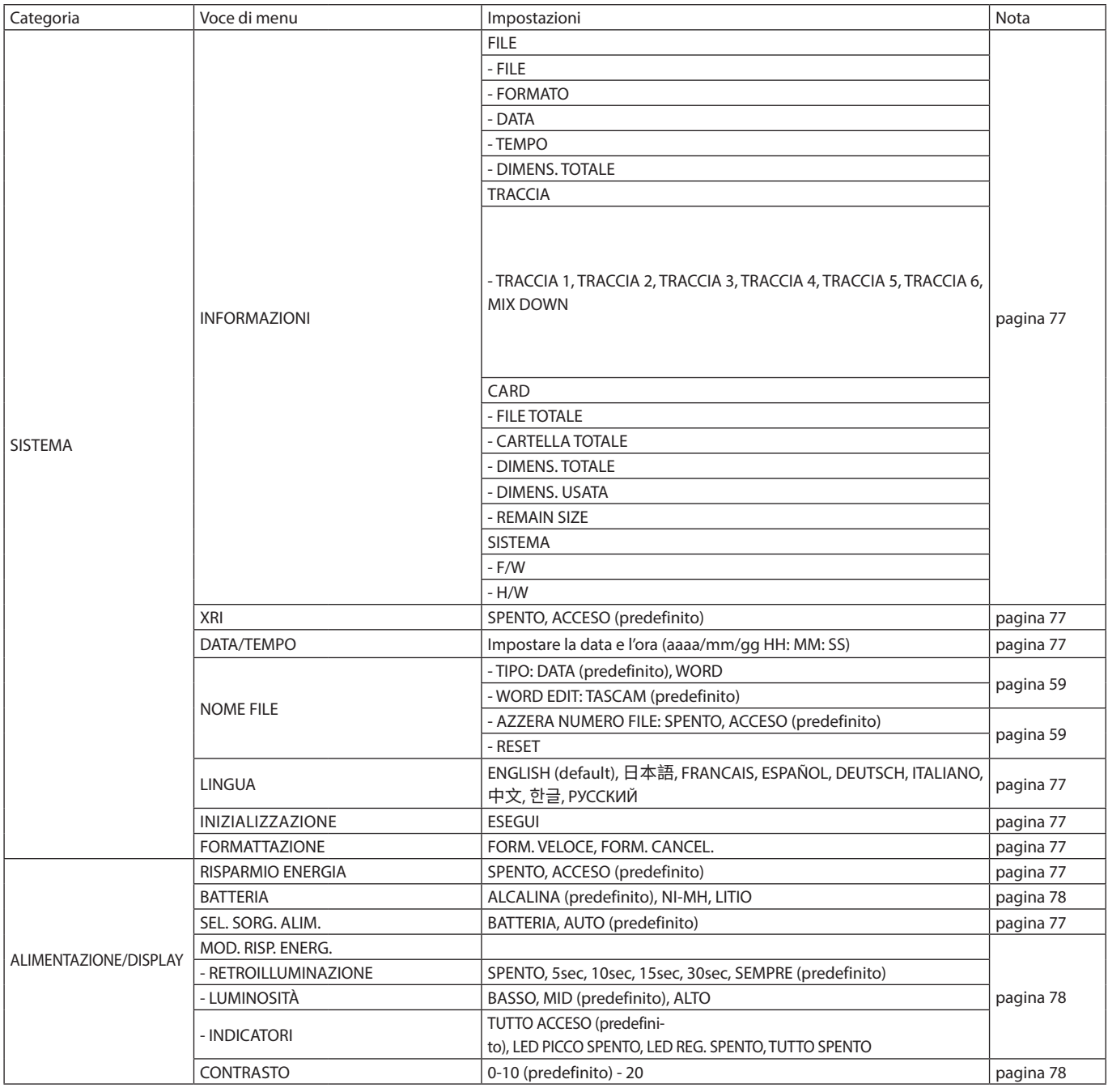

## **IMPOSTAZ. INGRESSO**

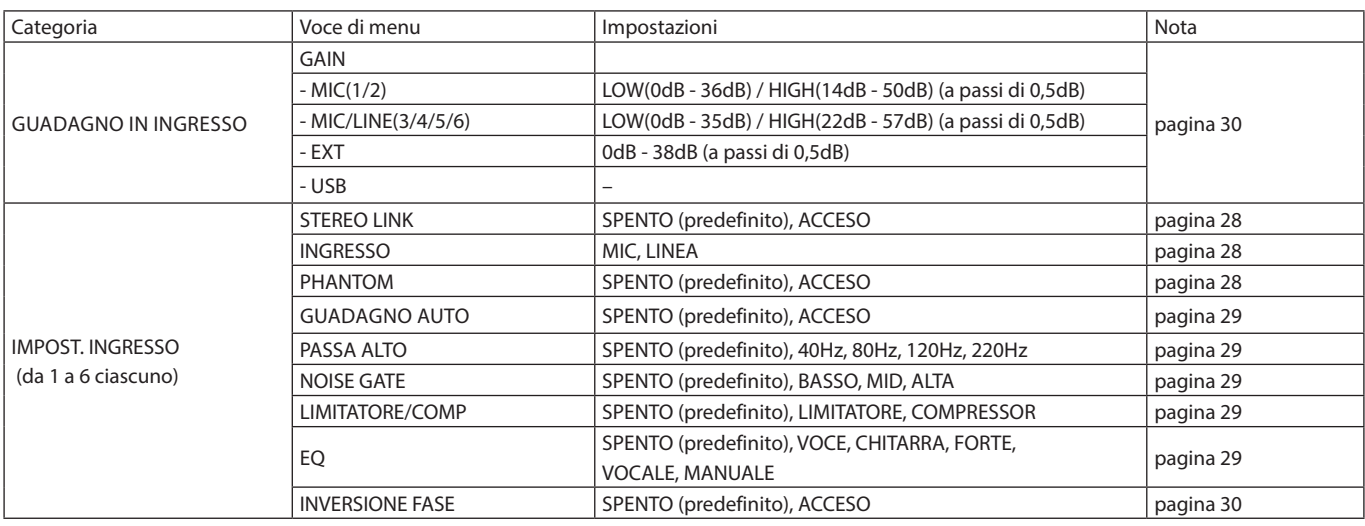

## **MIXER**

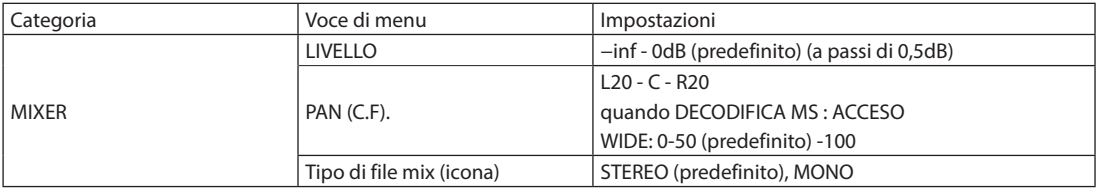

## **BROWSE**

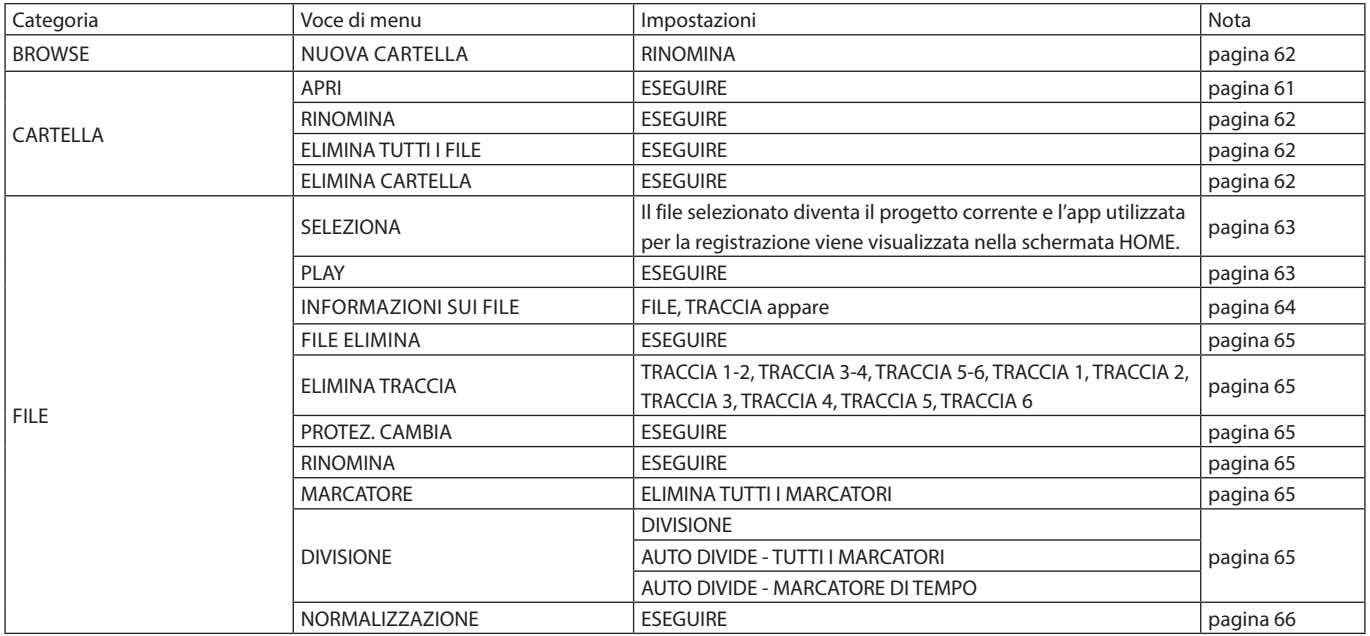

## **SELEZIONE INGRESSO**

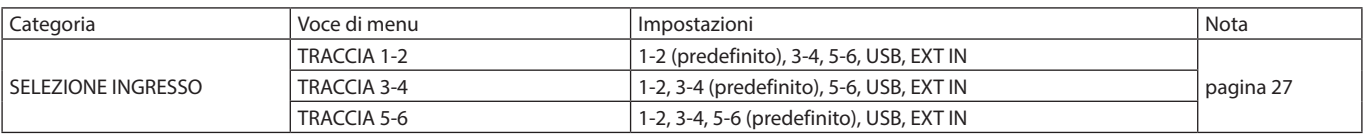

## **LAUNCHER**

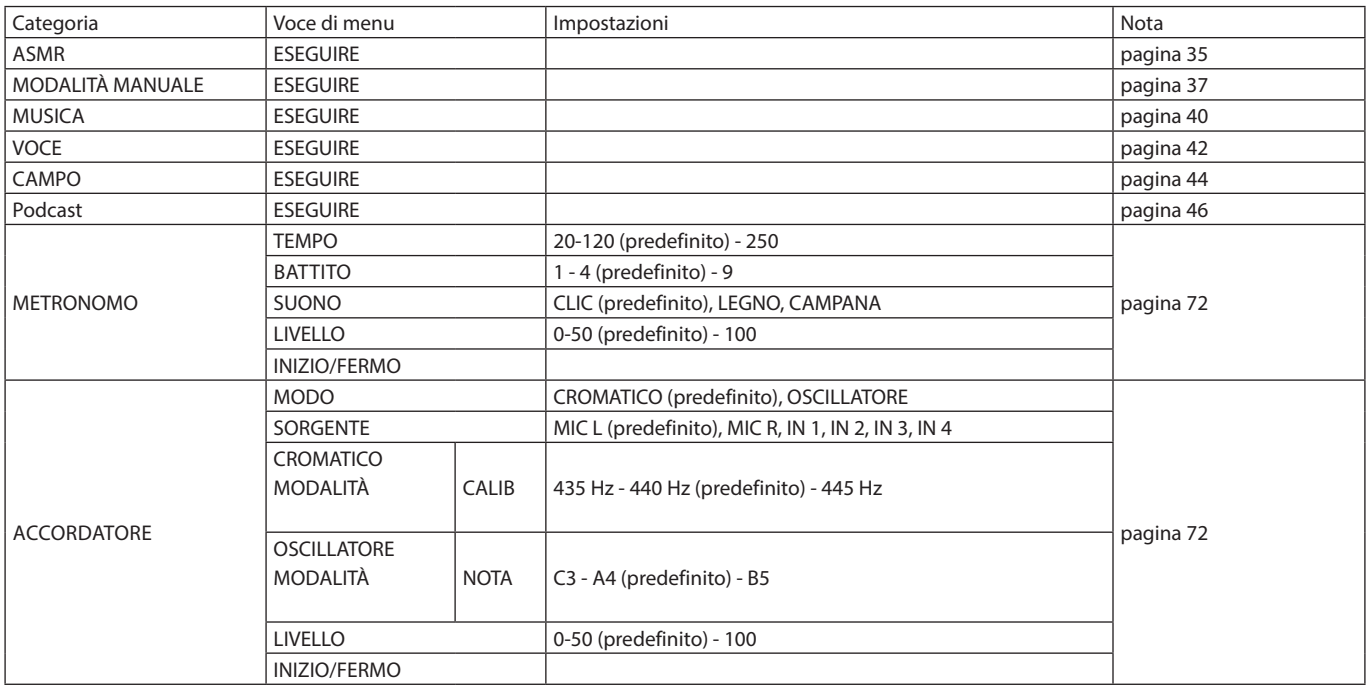

## **16-1 Le seguenti funzioni sono state aggiunte o modificate dalla versione firmware 1.10**

- La visualizzazione del sovraccarico è stata aggiunta per i circuiti analogici.
- Una funzione di monitoraggio INDIVIDUALE è stata aggiunta alla schermata delle SELEZIONA INGRESSO.
- Una funzione di monitoraggio SOLO è stata aggiunta alla schermata del MIXER.
- È stata aggiunta una funzione Hold all'app di controllo remoto (Portacapture Control), che consente la tenuta separata dell'unità e dell'app di controllo.
- È stato aggiunto un collegamento a LAUNCHER da tutte le app.

## **La visualizzazione del sovraccarico è stata aggiunta per i circuiti analogici.**

Quando un circuito analogico si sovraccarica, l'intero misuratore di livello per il canale corrispondente diventa rosso. Ciò consente una rapida determinazione dell'ingresso di sovraccarico.

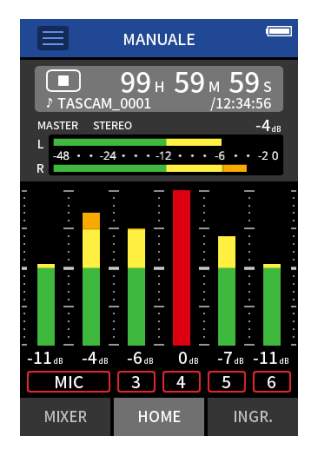

Quando appare così, l'ingresso è in sovraccarico e il suono potrebbe essere distorto. Se ciò si verifica, effettuare le seguenti regolazioni in modo che il suono non distorca.

- Abbassare il volume della sorgente sonora.
- Se la sorgente di ingresso è un microfono, spostare il microfono più lontano dalla sorgente sonora.
- Se si verifica una distorsione quando il guadagno in ingresso è ALTO, commutarlo su BASSO.

## **NOTA**

Questo display di sovraccarico funziona allo stesso modo per i contatori in tutte le app di registrazione.

## **Una funzione di monitoraggio INDIVIDUALE è stata aggiunta alla schermata delle SELEZIONA INGRESSO.**

Nelle app MANUALE e PODCAST, toccando il pulsante SOLO nella schermata delle SELEZIONA INGRESSO, è possibile monitorare da solo il canale di input visualizzato (AFL).

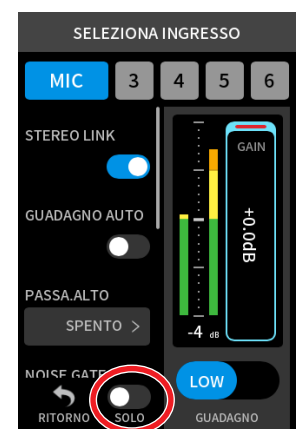

#### **NOTA**

- Se gli ingressi sono collegati in stereo, verranno monitorati come sorgente stereo.
- · Il monitoraggio individuale sulla schermata INGRESSO è PFL.

## **Una funzione di monitoraggio SOLO è stata aggiunta alla schermata del MIXER.**

Nelle app MANUALE e PODCAST, toccando il misuratore di una traccia nella schermata MIXER, è possibile monitorarla singolarmente (AFL).

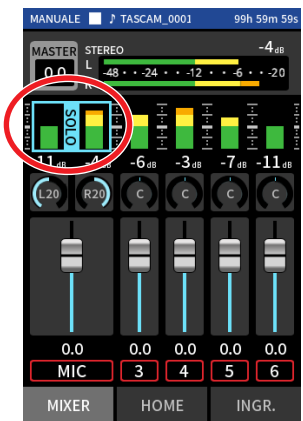

## **NOTA**

- Se gli ingressi sono collegati in stereo, verranno monitorati come sorgente stereo.
- Il monitoraggio individuale sulla schermata INGRESSO è PFL.

## **È stata aggiunta una funzione Hold all'app di controllo remoto (Portacapture Control), che consente la tenuta separata dell'unità e dell'app di controllo.**

È stata aggiunta una funzione Hold all'app Portacapture Control. Toccare e tenere premuta l'icona  $\bigoplus$  per attivare la funzione Hold, che impedisce il funzionamento da Portacapture Control.

In questo stato, i pulsanti e il touchscreen sull'unità possono ancora essere azionati.

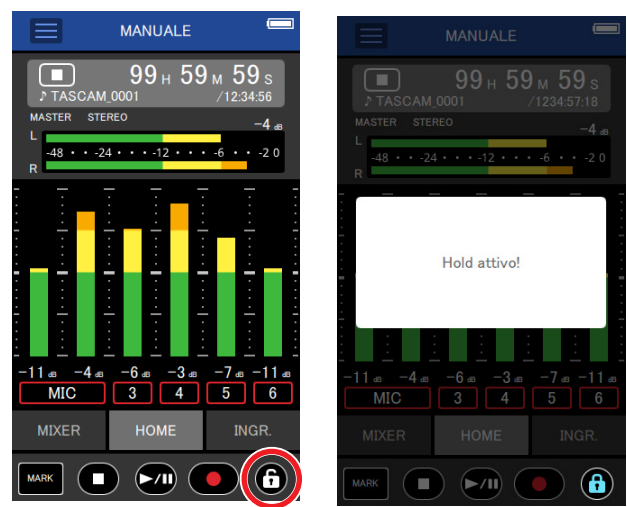

Toccare e tenere premuta l'icona  $\bigoplus$  quando la funzione Hold è attiva per disattivarla.

Tramite la versione firmware 1.03, l'interruttore HOLD sull'unità disabilita il funzionamento sia dell'unità stessa che di Portacapture Control. Dalla versione 1.10, questo interruttore disabilita il funzionamento dei pulsanti e del touchscreen dell'unità, ma consente il funzionamento con Portacapture Control.

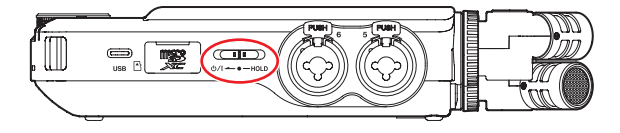

## **È stato aggiunto un collegamento a LAUNCHER da tutte le app.**

Per tornare alla schermata LAUNCHER da una schermata dell'app, tenere premuto il pulsante HOME [ $\blacksquare$ ].

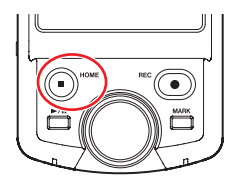

## **NOTA**

Questa funzione può essere utilizzata solo quando l'unità è ferma.

## **16-2 La seguente funzione sono state aggiunte o modificate dalla versione firmware 1.20**

La sincronizzazione wireless con i dispositivi che utilizzano AtomX SYNC di Atomos PtyLtd e UltraSync BLUE è ora supportata.

## **La sincronizzazione wireless con i dispositivi che utilizzano AtomX SYNC di Atomos PtyLtd e UltraSync BLUE è ora supportata.**

Collegando un adattatore Bluetooth (AK-BT1 venduto separatamente) alla porta del dispositivo Bluetooth di questa unità, è possibile il collegamento con AtomX SYNC di Atomos Pty Ltd e dispositivi UltraSync BLUE per ricevere il timecode.

Il timecode ricevuto viene scritto nei file registrati da questa unità. L'utilizzo di questi dati del timecode semplifica l'allineamento dei file video e audio creati da più unità.

## **NOTA**

- L'app di controllo remoto per questa unità (Portacapture Control) e AtomX SYNC/UltraSync BLUE non possono essere utilizzati contemporaneamente.
- Se il formato di registrazione è impostato su MP3, non è possibile aggiungere il timecode ai file di registrazione.

## **Connessione di dispositivi AtomX SYNC/UltraSync BLUE**

- **1.** Rimuovere il coperchio dalla porta del dispositivo di connessione Bluetooth di questa unità e installare un AK-BT1 al suo interno.
- **2.** Dalla schermata IMPOST. GENERALI di questa unità, aprire la schermata ALTRE IMPOSTAZIONI e selezionare TIMECODE per BLUETOOTH.
- **3.** Toccare CONNETTI sulla schermata del TIMECODE per cercare un dispositivo AtomX SYNC/UltraSync BLU nelle vicinanze e accoppiarlo con esso.

Al termine dell'associazione, verrà visualizzato "CONNESSO" e verranno visualizzate le informazioni AomX SYNC/UltraSync BLUE.

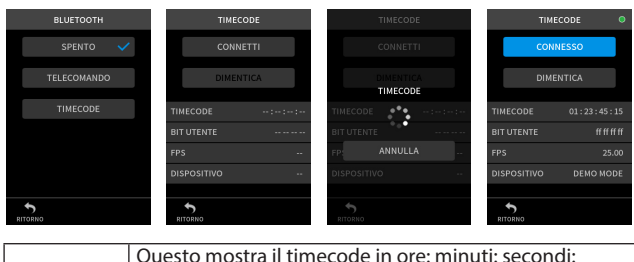

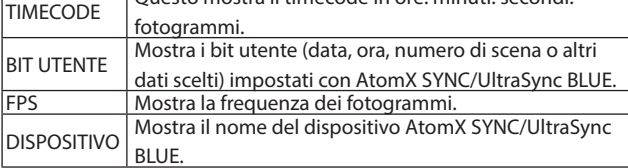

## **Disconnessione da dispositivi AtomX SYNC/UltraSync BLUE**

Dalla schermata IMPOST. GENERALI di questa unità, aprire la schermata ALTRE IMPOSTAZIONI e selezionare SPENTO per BLUETOOTH.

## **Connessione di un altro dispositivo AtomX SYNC/UltraSync BLUE**

Per prima cosa è necessario scollegare la connessione da un dispositivo AtomX SYNC/UltraSync BLU già accoppiato a un altro dispositivo AtomX SYNC/UltraSync BLU.

- **1.** Dalla schermata IMPOST. GENERALI di questa unità, aprire la schermata ALTRE IMPOSTAZIONI e selezionare TIMECODE per BLUETOOTH.
- **2.** Toccare DIMENTICA nella schermata del TIMECODE per annullare l'associazione con il dispositivo.
- **3.** Toccare CONNETTI nella schermata del TIMECODE per cercare un dispositivo AtomX SYNC/UltraSync BLU nelle vicinanze e accoppiarlo con esso.

## **Visualizzare quando è collegato a un dispositivo AtomX SYNC/UltraSync BLUE**

Toccare la barra di stato del progetto per passare tra la visualizzazione di ore, minuti e secondi e il timecode ricevuto.

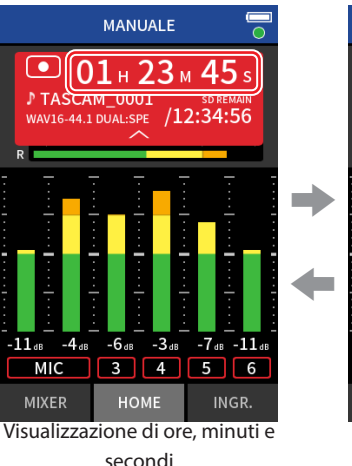

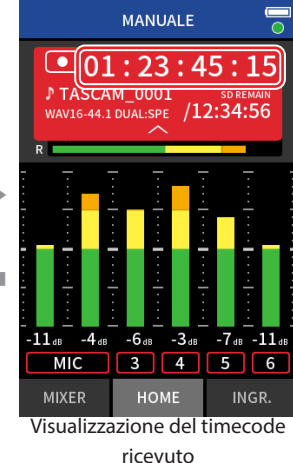

**Stato della connessione**

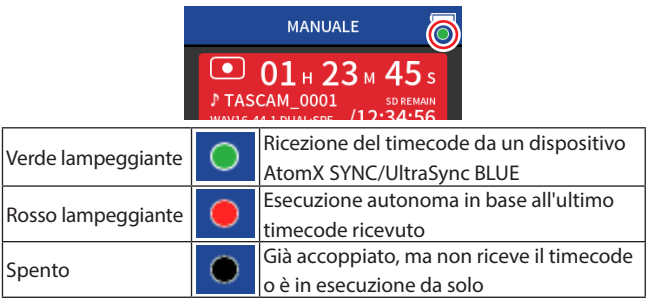

## **NOTA**

- I dati del timecode possono essere visualizzati nello stesso modo in tutte le app di registrazione.
- Utilizzando la sovraincisione e il punch in/out nell'app Manual, il timecode verrà mostrato o aggiunto ai file di registrazione.
- Quando viene ricevuto il timecode, il LED dell'AK-BT1 lampeggia ogni secondo.

## **16-3 Le seguenti funzioni sono state aggiunte o modificate dalla versione firmware 1.30**

- L'interfaccia audio ora supporta il formato float a 32 bit.
- La funzione USB MIX MINUS può ora essere utilizzata nell'app PODCAST.
- Le impostazioni di ingresso possono ora essere salvate e caricate in ogni app di registrazione.
- Le impostazioni dell'unità e le impostazioni dell'app di registrazione possono ora essere salvate e richiamate con un solo tocco dalla schermata del LAUNCHER.

## **L'interfaccia audio ora supporta il formato float a 32 bit.**

## **Quando si utilizza con Windows**

**1.** Installare il driver Asio per Portacapture (versione 1.10 o successiva). Controllare la pagina di questo prodotto sul sito web di TASCAM per i dettagli.

## **https://tascam.com/**

**2.** Avviare il driver Asio per Portacapture e attivare la funzione float a 32 bit nella pagina float a 32 bit.

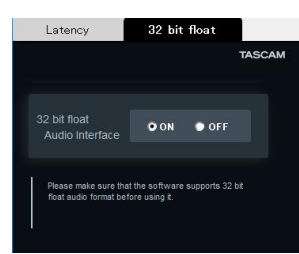

## **Utilizzo con macOS**

- **1.** Aprire l'app Audio MIDI Setup dalla cartella Applicazioni.
- **2.** Impostare Portacapture X8 come dispositivo di ingresso e output audio.
- **3.** Modificare il formato di ingresso/output su Float a 32 bit.

## **NOTA**

Verrà utilizzato il driver del sistema operativo standard, quindi non è necessario installare alcun software.

## **La funzione USB MIX MINUS può ora essere utilizzata nell'app PODCAST.**

Utilizzando questa funzione quando si conduce un'intervista telefonica o una registrazione remota con questa unità collegata tramite USB a un computer o uno smartphone, è possibile impedire la generazione di eco all'altra estremità.

## **Funzione MIX MINUS OFF (stato normale)**

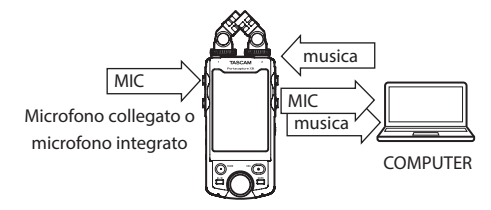

## **Funzione MIX MINUS ATTIVATA**

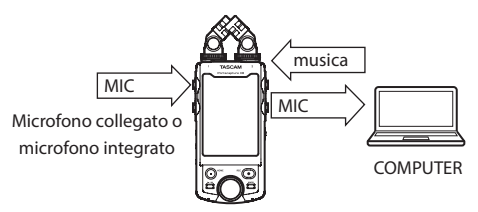

## **Attivazione della funzione MIX MINUS**

- **1.** Quando l'app per PODCAST viene arrestata, toccare il pulsante Menu di scelta rapida.
- **2.** Toccare l'icona USB MIX MINUS ON.

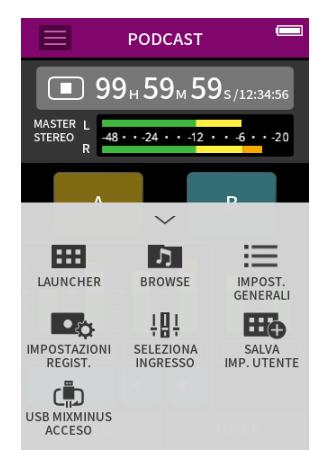

La funzione MIX MINUS è attivata e l'icona MIX MINUS verrà visualizzata nella schermata iniziale.

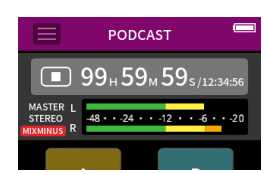

## **Disattivazione della funzione MIX MINUS**

- **1.** Quando l'app per PODCAST viene arrestata, toccare il pulsante Menu di scelta rapida.
- **2.** Toccare l'icona USB MIX MINUS OFF.

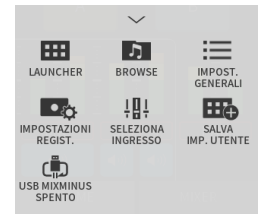

La funzione MIX MINUS viene disattivata e l'icona MIX MINUS scompare dalla schermata iniziale.

## **NOTA**

Quando MIX MINUS è acceso, mix non può essere selezionato come ingresso riverbero.

## **Le impostazioni di ingresso possono ora essere salvate e caricate in ogni app di registrazione.**

È possibile salvare fino a tre preset di dinamica per condividerle e utilizzarle in tutte le app di registrazione.

## **Salvataggio dei preset**

- **1.** Aprire la schermata delle impostazioni di ingresso per il canale di ingresso con le impostazioni che si desidera salvare.
- **2.** Toccare SALVA preset.

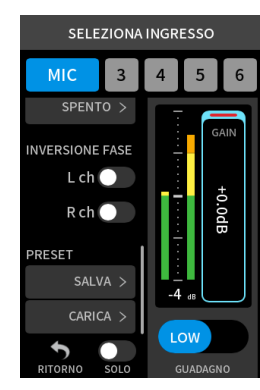

**3.** Quando si apre la schermata SALVA PRESET, toccare il preset di destinazione.

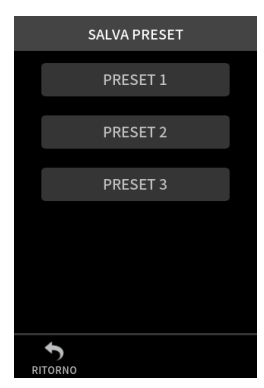

**4.** Quando si apre un messaggio di conferma, toccare SÌ.

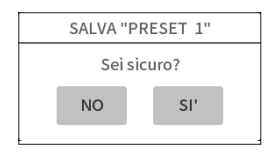

## **Caricamento dei preset**

- **1.** Aprire la schermata delle impostazioni di ingresso per il canale di ingresso per il quale si desidera caricare le impostazioni.
- **2.** Toccare CARICA PRESET. Si aprirà la schermata di CARICA PRESET.

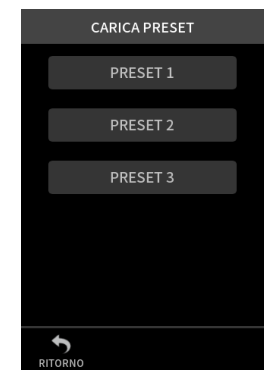

**3.** Toccare il preset da caricare.

## **Salvataggio/caricamento dei preset dinamici nelle app MUSICA e CAMPO**

- **1.** Nella schermata Home dell'app MUSICA/CAMPO, selezionare PRESET DYNAMICS.
- **2.** Scorrere fino in fondo alla schermata del PRESET DYNAMICS e toccare un preset per caricarlo.

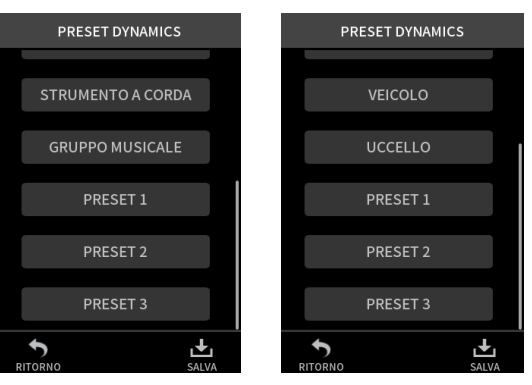

Toccando l'icona SALVA in basso a destra della schermata dei PRESET DYNAMICS si aprirà la schermata SALVA PRESET (schermata delle impostazioni di ingresso) in cui è possibile salvare anche i preset.

## **NOTA**

- È possibile salvare fino a tre preset.
- I parametri salvati e i relativi valori predefiniti sono i seguenti. GUADAGNO BASSO/ALTO: BASSO

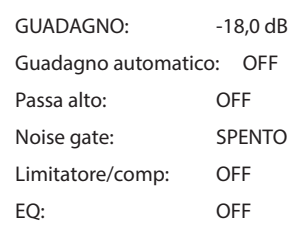

• I preset salvati possono essere utilizzati con altre app di registrazione.

## **Le impostazioni dell'unità e le impostazioni dell'app di registrazione possono ora essere salvate e richiamate con un solo tocco dalla schermata del LAUNCHER.**

Tutte le impostazioni dell'unità possono ora essere salvate e le app possono essere avviate con un solo tocco dal LAUNCHER.

## **"Salvataggio delle impostazioni utente"**

- **1.** Toccare il pulsante Menu di scelta rapida nell'app di registrazione con le impostazioni che desideri salvare.
- **2.** Toccare l'icona SALVA IMP. UTENTE.

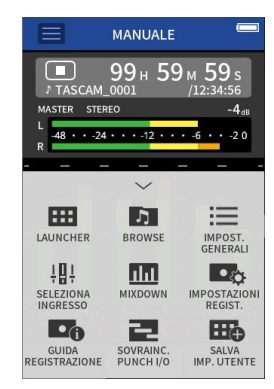

**3.** Quando si apre un messaggio di conferma, toccare SÌ.

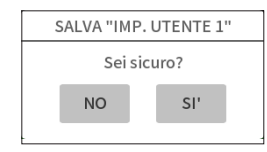

L'app di registrazione con le impostazioni utente applicate verrà visualizzata nel LAUNCHER.

## **Richiamo delle impostazioni utente**

Toccare l'icona IMP. UTENTE nel LAUNCHER. Questo avvierà l'app con le impostazioni salvate.

## **Eliminazione delle impostazioni utente**

**1.** Premere continuamente lo schermo tattile quando il PROGRAMMA DI AVVIO è aperto.

Ciò attiva la modalità di eliminazione dell'impostazione utente.

## **NOTA**

Se viene attuato lo scorrimento mentre si tiene premuto, sollevare il dito una volta prima di premere e tenere premuto di nuovo.

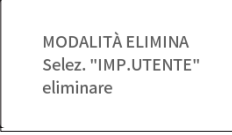

**2.** Toccare l'icona relativa all'impostazione utente che si desidera eliminare.

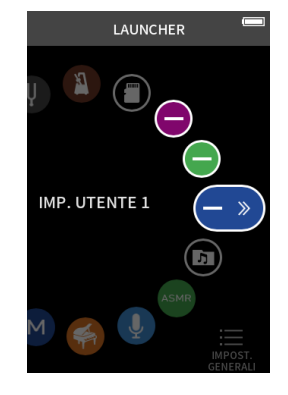

**3.** Quando si apre un messaggio di conferma, toccare SÌ.

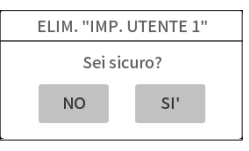

**4.** Toccare un punto qualsiasi oltre all'icona delle impostazioni utente per impostare la modalità di eliminazione.

## **NOTA**

È possibile salvare un massimo di tre impostazioni utente.

Di seguito è riportato un elenco di messaggi a comparsa. Fare riferimento a questo elenco se uno di questi messaggi a comparsa viene visualizzato su Portacapture X8 e si desidera verificarne il significato o determinare una risposta corretta.

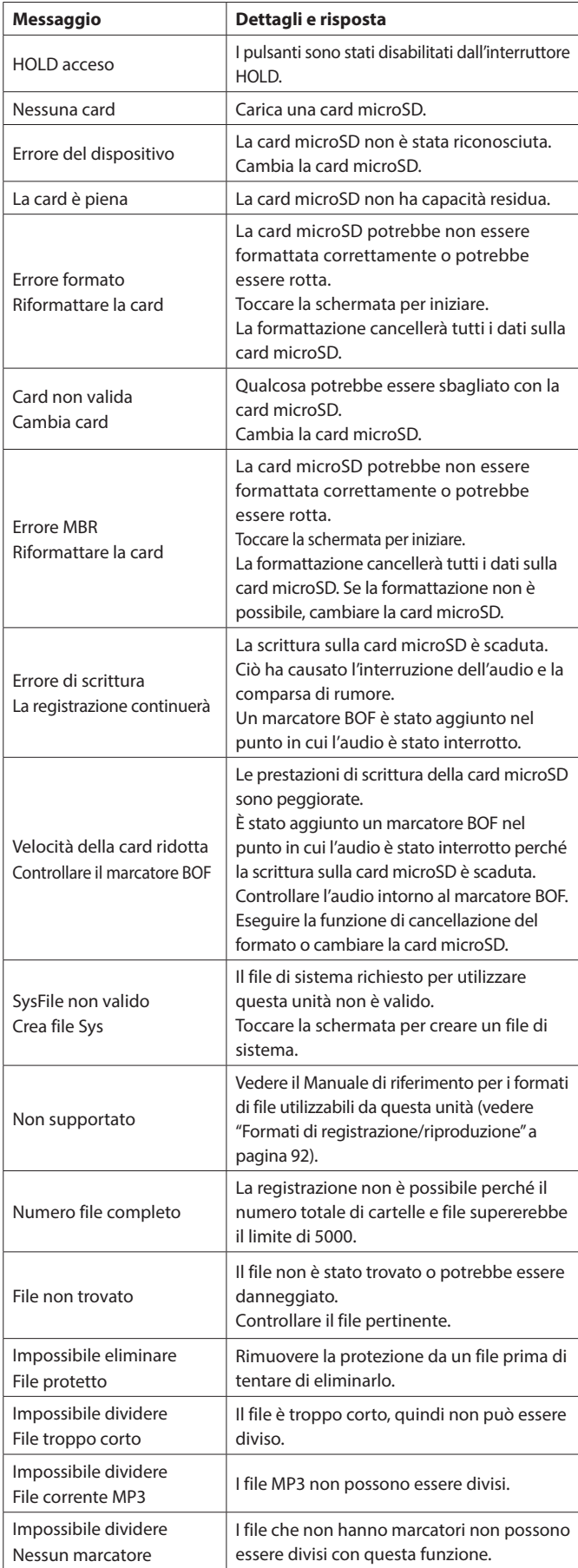

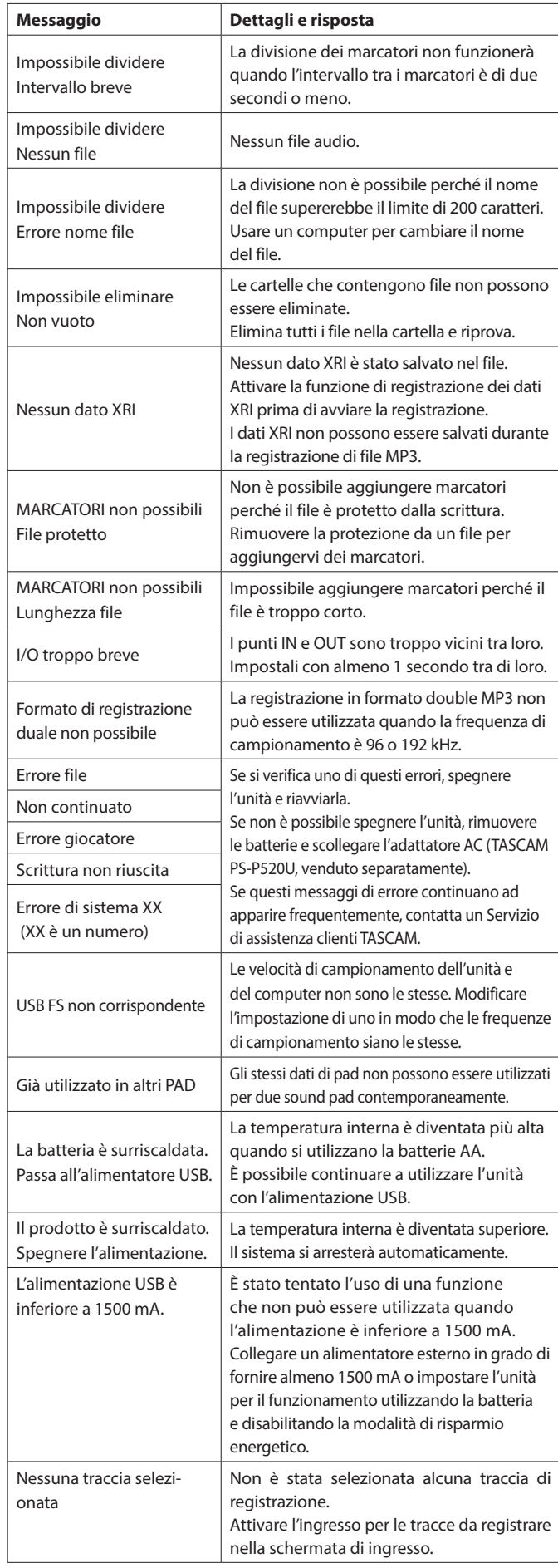

# **18- Risoluzione dei problemi**

In caso di problemi con il funzionamento di questa unità, provare quanto segue prima di richiedere la riparazione. Se queste misure non risolvono il problema, contattare il negozio in cui è stata acquistata questa unità o il servizio di assistenza clienti TASCAM.

## **L'alimentazione non si accende**

- Verificare che le batterie siano installate correttamente
- Verificare che la spina di alimentazione TASCAM PS-P520U (venduto separatamente) e il connettore USB siano collegati saldamente. L'unità potrebbe non funzionare correttamente tramite un hub USB.

#### **L'unità si spegne automaticamente**

- Verificare che la funzione di risparmio energetico automatico sia disabilitata.
	- o La funzione di risparmio energetico automatico può essere attivata/ disattivata utilizzando la schermata IMPOST. GENERALI > pagina ALIMENTAZIONE/DISPLAY > voce MOD. RISP. ENERGETICO.
	- o Poiché questa unità è conforme alle normative europee in materia di alimentazione in standby (ErP), la funzione di risparmio energetico automatico opera indipendentemente dal fatto che l'unità sia alimentata da un adattatore AC o da batterie. Se non si desidera utilizzare la funzione di risparmio energetico automatico, impostarla su SPENTO. (L'impostazione predefinita di fabbrica è ACCESO, che spegne l'unità quando non viene utilizzata per 30 minuti).

## **Il funzionamento non è possibile utilizzando i controlli dell'unità**

- Verificare che l'interruttore  $\bigcirc$ /I/HOLD non sia impostato su HOLD.
- Le operazioni dell'unità non sono possibili quando LETTORE DI SCHEDE SD appare nella schermata.

## **La card microSD non viene riconosciuta**

- Verificare che la card microSD sia inserita correttamente.
- Formattarla con un computer e reinserirla.

## **Non viene emesso alcun suono**

- Verificare il livello di uscita delle cuffie/altoparlanti dell'unità.
- i Controllare le connessioni del sistema di monitoraggio e il livello del volume.
- $\bullet$  Nessun suono viene emesso dall'altoparlante nelle seguenti condizioni.
	- $\bullet$  Il volume  $\Omega/\mathbb{Q}$  (cuffia/altoparlante) è impostato su "0".
	- o Verificare che la schermata IMPOST. GENERALI > pagina IMPOSTAZIONE I/O > voce ALTOPARLANTE non sia impostata su SPENTO (vedere ["Utilizzo dell'altoparlante integrato" a pagina 26](#page-25-0)).
	- o L'unità è in registrazione o in attesa di registrazione
	- o La presa LINE OUT o per le cuffie è in uso.

## **La registrazione non è possibile**

- Verificare che la card microSD abbia abbastanza spazio libero.
- La registrazione diventa impossibile quando il numero totale di file raggiunge 5000.

#### **Il suono in ingresso è estremamente basso o forte**

- Verificare le impostazioni del livello di ingresso (vedere "Regolazione del [guadagno in ingresso \(GAIN\)" a pagina 30](#page-29-1)).
- Verificare i livelli di uscita delle apparecchiature collegate.

## **Non è possibile cancellare un file**

• Un file protetto (di sola lettura) non può essere cancellato.

#### **I file di questa unità non vengono visualizzati sul computer**

- Verificare che l'unità sia correttamente collegata al computer tramite la sua porta USB. L'unità potrebbe non funzionare correttamente se collegata tramite un hub USB.
- Per visualizzare i file dell'unità su un computer, dopo aver collegato l'unità al computer utilizzando un cavo USB, è necessaria l'operazione nella schermata IMPOST. GENERALI (veder[e"Accesso alle card microSD](#page-68-0)  [da un computer" a pagina 69\)](#page-68-0).

#### **È stata impostata accidentalmente la lingua sbagliata**

• Far scorrere **D/I/HOLD verso D/I** finché l'unità non si spegne. Quindi, mentre si preme il pulsante HOME [ $\blacksquare$ ], far scorrere nuovamente il pulsante (b/|/STANDBY verso l'icona (b/). Verrà visualizzato il menu di selezione della lingua e sarà possibile selezionare la lingua.

#### **Si sta verificando del rumore**

• Se questa unità si trova vicino a un telefono cellulare, TV, radio, amplificatore di potenza o altro dispositivo con un trasformatore di grandi dimensioni, potrebbe verificarsi un rumore con questa unità o altri dispositivi nelle vicinanze.

## **Il volume dell'altoparlante integrato è basso**

- Ruotare  $\Omega/\mathbb{Q}$  (cuffia/altoparlante) nella direzione che aumenta il numero.
- Se i livelli di ingresso erano bassi durante la registrazione, potrebbe essere difficile sentire anche quando l'altoparlante è al suo volume massimo. Se il livello di ingresso massimo durante la registrazione è vicino a 0 dB, l'altoparlante integrato emetterà quasi il volume massimo.
- Se è necessario più volume, collegare un altoparlante esterno con un amplificatore integrato o un amplificatore a cui è collegato un altoparlante.

## **La data/ora non è corretta**

i Possono essere impostati di nuovo utilizzando la schermata IMPOST. GENERALI > pagina SISTEMA > voce DATA (vedere ["Impostazione](#page-20-1)  [della data e dell'ora" a pagina 21\)](#page-20-1).

## **Manca il pulsante Menu di scelta rapida**

• Il pulsante del menu di scelta rapida non verrà visualizzato durante la registrazione, l'attesa di registrazione, la riproduzione o in pausa. Premere il pulsante HOME [■] per arrestare l'unità.

#### **Un file non viene riconosciuto**

- Il riconoscimento corretto dei file diventa impossibile quando il numero totale di file supera 5000.
- Le sottocartelle al di sotto del terzo livello non possono essere visualizzate.
- Questa unità non può mostrare file che non si trovano nella cartella SOUND [\(pagina 59](#page-58-2)).
- I file danneggiati non possono essere visualizzati correttamente da questa unità.

#### **Un file non può essere diviso**

- La divisione del file non è possibile se si crea un file con un nome uguale a un file esistente.
- La divisione del file non è possibile se il nome del file supera i 200 caratteri.
- La divisione del marcatore non è possibile se creerebbe un file di durata inferiore a quattro secondi.
- La divisione manuale dei file non è possibile se crea un file di durata inferiore a due secondi.

#### **Le batterie si scaricano rapidamente**

Provare a procedere come segue:

- Ridurre il tempo di retroilluminazione ("Modalità risparmio energetico [\(risparmio energetico\)" a pagina 78](#page-77-1)).
- Spegnere tutti gli indicatori ("Modalità risparmio energetico (risparmio [energetico\)" a pagina 78](#page-77-1)).
- Ridurre la luminosità ("Modalità risparmio energetico (risparmio [energetico\)" a pagina 78](#page-77-1)).
- Ridurre il contrasto ("Modalità risparmio energetico (risparmio [energetico\)" a pagina 78\)](#page-77-1).
- Attivare la funzione di pausa della registrazione ("Panoramica [dell'app di registrazione" a pagina 32\)](#page-31-1).
- Abbassare il volume delle cuffie/altoparlanti.
- Scollegare i dispositivi di ingresso e uscita che non sono in uso.

#### **Lo schermo è scuro**

• Impostare RETROILLUMINAZIONE per SEMPRE ("Modalità risparmio [energetico \(risparmio energetico\)" a pagina 78\)](#page-77-1).

## **NOTA**

Lo schermo sarà sempre scuro quando RETROILLUMINAZIONE è impostata su SPENTO.

## **19-1 Specifiche e valori nominali**

## **Specifiche del registratore**

#### **Supporti di registrazione**

Card microSD (64 MB - 2 GB). Card microSDHC (4 GB - 32 GB). Card microSDXC (48 GB - 512 GB).

## <span id="page-91-0"></span>**Formati di registrazione/riproduzione**

WAV (BWF): 44.1/48/96/192kHz, 16/24 bit o 32 bit in virgola mobile MP3: 44.1/48 kHz, 128/192/256/320 kbps

#### **Numero canali:**

Canali di ingresso: massimo 6 canali Tracce di registrazione: massimo 8 tracce

#### **Misurazioni dell'ingresso audio analogico**

#### **Ingressi microfonici (bilanciati)**

#### **Prese di ingresso 3–6 (se impostato su MIC)**

Connettori: equivalente XLR-3-31 (1: GND, 2: HOT, 3: COLD). Presa TRS standard da 6,3 mm (1/4 ") (punta: CALDO, anello: FREDDO, manicotto: GND). (Alimentazione phantom supportata solo da XLR). Impedenza di ingresso: 2.2 kΩ o superiore Livello di ingresso massimo: +2 dBu Livello di ingresso minimo: −75 dBu

#### **Prese di ingresso 3–6 (se impostato su LINE)**

Connettori: equivalente XLR-3-31 (1: GND, 2: HOT, 3: COLD). Presa TRS standard da 6,3 mm (1/4 "). Impedenza di ingresso: 9 kΩ o superiore Livello di ingresso nominale: +4 dBu (Impostazione GAIN al minimo). Livello di ingresso massimo: +24 dBu Livello di ingresso minimo: −53 dBu

#### **Ingressi microfono (sbilanciati): prese di ingresso 1–2 (supporta l'alimentazione plug-in)**

Connettori: Mini prese TRS da 3,5 mm (1/8"). Impedenza di ingresso: 85 kΩ o superiore Livello di ingresso massimo: +1 dBV Livello di ingresso minimo: −69.3 dBV

#### **Ingresso di linea (sbilanciato): presa EXT IN**

Connettore: mini presa stereo da 3,5 mm (1/8 "). Impedenza di ingresso: 8,5 kΩ o superiore Livello di ingresso nominale: −10 dBV (Impostazione GAIN al minimo). Livello di ingresso massimo: +10 dBV Livello di ingresso minimo: −48 dBV

#### **Uscita audio analogica**

#### **Uscita di linea (sbilanciata): presa LINE OUT**

Connettore: mini presa stereo da 3,5 mm (1/8 "). Impedenza di uscita: 200 Ω Livello di uscita nominale: −14 dBV Livello massimo di uscita: +6 dBV

- $\cdot$  0dBu=0.775Vrms
- $\bullet$  0dBV=1Vrms

## **Uscita cuffie: presa per cuffie**

Connettore: mini presa stereo da 3,5 mm (1/8 "). Potenza massima:  $45$  mW  $+$   $45$  mW (THD  $+$  N 0,1% o inferiore, su un carico di 32 Ω).

#### **Altoparlante integrato**

0,4 W (mono).

#### **Valori di ingresso/uscita del controllo**

#### **Porta USB**

Connettore: Type-C Formato: classe di archiviazione di massa USB 2.0 AD ALTA VELOCITÀ

## **Connettore del dispositivo Bluetooth**

Solo per adattatore Bluetooth (AK-BT1).

#### **Prestazioni audio**

#### **Mic amp EIN (rumore di ingresso equivalente)**

Prese di ingresso 3–6 (MIC IN) −126 dBu o inferiore

#### **Risposta in frequenza**

Prese di ingresso 3–6 a dati PCM A 48 kHz (20 Hz – 20 kHz): +0 dB/−0,3 dB (JEITA) A 96 kHz (20 Hz – 40 kHz): +0 dB/−0,4 dB (JEITA) A 192 kHz (20 Hz – 60 kHz): +0 dB/−2,5 dB (JEITA)

#### **Intervallo dinamico**

Prese di ingresso 3–6 a dati PCM (20kHz SPCL LPF, pesato-A, app FIELD)

113 dB o superiore quando 48/96/192 kHz

#### **Rapporto di distorsione armonica totale (THD + N)**

onda sinusoidale a 1 kHz, ingresso −5 dBFS, GAIN al minimo, SPCL LPF a 20 kHz).

Prese di ingresso 3–6 (LINE IN) per dati PCM 0,008 % o meno Prese di ingresso 3–6 (MIC IN) per dati PCM 0,006 % o meno

Nota: JEITA indica la conformità a JEITA CP-2150

## **Tempi di registrazione (in ore: minuti)**

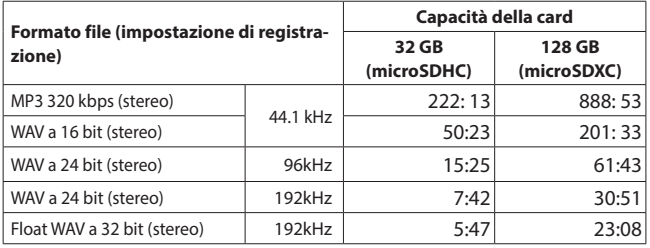

- I tempi di registrazione sopra riportati sono stime. Potrebbero differire a seconda della card microSD in uso.
- i I tempi di registrazione mostrati sopra non sono tempi di registrazione continua, ma piuttosto sono i tempi di registrazione possibili totali per la card microSD.
- Se registrato in mono, i tempi massimi di registrazione saranno circa il doppio di quelli sopra.
- Se si utilizza la registrazione duale, i tempi massimi di registrazione saranno più brevi di quelli sopra indicati.

## **Requisiti di sistema del computer**

Controllare il sito globale TEAC per le informazioni più recenti sui sistemi operativi supportati.

#### **https://teac-global.com/**

Il funzionamento con ciascun sistema operativo è stato confermato con le impostazioni di sistema standard che soddisfacevano le seguenti condizioni. Tuttavia, il funzionamento non è garantito con tutti i sistemi che soddisfano le seguenti condizioni.

## **Portacapture X8**

#### **Windows**

Sistemi operativi supportati Windows 11 64-Bit Windows 10 64 bit

Requisiti hardware del computer

Computer Windows con USB 2.0 (o superiore).

\* Il funzionamento non è garantito utilizzando il driver TASCAM con CPU ARM64.

## **Mac**

Sistemi operativi supportati macOS Sonoma(14) macOS Ventura (13) macOS Monterey (12) Requisiti hardware del computer Mac con USB 2.0 (o superiore)

#### **Dispositivi iOS/iPadOS**

Sistemi operativi supportati iOS 17/iPadOS 17 iOS 16/iPadOS 16 iOS 15/iPadOS 15

## **Portacapture Control**

#### **Dispositivi iOS/iPadOS**

Sistemi operativi supportati iOS 17/iPadOS 17 iOS 16/iPadOS 16 iOS 15/iPadOS 15

#### **Dispositivi Android**

Sistemi operativi supportati Android 11

Android 10

\* La compatibilità è stata confermata, ma ciò non garantisce il funzionamento con tutti i dispositivi.

#### **Altro**

#### **Alimentazione**

4 batterie AA (alcaline, NiMH o litio). Alimentazione bus USB da un computer Adattatore AC TASCAM PS-P520U (venduto separatamente).

#### **Potenza assorbita**

7,5 W (massimo)

#### **Tempo di funzionamento della batteria (funzionamento continuo)**

• Utilizzo di batterie alcaline (EVOLTA).

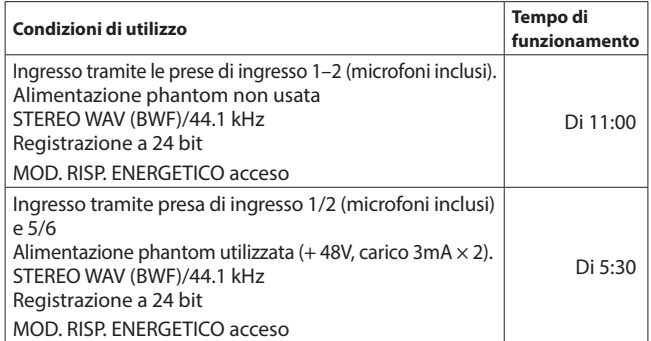

• Utilizzo della batteria NiMH (eneloop).

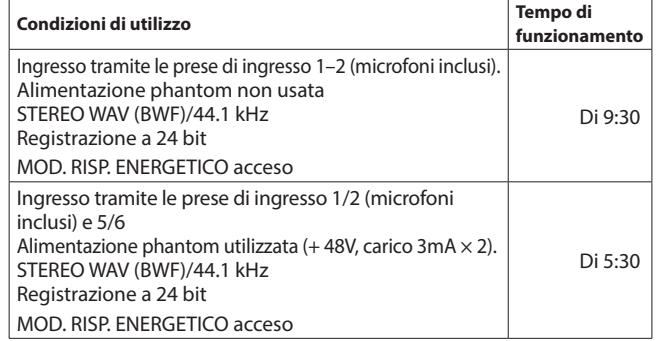

• Utilizzo di una batteria al litio (Energizer Ultimate Lithium).

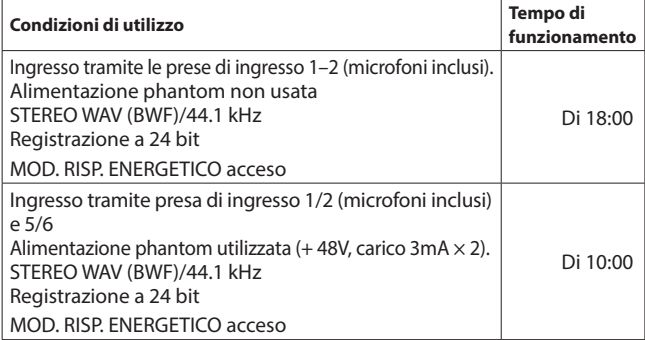

#### **NOTA**

Quando si utilizza l'alimentazione phantom, il tempo di funzionamento potrebbe essere ridotto a seconda del microfono utilizzato.

#### **Dimensioni**

77 x 40 x 205,6 mm (larg. × alt. × profondità, escluse le sporgenze).

#### **Peso**

472/381 g (con/senza batterie).

#### **Intervallo di temperatura di funzionamento**

0–40ºC

- Le illustrazioni in questo manuale potrebbero differire in parte dal prodotto reale.
- i Le specifiche e l'aspetto esterno potrebbero essere modificati senza preavviso per migliorare il prodotto.

# **19-2 Dimensioni**

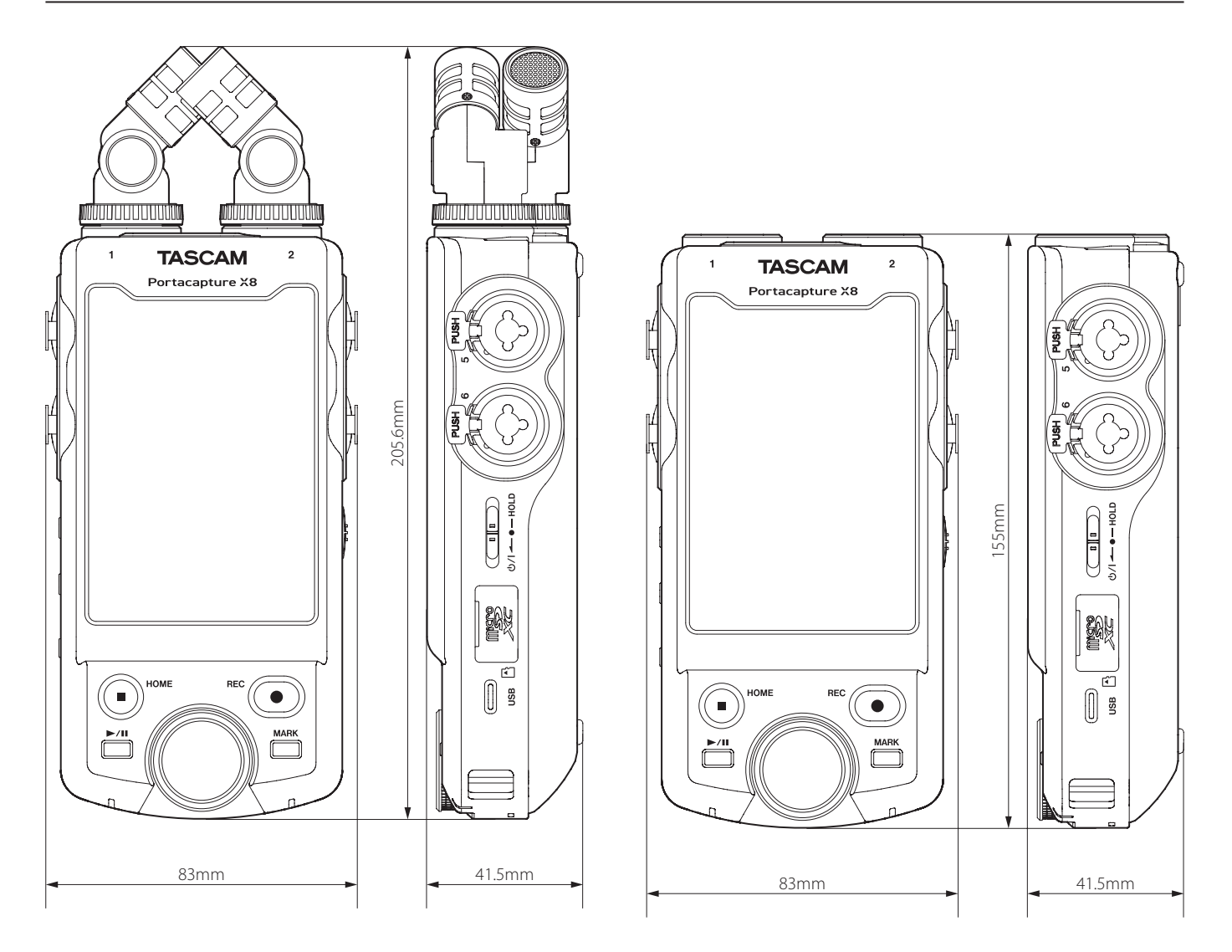

# **19-3 Master a blocchi**

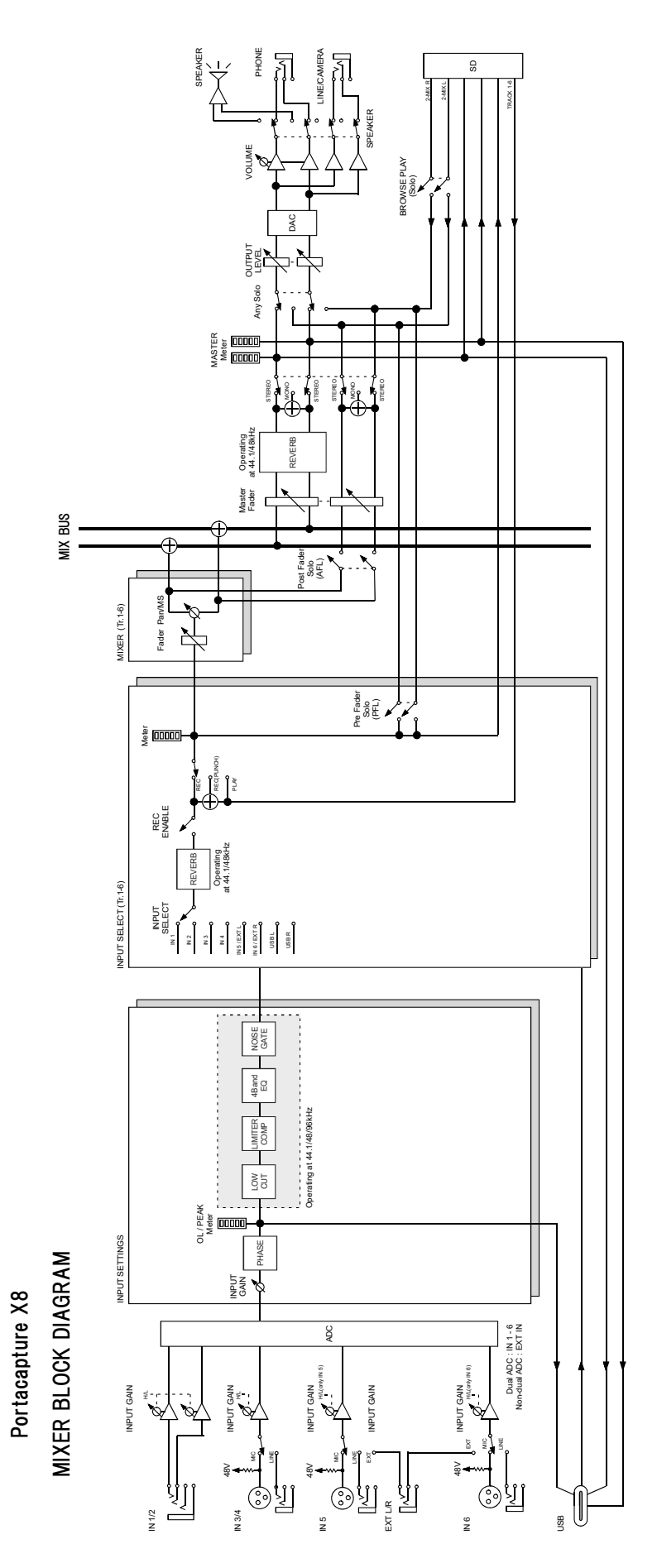

# **TASCAM**

# TEAC CORPORATION https://tascam.jp/jp/

Phone: +81-42-356-9143 1-47 Ochiai, Tama-shi, Tokyo 206-8530 Japan

TEAC AMERICA, INC. https://tascam.com/us/ Phone: +1-323-726-0303 10410 Pioneer Blvd., Unit #3, Santa Fe Springs, California 90670, U.S.A

TEAC UK Ltd. https://www.tascam.eu/en/ Phone: +44-1923-797205 Luminous House, 300 South Row, Milton Keynes, Buckinghamshire, MK9 2FR, United Kingdom

Phone: +49-611-71580 Bahnstrasse 12, 65205 Wiesbaden-Erbenheim, Germany

TEAC SALES & TRADING(SHENZHEN) CO., LTD https://tascam.cn/cn/ Phone: +86-755-88311561~2 Room 817, Xinian Center A, Tairan Nine Road West, Shennan Road, Futian District, Shenzhen, Guangdong Province 518040, China

0224.MA-3302F

TEAC EUROPE GmbH https://www.tascam.eu/de/